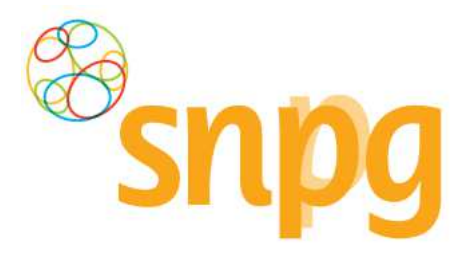

# GEBRUIKERSHANDLEIDING

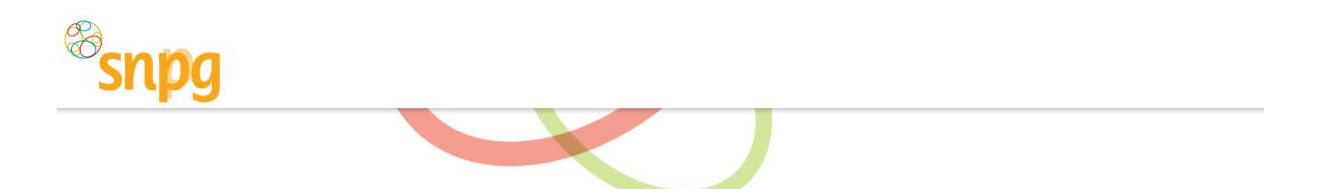

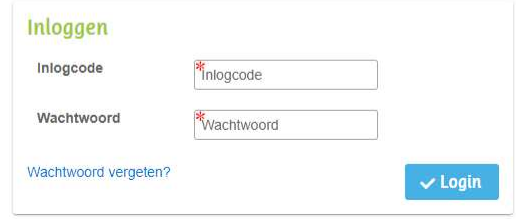

# **SNPG WEBAPPLICATIE GRIEPVACCINS**

PNEUMOKOKKENVACCINS

Versie 4.2 Mei 2024

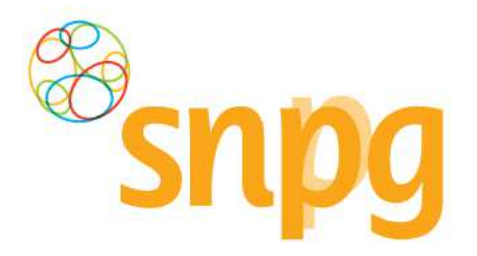

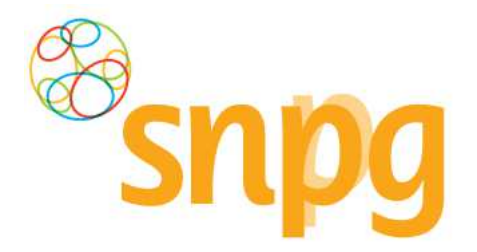

# **INHOUDSOPGAVE**

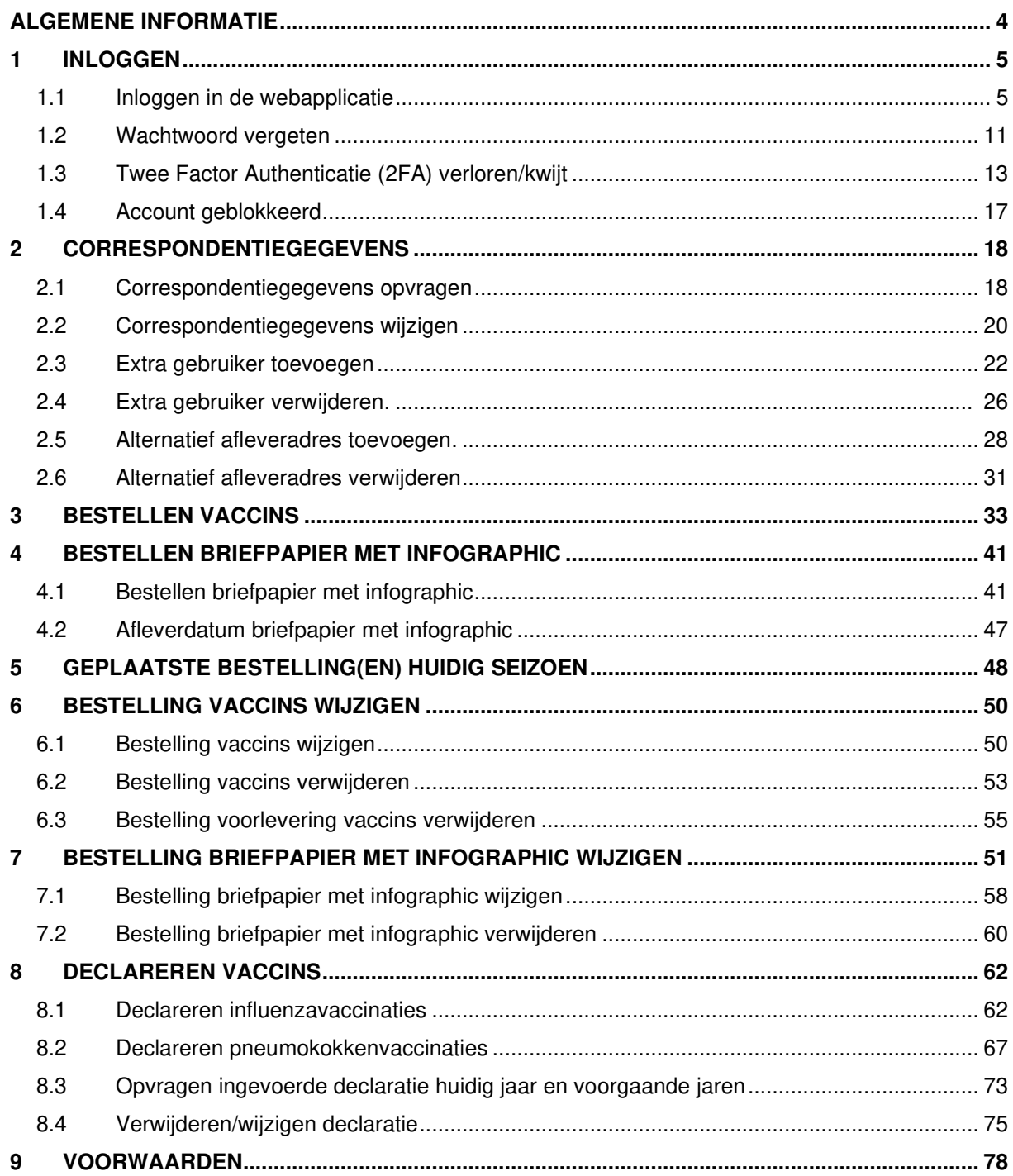

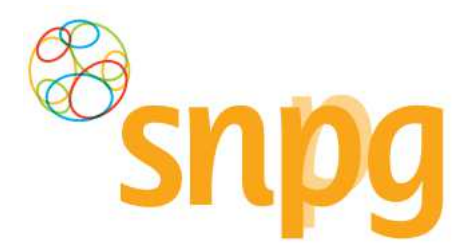

# **ALGEMENE INFORMATIE**

## **Waarom deze handleiding?**

Huisartsen spelen een belangrijke rol bij de uitvoering van het Nationaal Programma Grieppreventie, Nationaal Programma Pneumokokkenvaccinatie Volwassenen. Vaccins voor deze programma's kunnen besteld worden via de webapplicatie van de Stichting Nationaal Programma Grieppreventie (SNPG). Ook de declaratie dient ingevoerd te worden in de webapplicatie.

Deze handleiding is geschreven om u stap voor stap te helpen bij het bestellen en declareren, maar u kunt het ook gebruiken als naslagwerk indien u problemen ondervindt.

## **Verkrijgen van een inlogcode en wachtwoord voor een (nieuw) gevestigde huisarts**

Wanneer u als (nieuwe) huisarts van Vektis een AGB-code hebt ontvangen, kunt u op onze website www.snpg.nl via het digitale formulier 'Account aanvragen' onder het kopje Vaccinatieprogramma het de (nieuwe) praktijk bij ons aanmelden. Vul dit formulier volledig en correct in, waarna SNPG een gebruikersaccount kan aanmaken voor de praktijk. Let op, na het indienen van het formulier wordt direct de inlogcode van het account getoond. Noteer dit nummer goed, zodat na activeren van het account u in kunt loggen met deze inlogcode. U ontvangt per mail bericht wanneer het account geactiveerd is en welke stappen u verder dient te doorlopen om het account te kunnen beheren. Bij vragen kunt u contact opnemen met SNPG via het telefoonnummer 085 - 02 98 705 (gratis) of via mail: griep@snpg.nl, pneumokokken@snpg.nl of covid19@snpg.nl.

## **Contact met SNPG**

Wanneer u problemen ondervindt en u kunt het antwoord op uw vraag niet terugvinden op de website van SNPG (www.snpg.nl) kunt u contact opnemen met SNPG.

## Openingstijden

SNPG is telefonisch bereikbaar van maandag tot en met vrijdag tussen 9:00 uur en 12:00 uur en van 12:45 tot 17:00 uur via 085 - 02 98 705 (gratis).

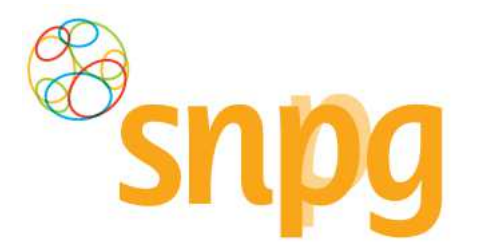

# **1 INLOGGEN**

U hebt uw inlogcode en wachtwoord bij de hand en wilt gaan inloggen in de webapplicatie. Deze webapplicatie is te bereiken via de internetsite van de SNPG (www.snpg.nl). Onderstaand wordt aan de hand van tekst en beeld weergegeven hoe u kunt inloggen in het account bij SNPG.

# **1.1 Inloggen in de webapplicatie**

## **Stap 1**

U opent de internetbrowser op uw computer (bijvoorbeeld Google Chrome).

## **Stap 2**

In de adresbalk van uw internetbrowser typt u het webadres in van de SNPG, dit is www.snpg.nl.

## **Stap 3**

Op de internetpagina van SNPG ziet u in het bovenste menu *Inloggen*. U klikt hierop met uw linkermuisknop.

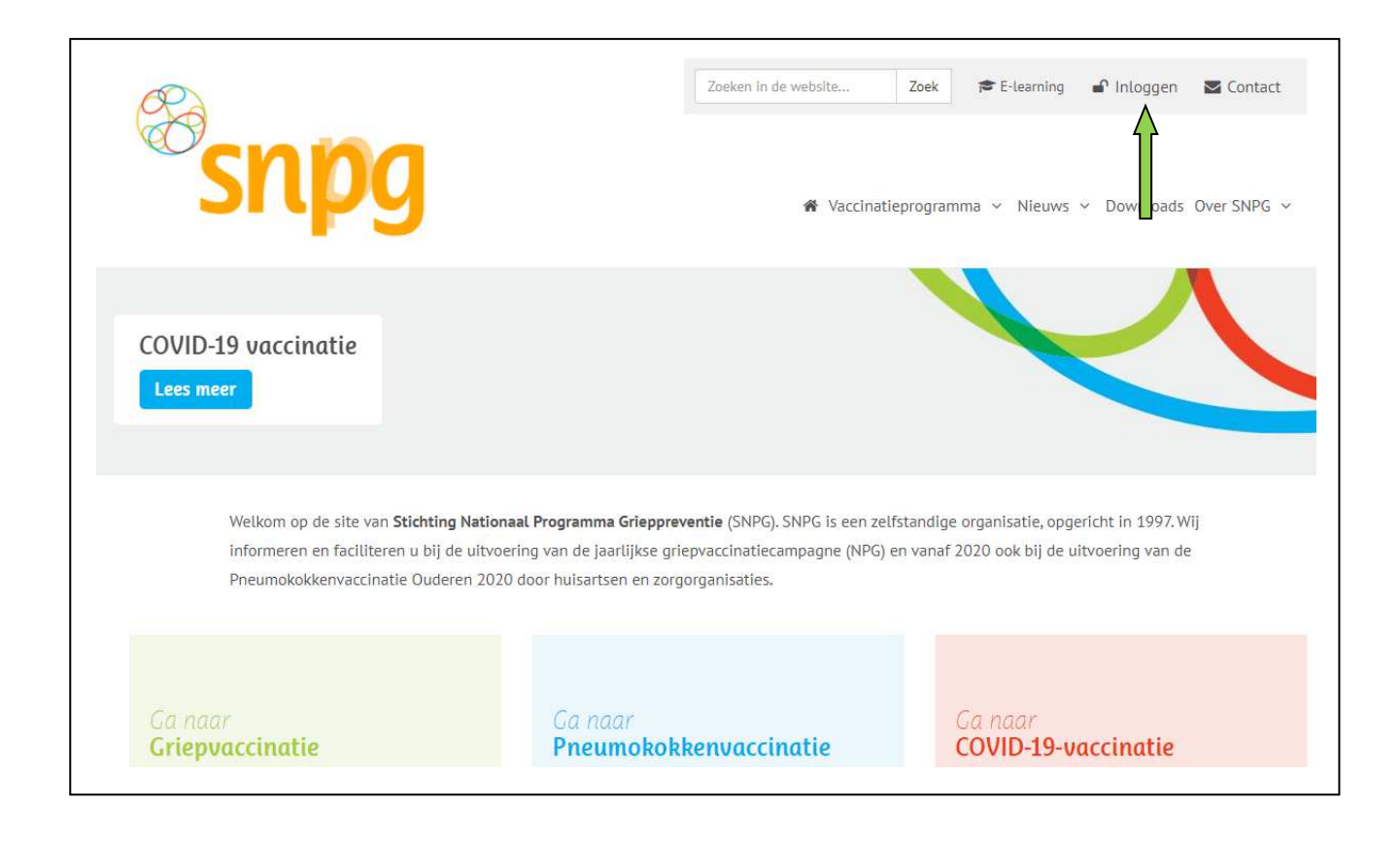

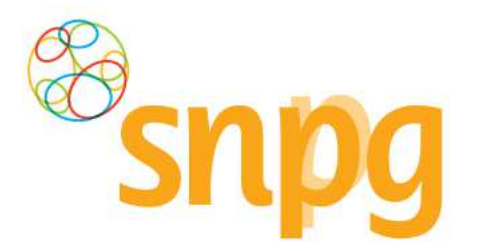

Als u gebruik maakt van de mobiele pagina of het scherm niet gemaximaliseerd heeft, dan verschijnt

het menu in de vorm van drie streepjes ( $\equiv$ ). Als u hierop klikt opent het menu en dan is de een na onderste keuze Inloggen.

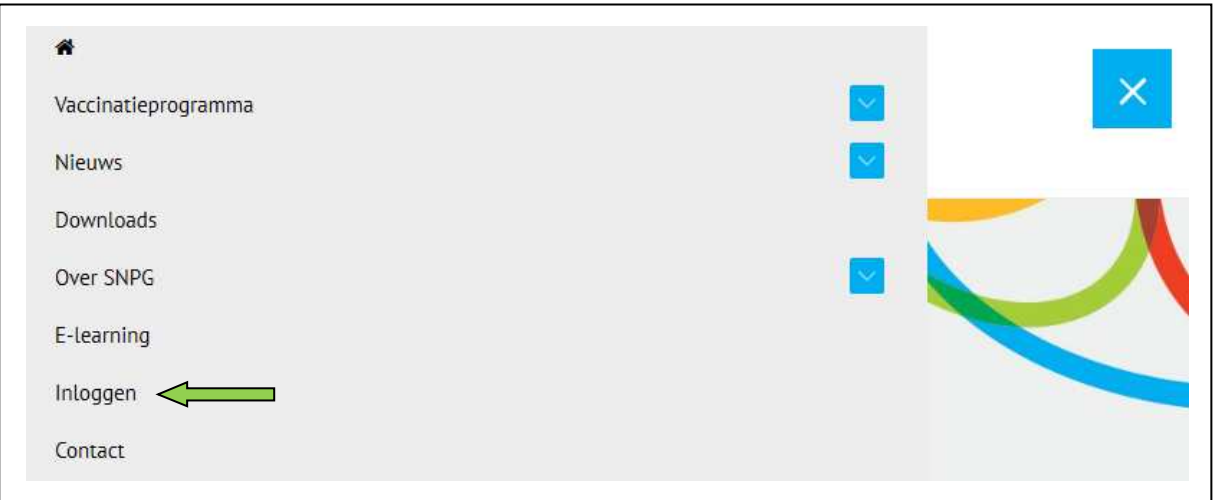

## **Stap 4**

U wordt nu doorgelinkt naar het inlogscherm van de webapplicatie. Het inlogscherm ziet eruit zoals hieronder.

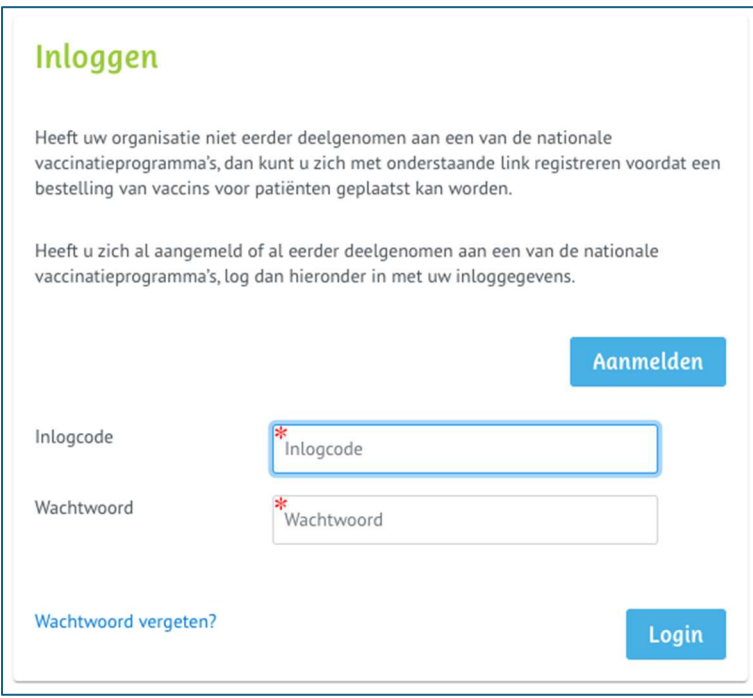

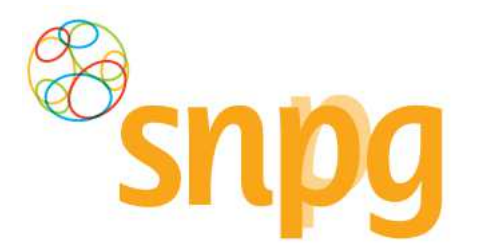

# **Stap 5**

U vult uw inlogcode en wachtwoord in en klikt met uw linkermuisknop op Login.

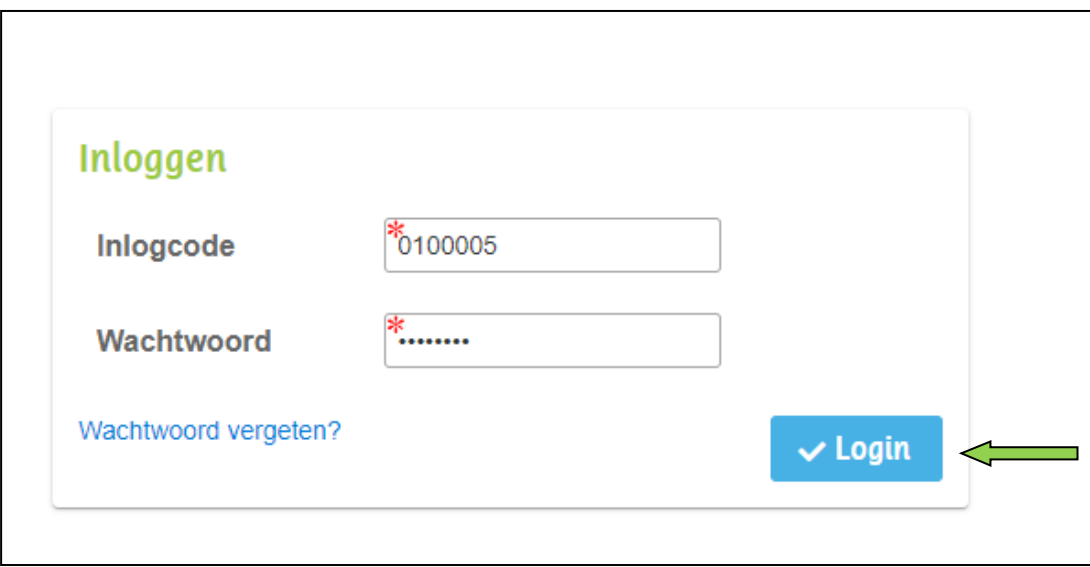

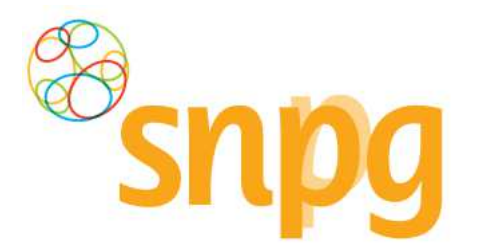

## **Stap 6**

Indien u nog niet de twee factor authenticatie (2FA) heeft geactiveerd, dan dient u nu de 2FA te activeren. 2FA is een extra beveiliging voor uw account, om te voorkomen dat anderen in uw account kunnen komen. De 2FA is een verificatiecode die u bij het inloggen moet opgeven, voordat u daadwerkelijk in het account ingelogd bent.

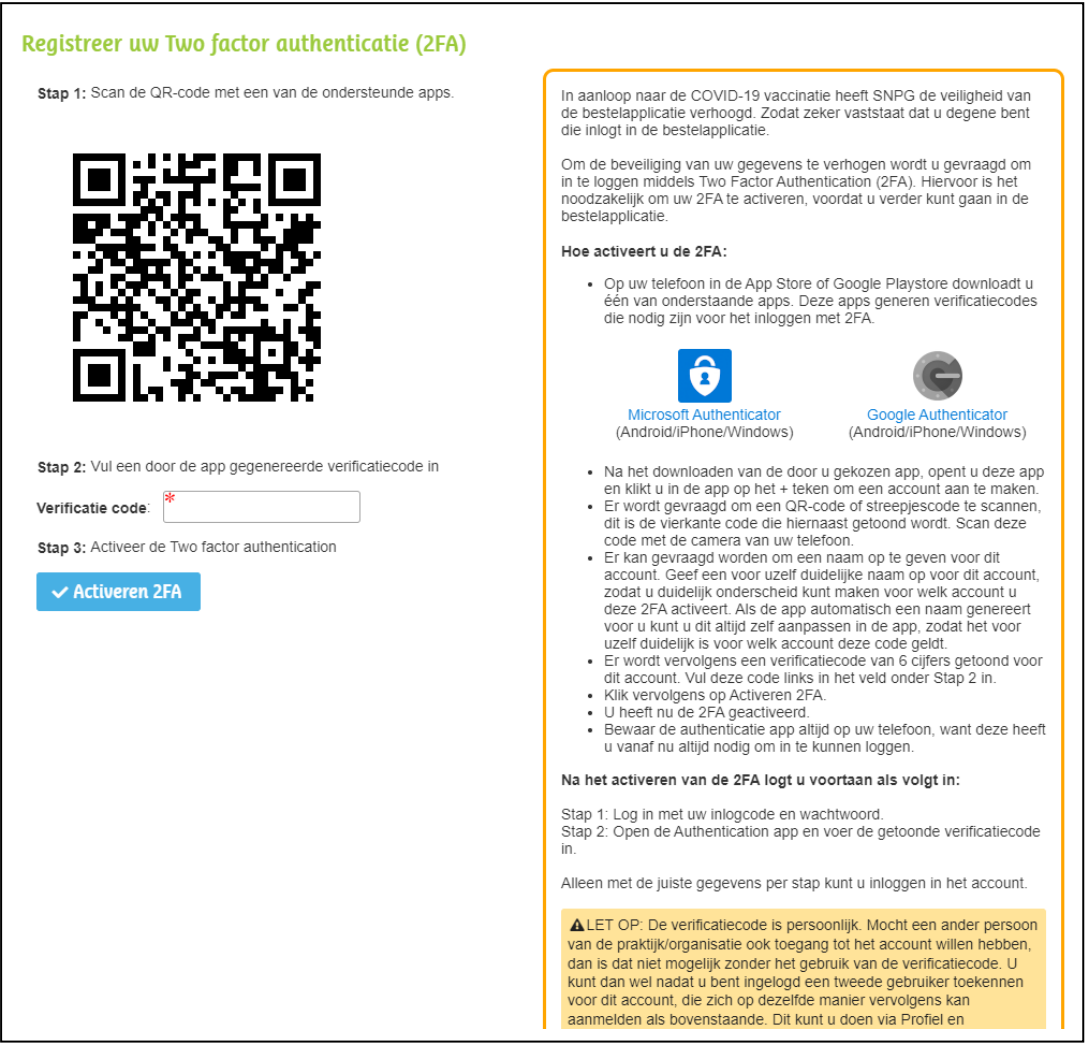

Om de 2FA te activeren dient u de volgende stappen te doorlopen:

- Op uw telefoon in de Appstore of Google Playstore downloadt u één van onderstaande apps. Deze apps generen verificatiecodes die nodig zijn voor het inloggen met 2FA.

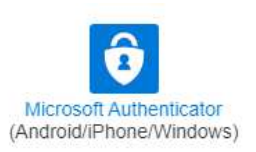

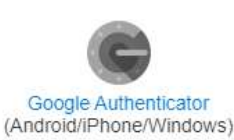

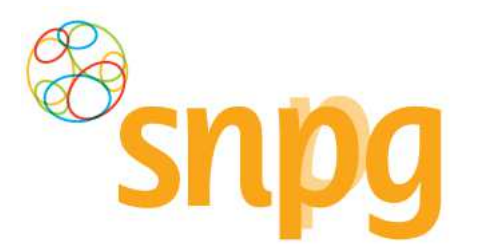

- Na het downloaden van de door u gekozen app, opent u deze app en klikt u in de app op het + teken of account toevoegen om een account aan te maken.
- Er wordt gevraagd om een QR-code of streepjescode te scannen, dit is de vierkante code die hiernaast getoond wordt. Scan deze code met de camera van uw telefoon.
- Er kan gevraagd worden om een naam op te geven voor dit account. Geef een voor uzelf duidelijke naam op voor dit account, zodat u duidelijk onderscheid kunt maken voor welk account u deze 2FA activeert. Als de app automatisch een naam genereert voor u kunt u dit altijd zelf aanpassen in de app, zodat het voor uzelf duidelijk is voor welk account deze code geldt.
- Er wordt vervolgens een verificatiecode van 6 cijfers getoond voor dit account. Vul deze code links in het veld onder Stap 2 in zonder spaties.
- Klik vervolgens op Activeren 2FA.
- U heeft nu de 2FA geactiveerd.
- Bewaar de authenticatie app altijd op uw telefoon, want deze heeft u vanaf nu altijd nodig om in te kunnen loggen.

De verificatiecode is persoonlijk. Mocht een ander persoon van de praktijk ook toegang tot het account willen hebben, dan is dat niet mogelijk zonder het gebruik van de verificatiecode. U kunt dan wel, nadat u bent ingelogd een tweede gebruiker toekennen voor dit account, die zich op dezelfde manier vervolgens kan aanmelden als bovenstaande. Dit kunt u doen via Profiel en vervolgens te kiezen voor Praktijkgebruikers, zie hoofdstuk 2.3.

#### **Stap 7**

Wanneer u de 2FA al heeft geactiveerd zal worden gevraagd om de verificatiecode. Zoek deze code op in de door u gebruikte authenticatie app, voer de code zonder spaties in en klik op Valideer.

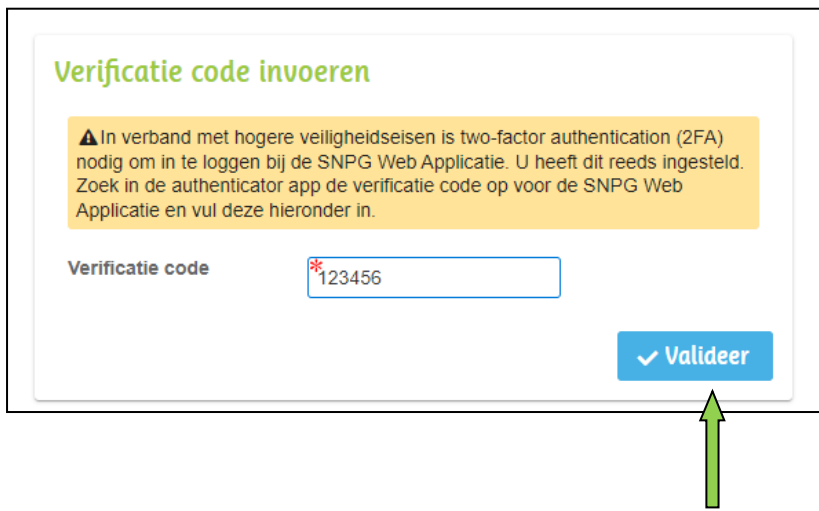

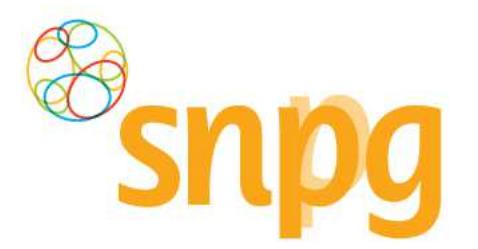

#### **Stap 8**

Indien u voor de eerste keer de 2FA van het account activeert verschijnen er 2FA herstelcodes in beeld die u dient op te slaan om uw 2FA te kunnen resetten in het geval u de toegang tot de verificatiecode bent verloren. Dit kan bijvoorbeeld gebeuren als u een nieuwe telefoon in gebruik heeft genomen. De herstelcodes worden slechts eenmaal getoond.

Als u de herstelcodes niet opslaat, dan is er wel de mogelijkheid om in uw account nieuwe herstelcodes op te vragen. Voor de uitgebreide handleiding van het gebruik van de 2FA herstelcodes, zie hoofdstuk 1.3.

LET OP: een herstelcode is maar eenmaal te gebruiken

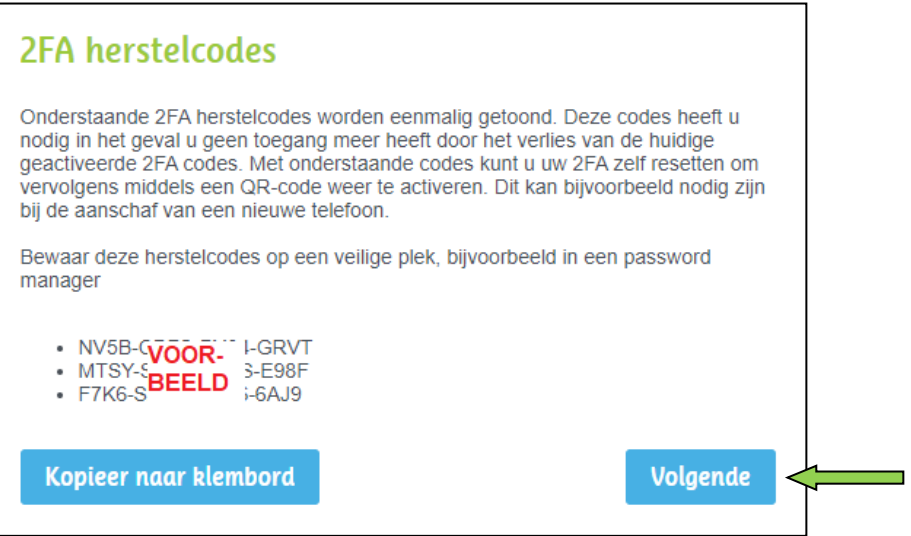

## **Stap 9**

Nadat u de 2FA herstelcodes heeft opgeslagen klikt u op volgende om naar uw account te gaan.

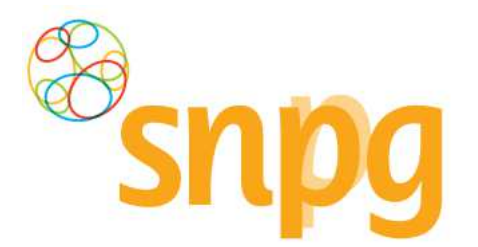

#### **Stap 10**

Indien er andere zeer belangrijke meldingen zijn, krijgt u na het inloggen betreffende melding als eerste te zien en dient u aan te geven dat u deze melding gelezen heeft. De melding verschijnt iedere keer na het inloggen, totdat u aangeeft de melding gelezen te hebben.

U geeft aan de melding te hebben gelezen door het vakje onder de tekst aan te vinken. Dat kunt u doen door met de muis in het vakje te gaan staan en vervolgens op de linkermuisknop te klikken.

SNPG handelt volgens de AVG (Algemene Verordening Gegevensbescherming). Wij willen u daar graag extra op attenderen en willen graag van u de bevestiging dat u hiervan op de hoogte bent. Totdat u heeft gemarkeerd de melding te hebben gelezen zal onderstaand scherm als eerste verschijnen na het inloggen.

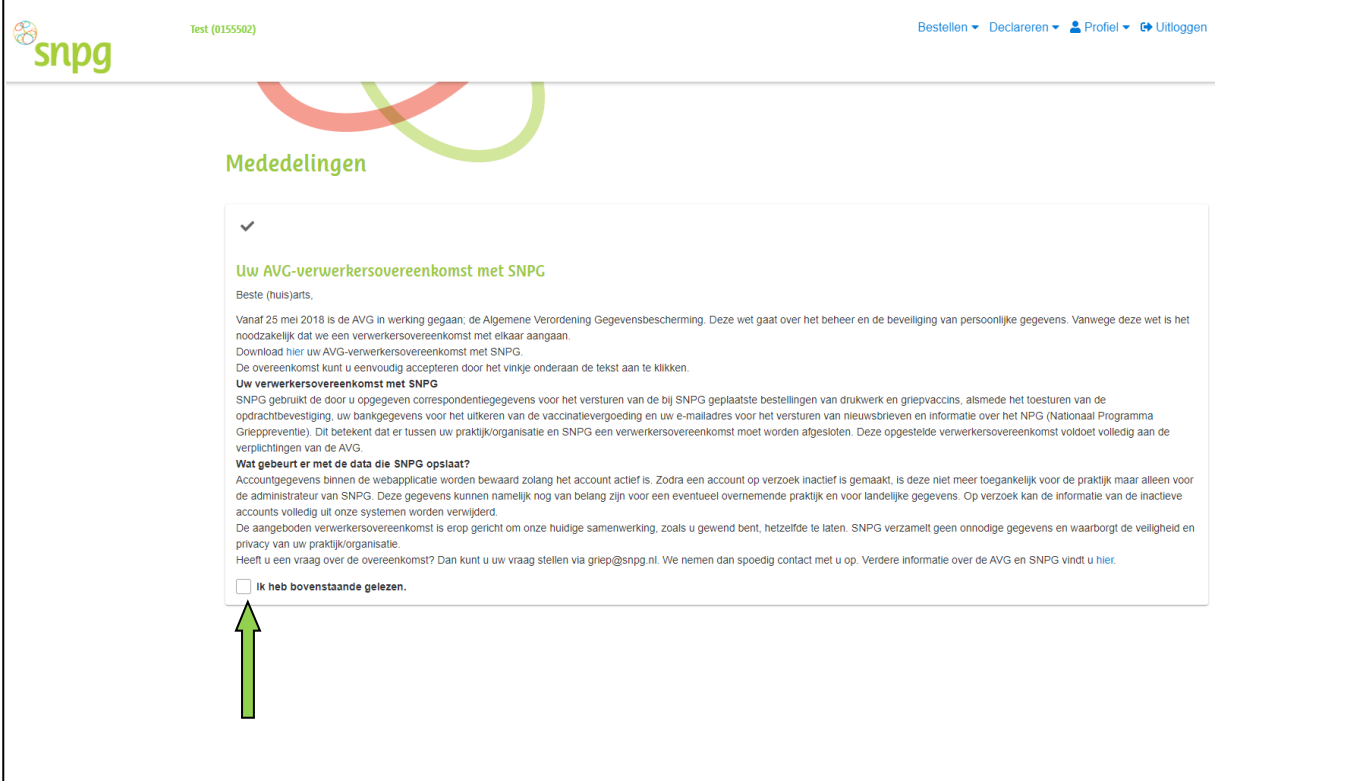

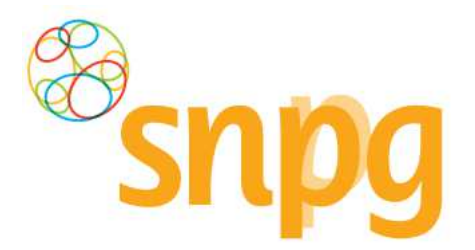

# **1.2 Wachtwoord vergeten**

Wanneer u uw wachtwoord bent vergeten, doorloopt u onderstaande stappen:

## **Stap 1**

U vult uw inlogcode in en klikt met uw linkermuisknop op Wachtwoord vergeten.

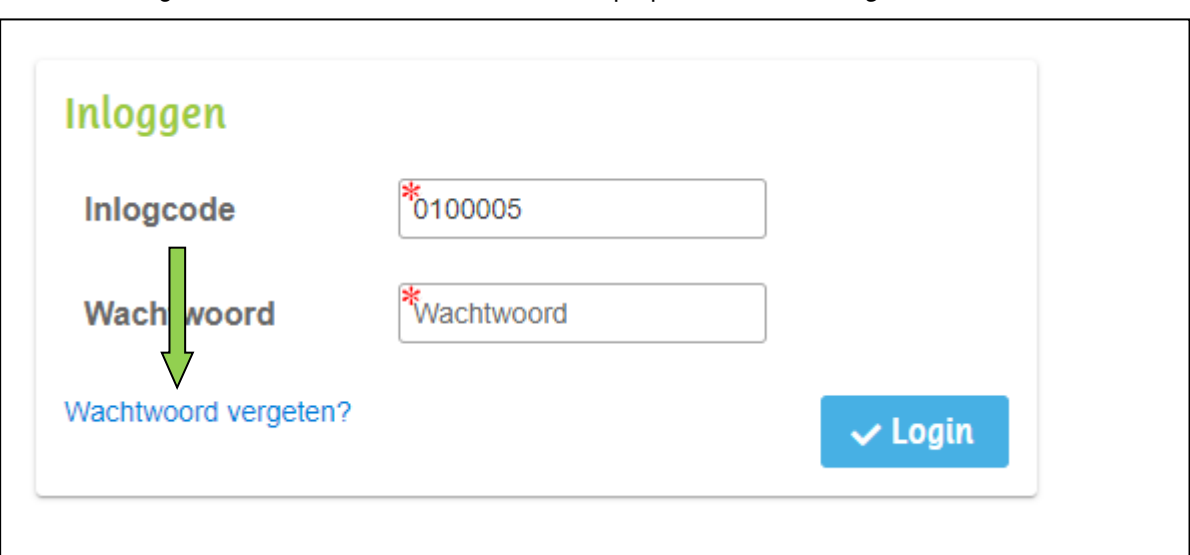

## **Stap 2**

Rechtsonder in uw scherm verschijnt een melding, zoals hieronder weergegeven. Er wordt nu een e-mail verzonden naar beide e-mailadressen, zoals vermeld in het account. In deze mail vindt u een link waar u op dient te klikken met de linkermuisknop, zodat u een nieuw wachtwoord kunt invoeren. **LET OP**: de link in de mail is slechts 60 minuten geldig, u dient dus direct de link te activeren.

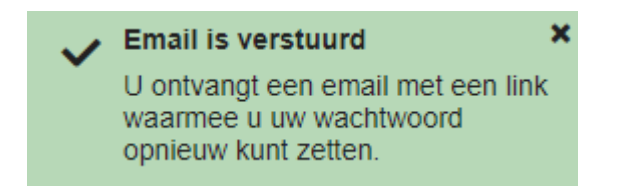

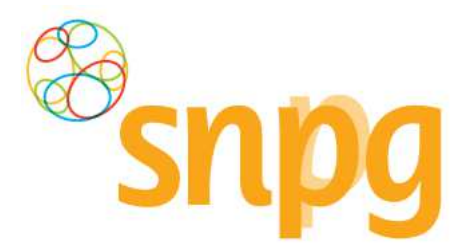

## **Stap 3**

Nadat u in de e-mail op de link heeft geklikt, verschijnt onderstaand scherm. Hier kunt u een nieuw wachtwoord invoeren bestaande uit minimaal 12 karakters. Het minimumaantal karakters is de enige eis voor het aan te maken wachtwoord.

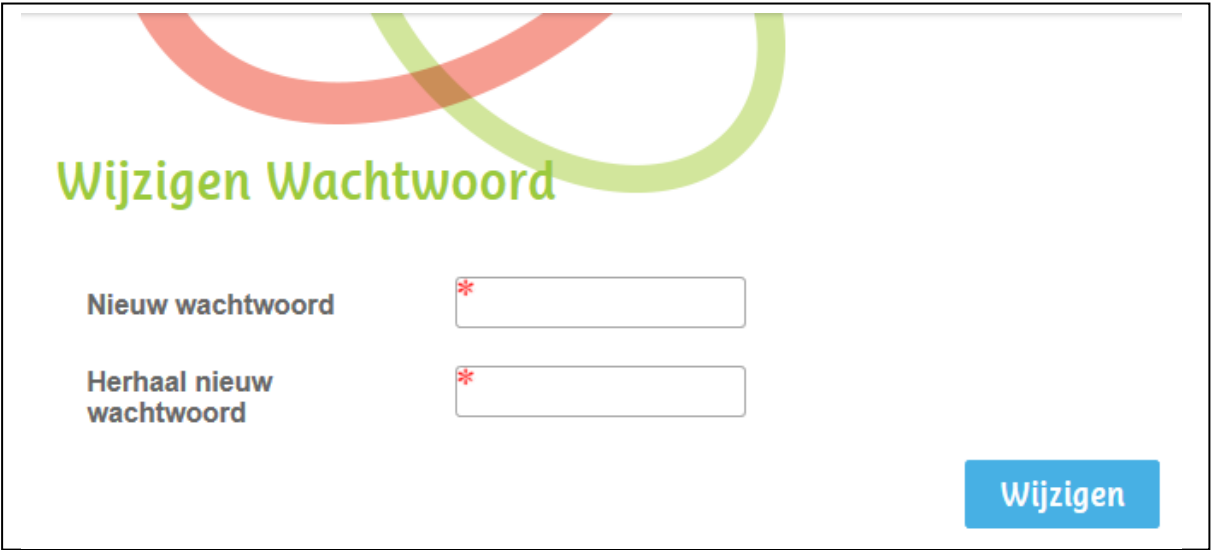

## **Stap 4**

Bij Nieuw wachtwoord voert u een wachtwoord in van minimaal 12 karakters. Bij Herhaal nieuw wachtwoord voert u exact hetzelfde in. Vervolgens klikt u met de linkermuisknop op Wijzigen. Indien u bovenstaande correct doet, bent u nu direct ingelogd in uw account.

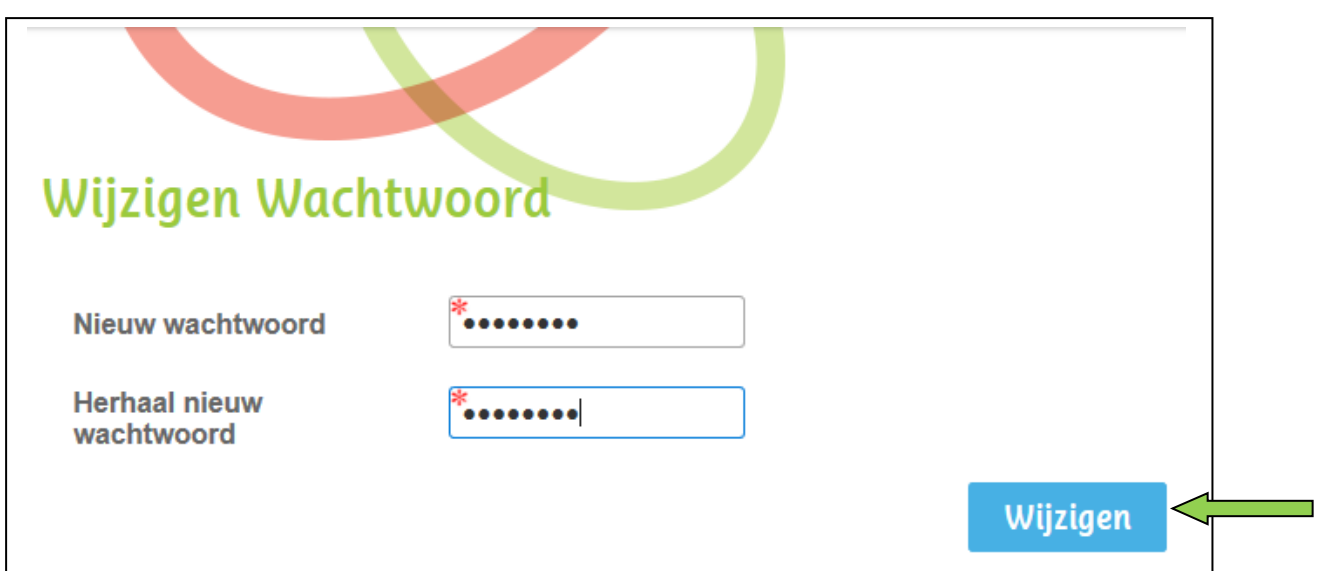

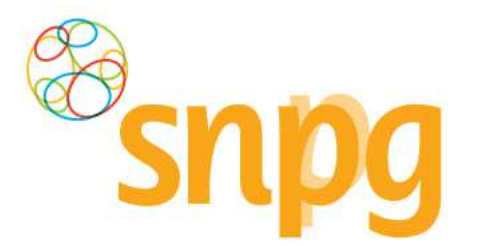

# **1.3 Twee Factor Authenticatie (2FA) verloren/kwijt**

Als u niet meer beschikt over de verificatiecode en daarmee niet meer kunt inloggen, dan kunt u de 2FA zelf resetten. Onderstaand wordt uitgelegd hoe u dit kunt doen.

## **Stap 1**

Bij het activeren van de 2FA verificatiecode heeft u herstelcodes ontvangen. Zoek deze codes in uw administratie op om uw 2FA te kunnen resetten.

## **Stap 2**

Klik in het scherm voor de invoer van de verificatie code op Login met herstelcode.

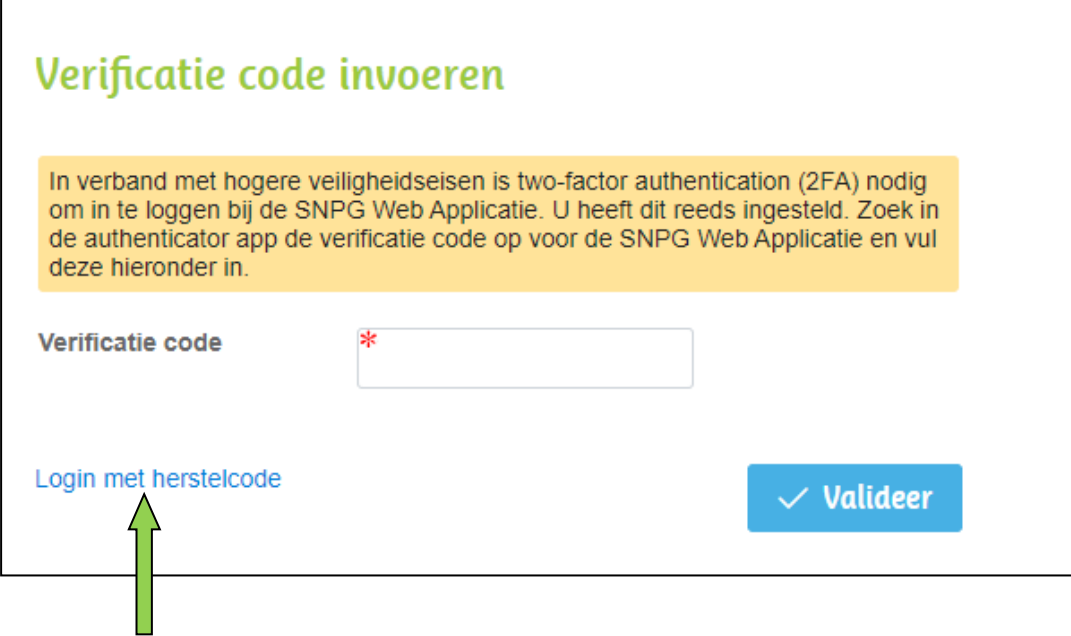

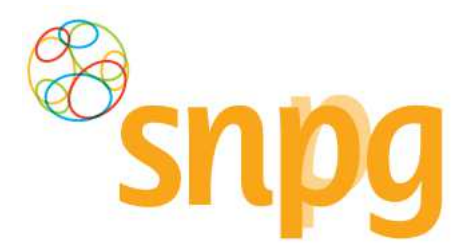

# **Stap 3**

Voer een nog niet eerder gebruikte herstelcode in. De herstelcode bestaat uit 4 maal 4 karakters die worden gescheiden met een - teken. Voorbeeld: XXX-XXXX-XXXX-XXXX

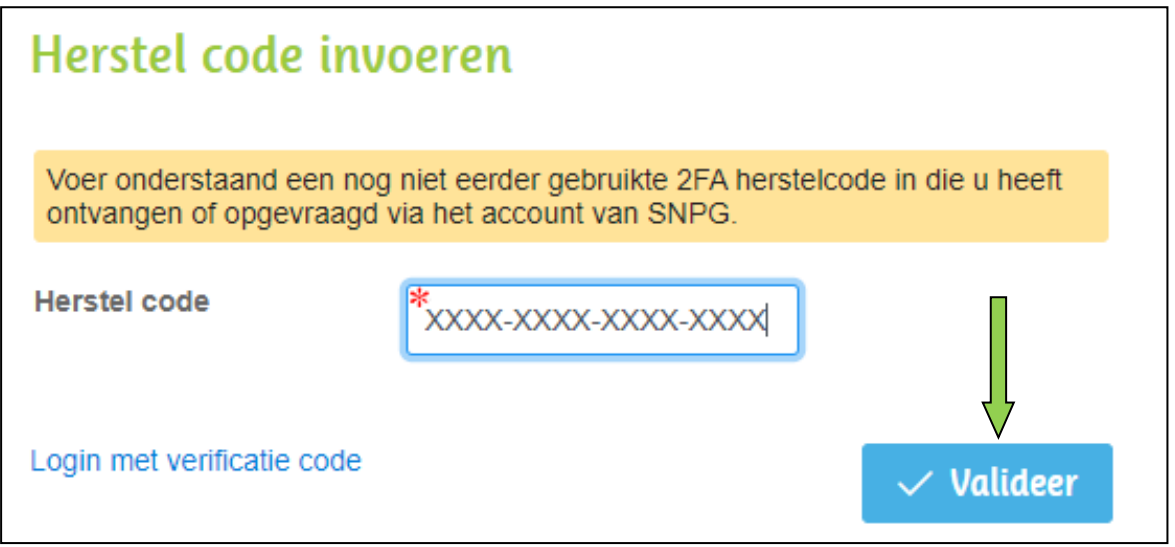

## **Stap 4**

Klik op Valideer.

## **Stap 5**

U wordt nu doorgestuurd naar het scherm met een QR-code om de verificatiecode weer te activeren. Zie hiervoor hoofdstuk 1.1 vanaf stap 6.

## **Stap 6**

Als u in uw account bent ingelogd en u heeft de herstelcodes niet opgeslagen of u heeft geen geldige herstelcodes meer over, dan kunt u nieuwe herstelcodes genereren. U klikt rechts bovenaan met de linkermuisknop op Profiel.

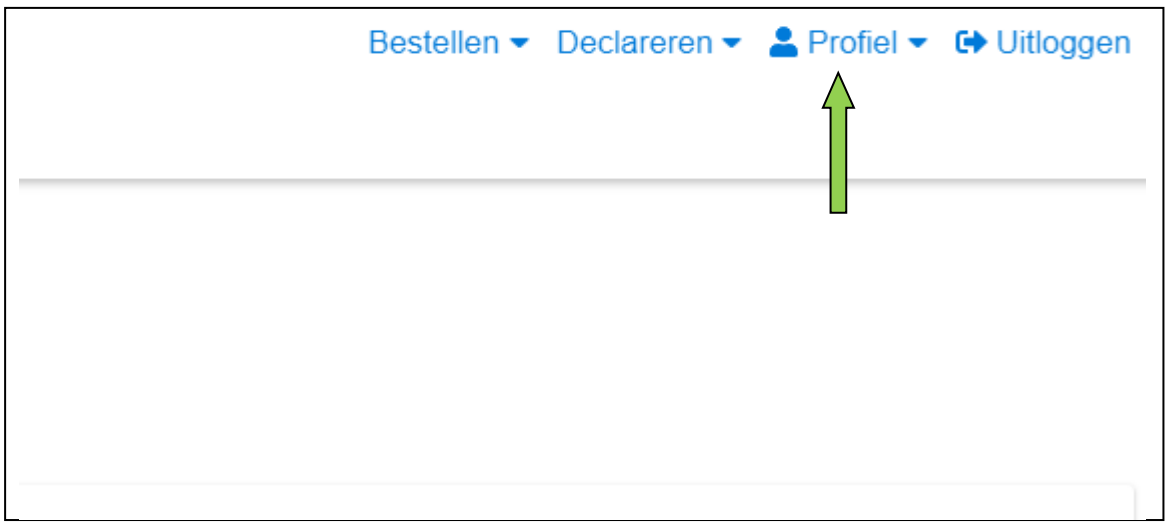

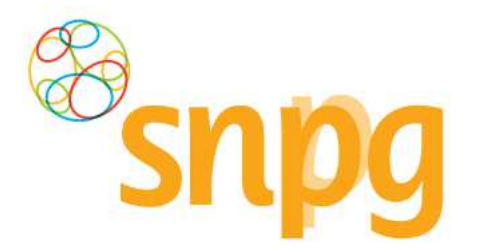

# **Stap 7**

Er verschijnt een keuzemenu. Klik met de linkermuisknop op 2FA herstelcodes.

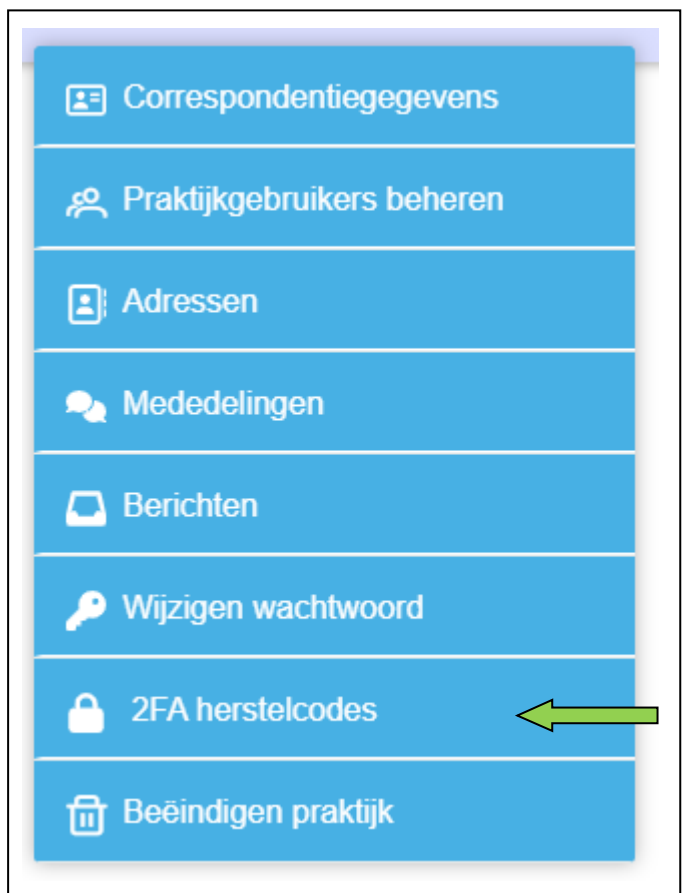

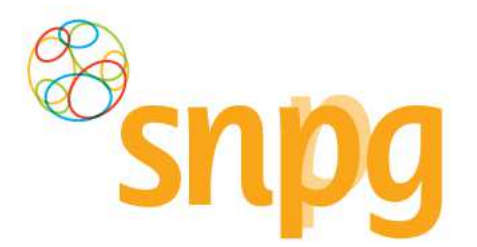

## **Stap 8**

Er verschijnen 2FA herstelcodes in beeld die u dient op te slaan om uw 2FA te kunnen resetten in het geval u de toegang tot de verificatiecode bent verloren. Dit kan bijvoorbeeld gebeuren als u een nieuwe telefoon in gebruik heeft genomen. De herstelcodes worden slechts eenmaal getoond. LET OP: een herstelcode is maar eenmaal te gebruiken.

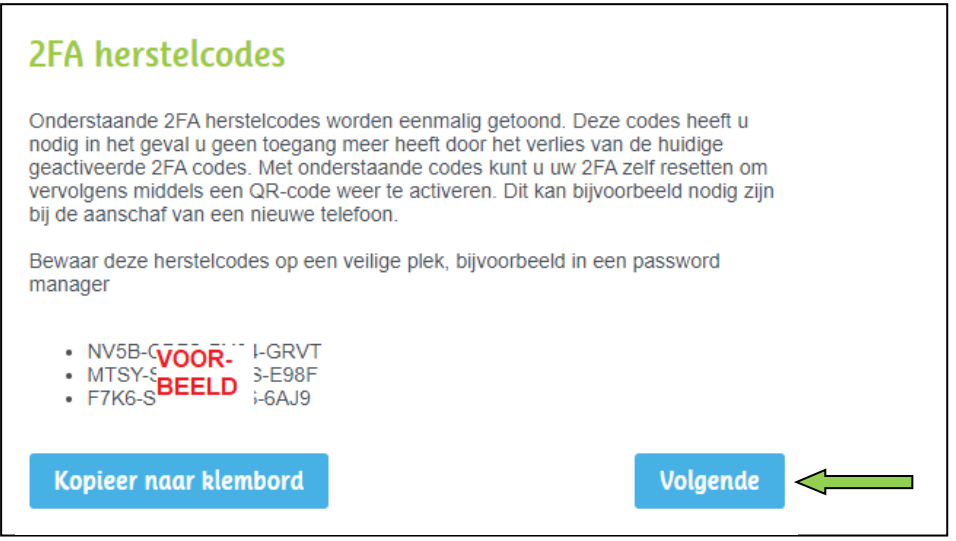

Wanneer u niet meer beschikt over de verificatiecode en niet meer beschikt over geldige herstelcodes om zelf uw 2FA te resetten, dan dient u contact op te nemen met SNPG om te kijken hoe uw account weer opnieuw toegankelijk gemaakt kan worden.

# **1.4 Account geblokkeerd**

Wanneer u te vaak een verkeerd wachtwoord heeft ingevoerd, wordt uw account automatisch geblokkeerd door de webapplicatie wegens veiligheidsredenen. U dient dan contact op te nemen met SNPG via griep@snpg.nl, pneumokokken@snpg.nl of via telefoonnummer 085 - 02 98 705 (gratis) om uw account te deblokkeren. Als SNPG uw account heeft gedeblokkeerd dan kunt u de stappen doorlopen op de manier als beschreven in §1.2 van de handleiding.

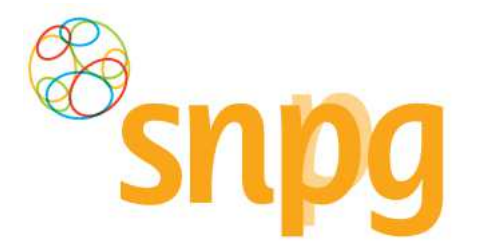

# **2 CORRESPONDENTIEGEGEVENS**

Voorafgaande stappen:

• Inloggen

≡

• Voor alle stappen waarbij wordt aangegeven welke keuze u in het menu moet maken, geldt dat bij gebruik van de mobiele versie of als u uw scherm niet heeft gemaximaliseerd, u eerst op het

teken dient te klikken, voordat u bij de vermelde keuze in het menu kunt komen.

De correspondentiegegevens bevat essentiële informatie welke nodig zijn voor het bestellen, leveren en declareren van de griep- en pneumokokkenvaccins, maar ook voor algemene communicatie tussen de SNPG en uw praktijk. Denk hierbij bijvoorbeeld aan bestelbevestigingen, opdrachtbevestigingen en declaratieoverzichten die aan u gemaild of per post verzonden worden. Het is dan ook van groot belang dat u de correspondentiegegevens altijd goed controleert en wijzigt indien nodig, voordat u verder gaat in de webapplicatie.

# **2.1 Correspondentiegegevens opvragen**

In het geval de correspondentiegegevens niet direct verschijnen na het inloggen, kunt u op de volgende manier de correspondentiegegevens opvragen.

## **Stap 1**

U klikt rechts bovenaan met de linkermuisknop op Profiel. Voor de mobiele versie geldt dat u eerst op

 $h$ eteken rechts bovenin dient te klikken.

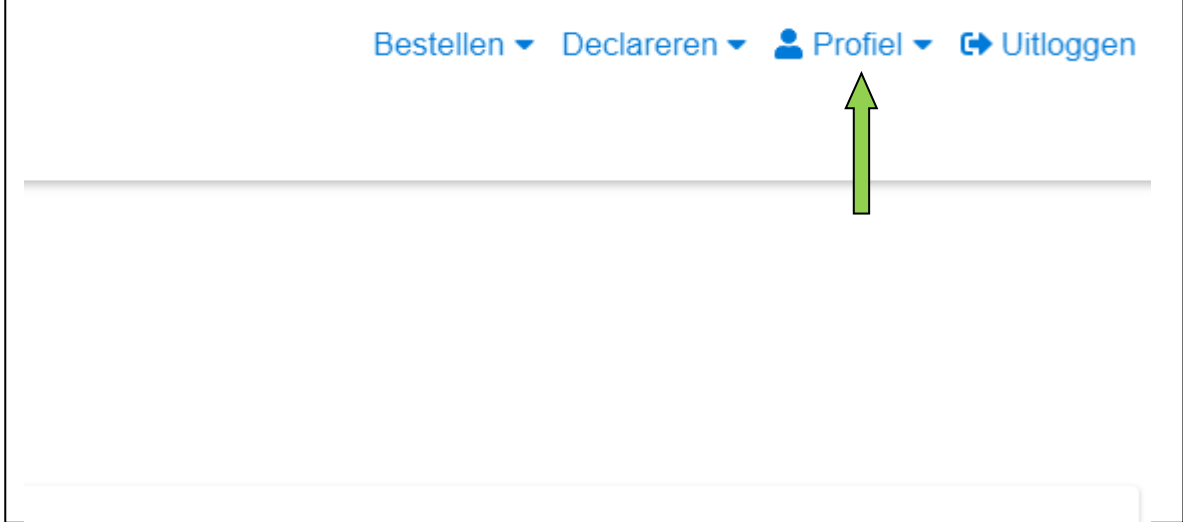

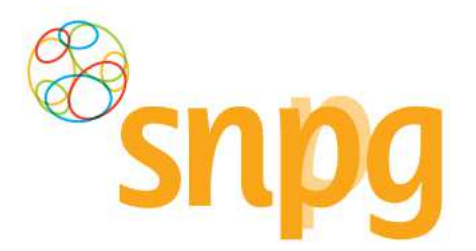

# **Stap 2**

Er verschijnt een keuzemenu. Klik met de linkermuisknop op Correspondentiegegevens.

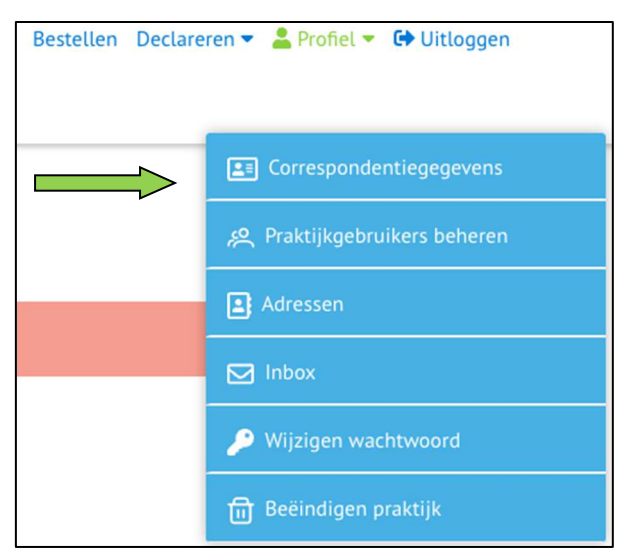

De correspondentiegegevens zullen nu verschijnen.

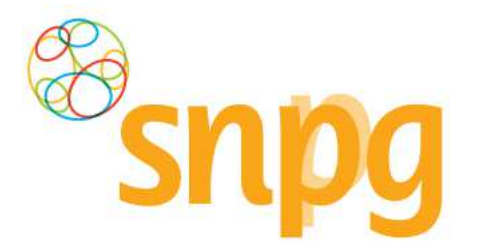

# **2.2 Correspondentiegegevens wijzigen**

Wanneer er een wijziging is in uw correspondentiegegevens, dan kunt u deze als volgt doorvoeren in de webapplicatie.

## **Stap 1**

De correspondentiegegevens bestaan uit twee delen, de algemene gegevens van de praktijk (Correspondentiegegevens praktijk) en de gegevens van de besteller (Mijn gegevens). In het correspondentiescherm klikt u met uw linkermuisknop op Wijzigen onder het gedeelte dat u wilt wijzigen.

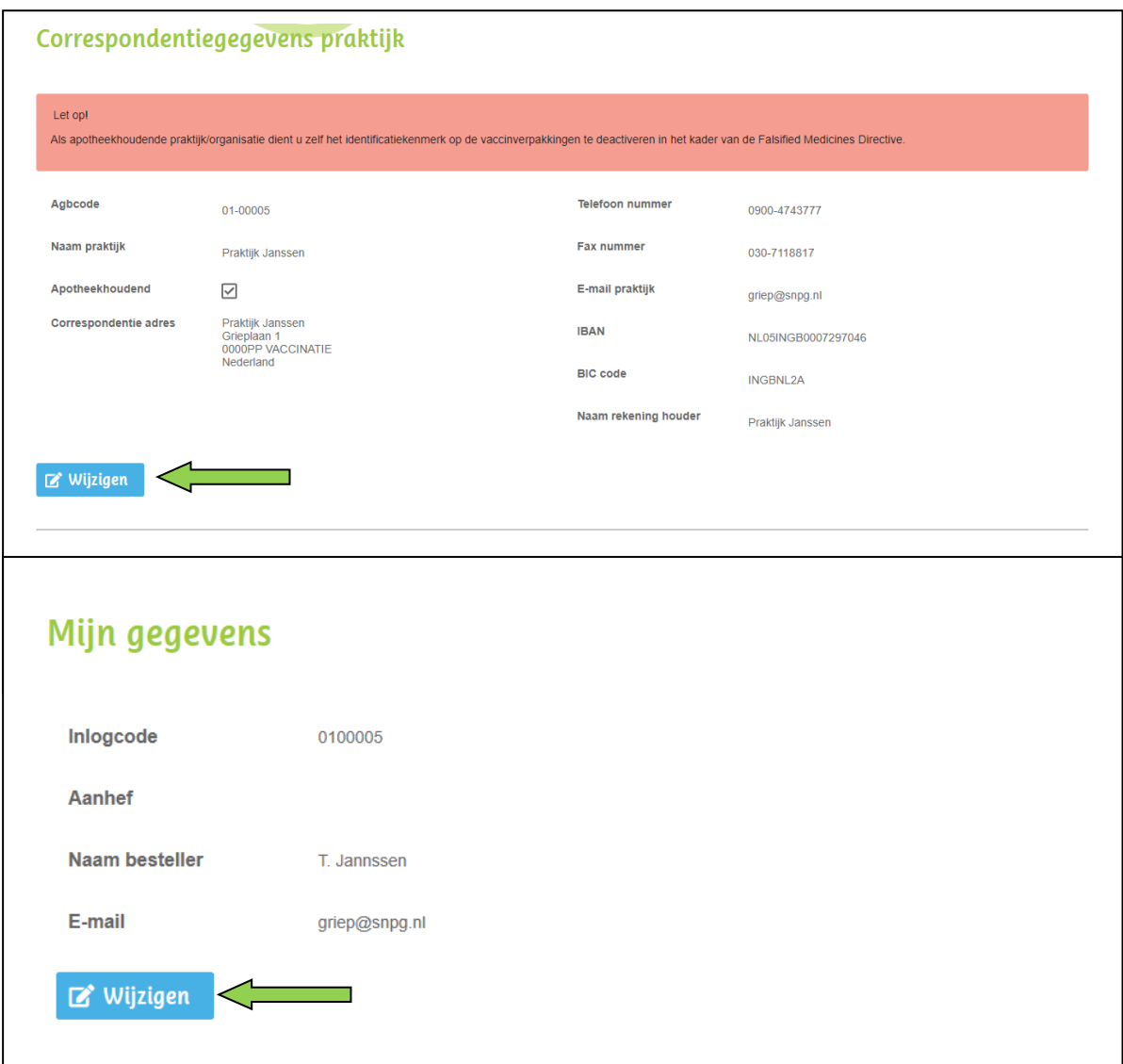

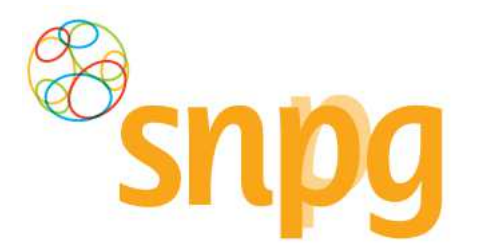

## **Stap 2**

Voor het gekozen onderdeel zijn de velden in het scherm nu bewerkbaar. Het is niet mogelijk om beide onderdeel tegelijk te wijzigen. U kunt de gewenste wijzigingen nu invullen.

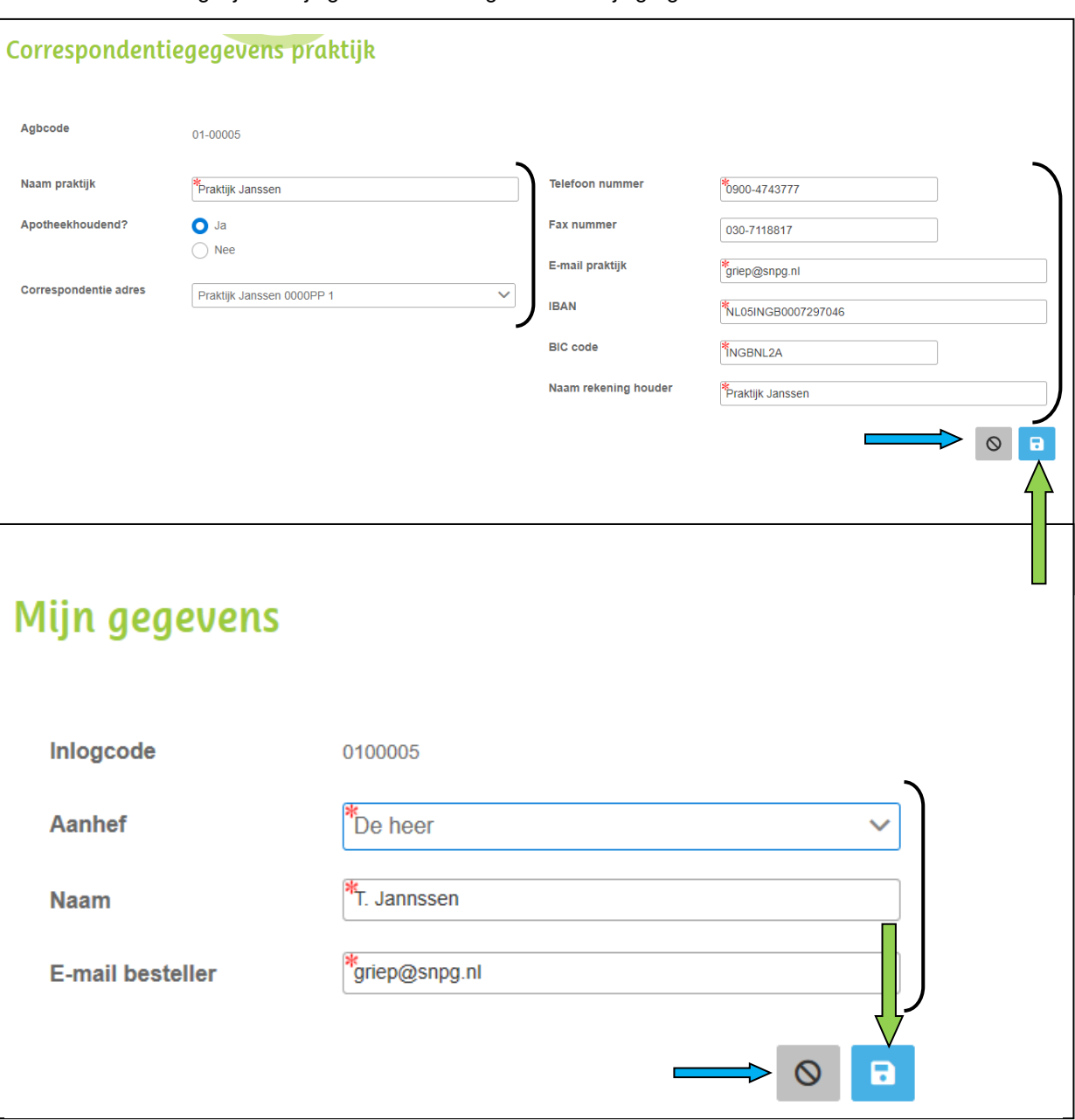

## **Stap 3**

Nadat u de correspondentiegegevens gewijzigd hebt, klikt u met uw linkermuisknop op Opslaan (groene pijl) De wijzigingen zijn nu opgeslagen en u ontvangt een bevestigingsmail van de wijziging op beide door u verstrekte e-mailadressen in correspondentiegegevens. Klik op Annuleren als u toch geen wijziging hoeft door te voeren (blauwe pijl).

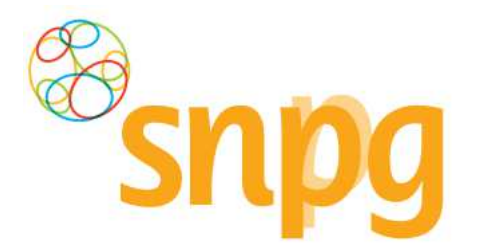

# **2.3 Extra gebruiker toevoegen**

Wanneer u het mogelijk wilt maken dat meerdere personen toegang hebben tot hetzelfde account, dan kunt u extra gebruikers toevoegen binnen het account. Als er al meerdere gebruikers binnen het account aanwezig zijn, dan heeft elke gebruiker de mogelijkheid om gebruikers toe te voegen. Er is derhalve geen hoofdaccount van waaruit alleen maar extra gebruikers toegevoegd kunnen worden.

## **Stap 1**

U klikt rechts bovenaan met uw linkermuisknop op Profiel.

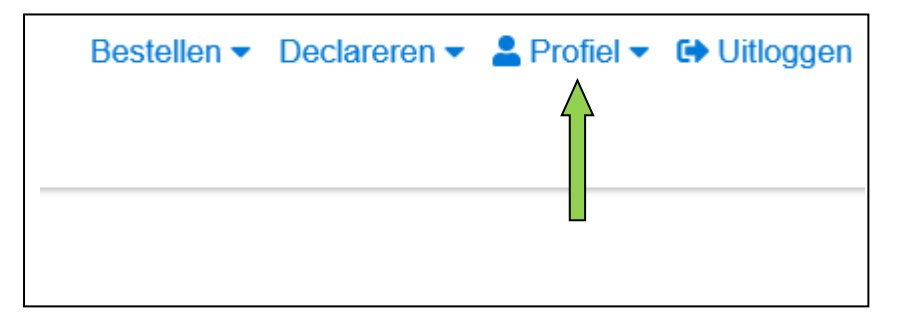

# **Stap 2**

Er verschijnt een keuzemenu. Klik met de linkermuisknop op Praktijkgebruikers beheren.

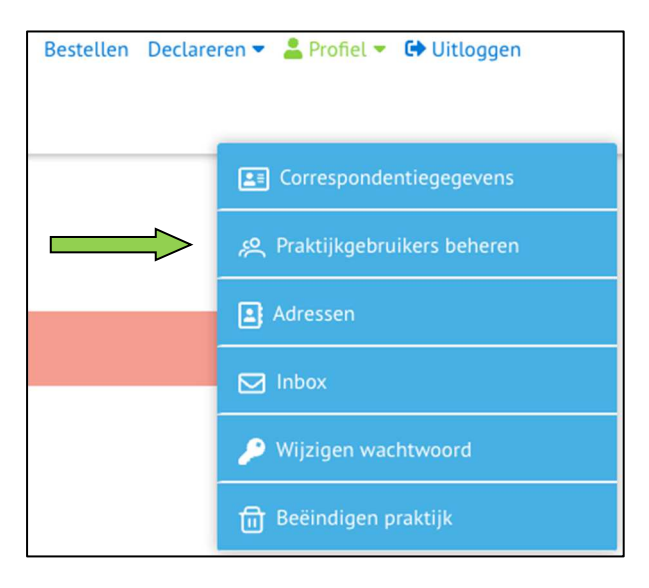

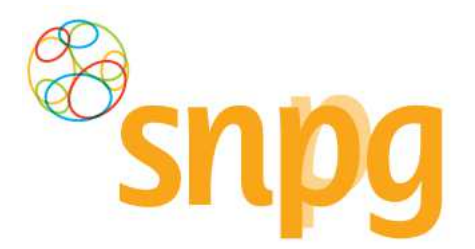

## **Stap 3**

U ziet nu een overzicht van de gebruikers binnen het account. Om een gebruiker toe te voegen klikt u met de linkermuisknop op Gebruiker toevoegen.

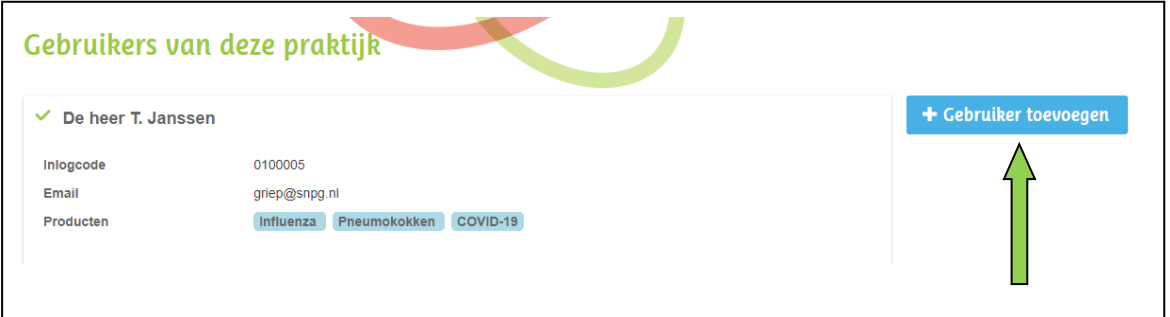

## **Stap 4**

U kunt nu voor de extra gebruiker de gegevens van deze gebruiker invoeren en u kunt kiezen voor welke programma's deze gebruiker de rechten krijgt om te bestellen en te declareren. Het kan bijvoorbeeld zijn dat in uw praktijk verschillende personen elk voor een programma verantwoordelijk zijn. De nieuwe gebruiker kan ook de rechten krijgen voor alle programma's, zodat alle gebruikers volledige toegang hebben tot de functionaliteiten binnen het account.

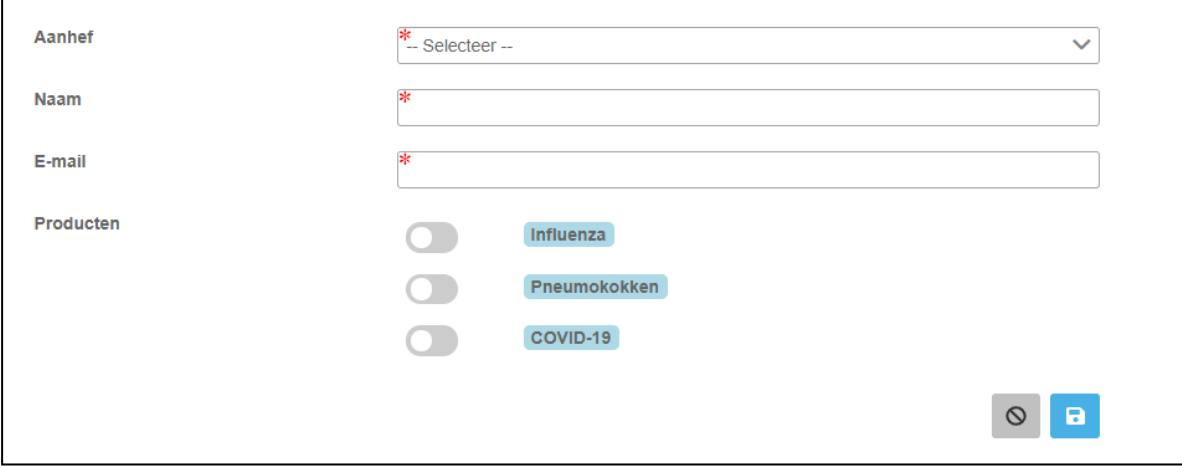

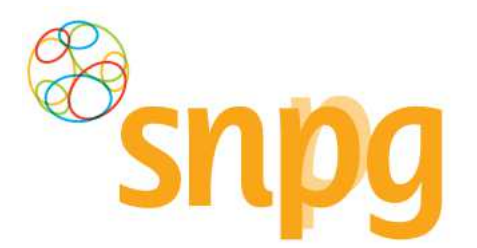

Om per programma de rechten van deze gebruiker wel of niet toe te wijzen, kunt u met de linkermuisknop op het balkje met bolletje klikken bij het betreffende programma. Als het balkje blauw kleurt dan heeft deze gebruiker de rechten voor dit programma, als het balkje grijs is gekleurd dan heeft deze gebruiker niet de rechten voor dit programma.

Het is verplicht om de gebruiker de rechten voor minimaal één programma toe te wijzen.

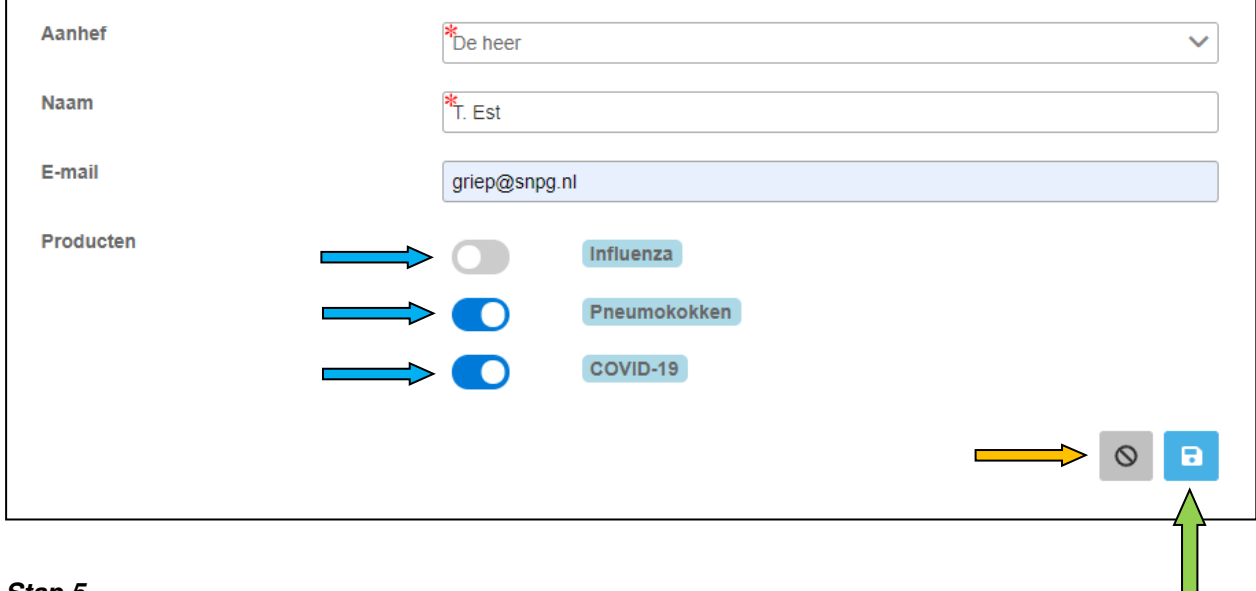

## **Stap 5**

Als de gegevens van de nieuwe gebruiker zijn ingevoerd klikt u met de linkermuisknop op Opslaan (groene pijl). Als het aanmaken van deze gebruiker toch niet gewenst is, dan kunt u het proces stoppen door op Annuleren (oranje pijl) te klikken.

#### **Stap 6**

Nadat u op Opslaan heeft geklikt ziet u onderstaand scherm. De extra gebruiker is toegevoegd en ontvangt een e-mail op het opgegeven adres met daarin een link om het wachtwoord mee in te stellen. LET OP: **deze link is 8 uur geldig**. Als de link niet binnen deze termijn gebruikt wordt, dan dient u de stappen onder §1.2 van de handleiding te doorlopen. Voor de inlogcode van de nieuwe gebruiker zie onderstaande stap 7.

Eventueel kunt u nog een gebruiker toevoegen (groene pijl) of een gebruiker verwijderen (blauwe pijl).

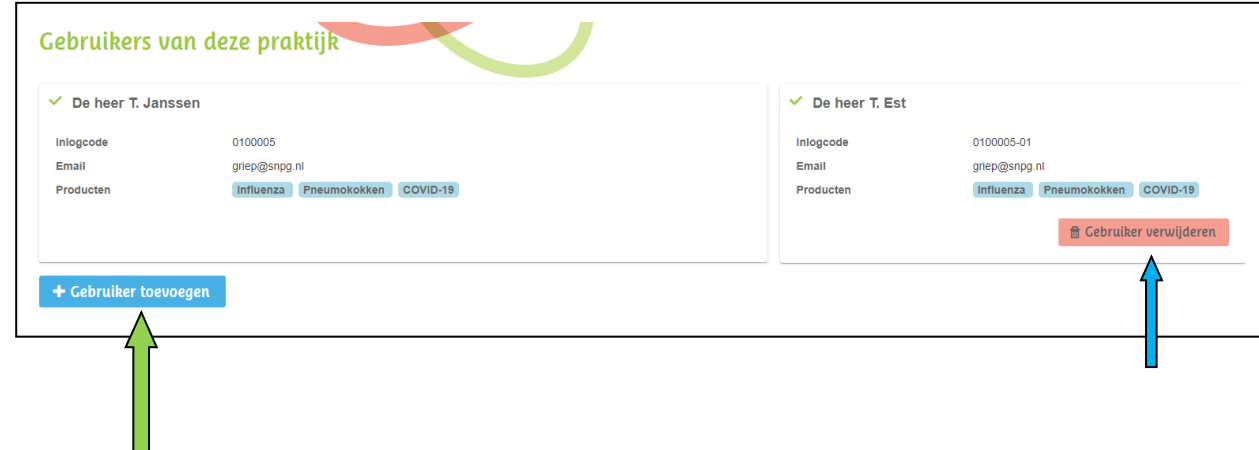

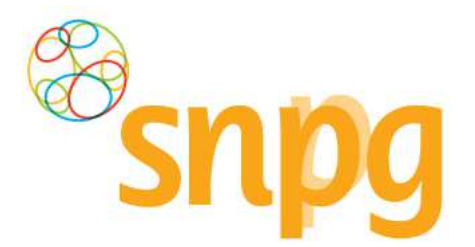

## **Stap 7**

De extra gebruiker heeft een <u>eigen</u> inlogcode toegewezen gekregen welke u in onderstaand scherm kunt nagaan. U kunt deze inlogcode doorgeven aan de extra gebruiker. De extra gebruiker heeft hiermee eigen inloggegevens die toegang geven tot hetzelfde account.

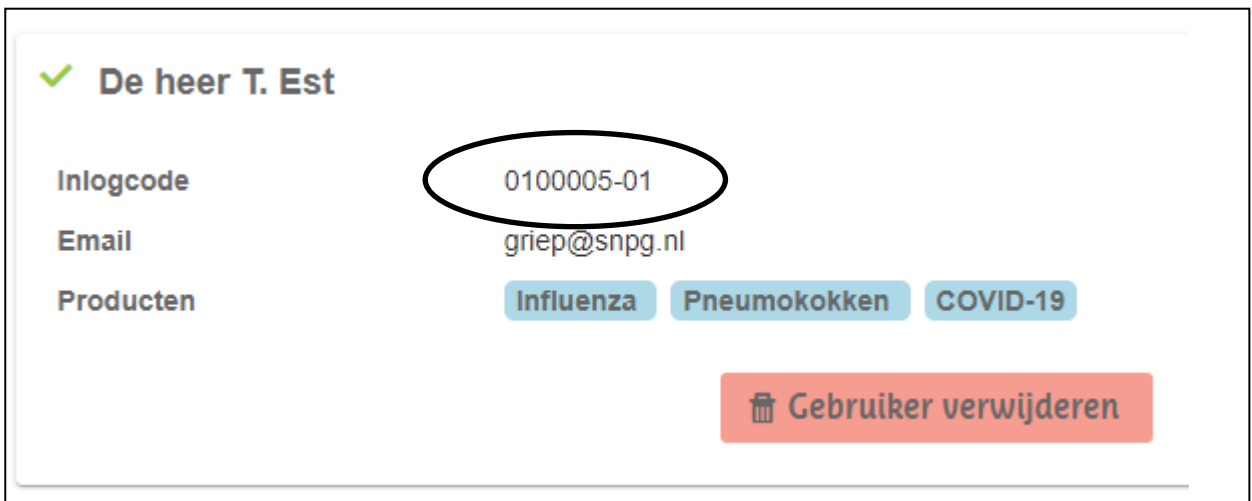

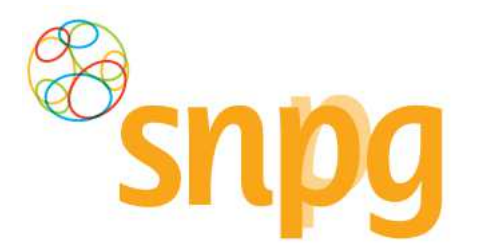

# **2.4 Extra gebruiker verwijderen**

Als er in het account meerdere gebruikers zijn aangemaakt en toegang voor een van deze gebruiker tot het account is niet meer nodig of gewenst, dan kan deze gebruiker ook weer verwijderd worden. Elke gebruiker met toegang tot het account kan elke andere gebruiker verwijderen. Er is dus geen hoofdaccount van waaruit dit alleen maar geregeld kan worden.

## **Stap 1**

U klikt rechts bovenaan met uw linkermuisknop op Profiel.

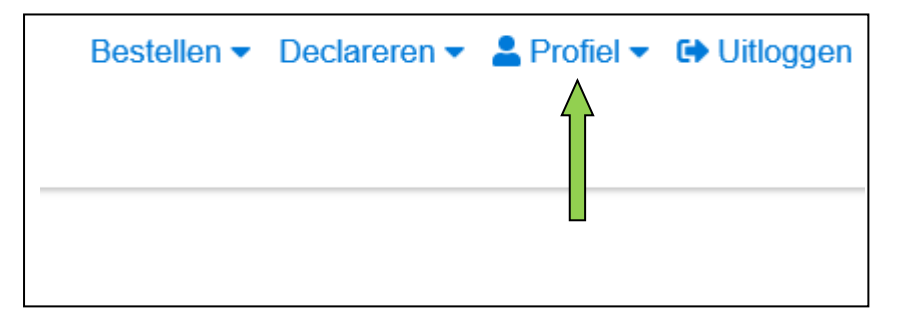

# **Stap 2**

Er verschijnt een keuzemenu. Klik met de linkermuisknop op Praktijkgebruikers beheren.

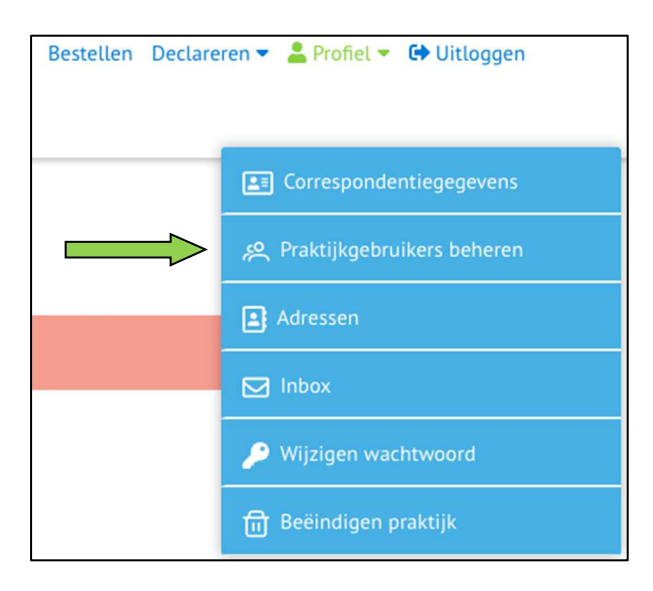

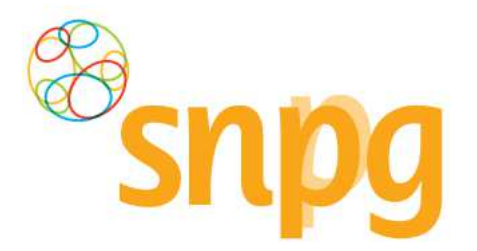

## **Stap 3**

Klik met de linkermuisknop op Gebruiker verwijderen bij de gebruiker die u wilt verwijderen.

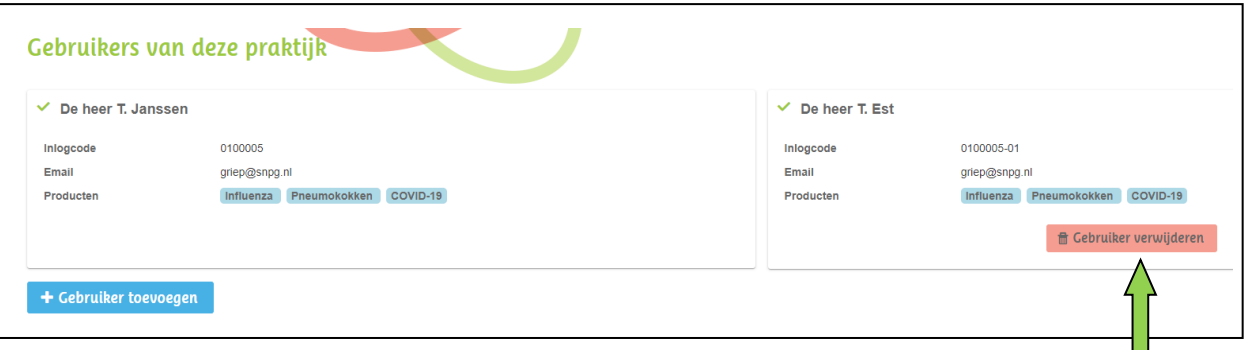

## **Stap 4**

Er verschijnt onderstaande pop-up om de verwijdering te bevestigen. Klik met de linkermuisknop op Ja om de verwijdering te bevestigen. Als u de verwijdering toch niet door wilt voeren klikt u op Nee.

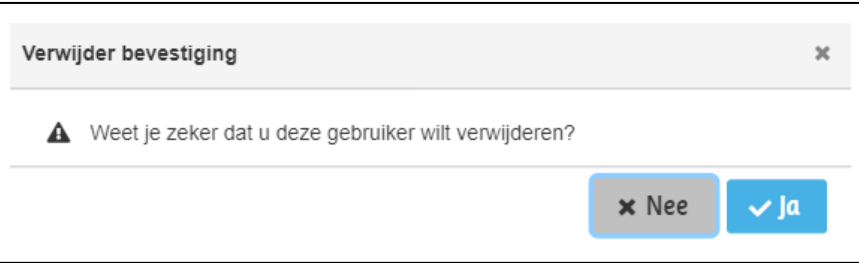

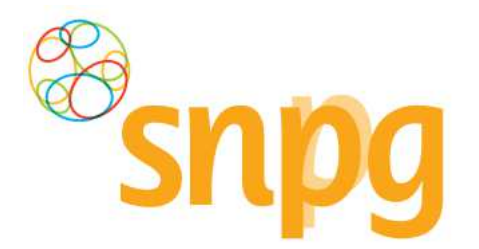

# **2.5 Alternatief afleveradres toevoegen**

Wanneer u een alternatief afleveradres wilt opgeven, wat inhoudt dat de correspondentiegegevens wel correct zijn, maar u wilt de vaccins en/of drukwerk op een ander adres afgeleverd hebben, dan kunt u dit op twee manieren doen. De makkelijkste manier is om direct bij de bestelling een alternatief afleveradres toe te voegen. Zie hiervoor hoofdstuk Bestellen vaccins vanaf stap 6. Een tweede manier wordt hieronder beschreven:

**LET OP**: Wanneer u uw afleveradres binnen 8 dagen voor de dag van aflevering van uw vaccins wilt wijzigen, dan is dit niet meer mogelijk via het account. Neemt u in dit geval contact op met SNPG via griep@snpg.nl of pneumokokken@snpg.nl. Wij kunnen u dan exact aangeven of het nog mogelijk is om het afleveradres te wijzigen.

#### **Stap 1**

U klikt rechts bovenaan met uw linkermuisknop op Profiel.

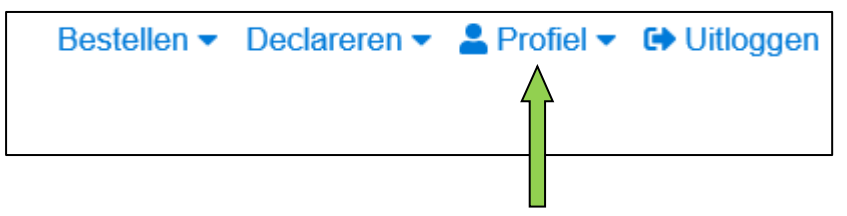

## **Stap 2**

Er verschijnt een keuzemenu. Klik met de linkermuisknop op Adressen.

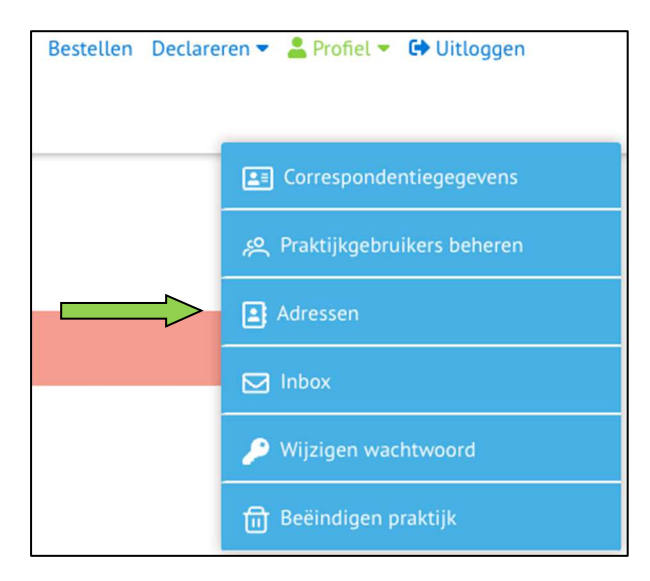

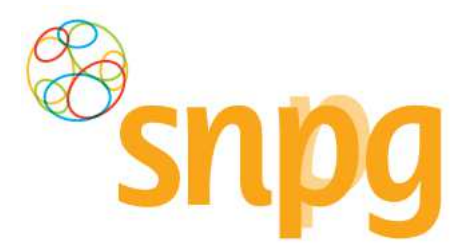

## **Stap 3**

Indien het gewenste afleveradres nog niet staat vermeld in het account, klikt u met de linkermuisknop op Toevoegen.

Indien het gewenste afleveradres al wel staat vermeld, dan kunt u direct verder gaan met §6.1 om het afleveradres te wijzigen.

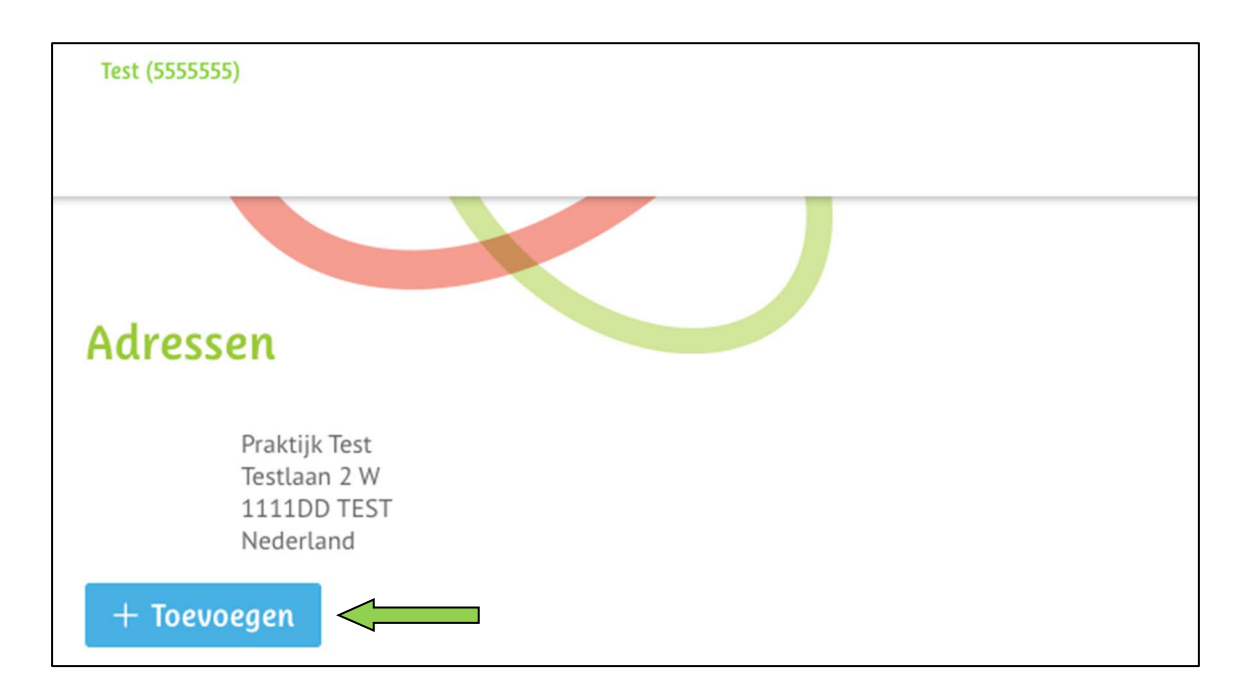

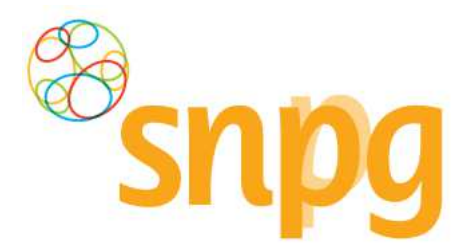

## **Stap 4**

U kunt nu alle velden invoeren voor een alternatief afleveradres. Nadat alle velden zijn ingevoerd klikt u met de linkermuisknop op Opslaan. Het toegevoegde afleveradres verschijnt vervolgens in het rijtje met mogelijke afleveradressen.

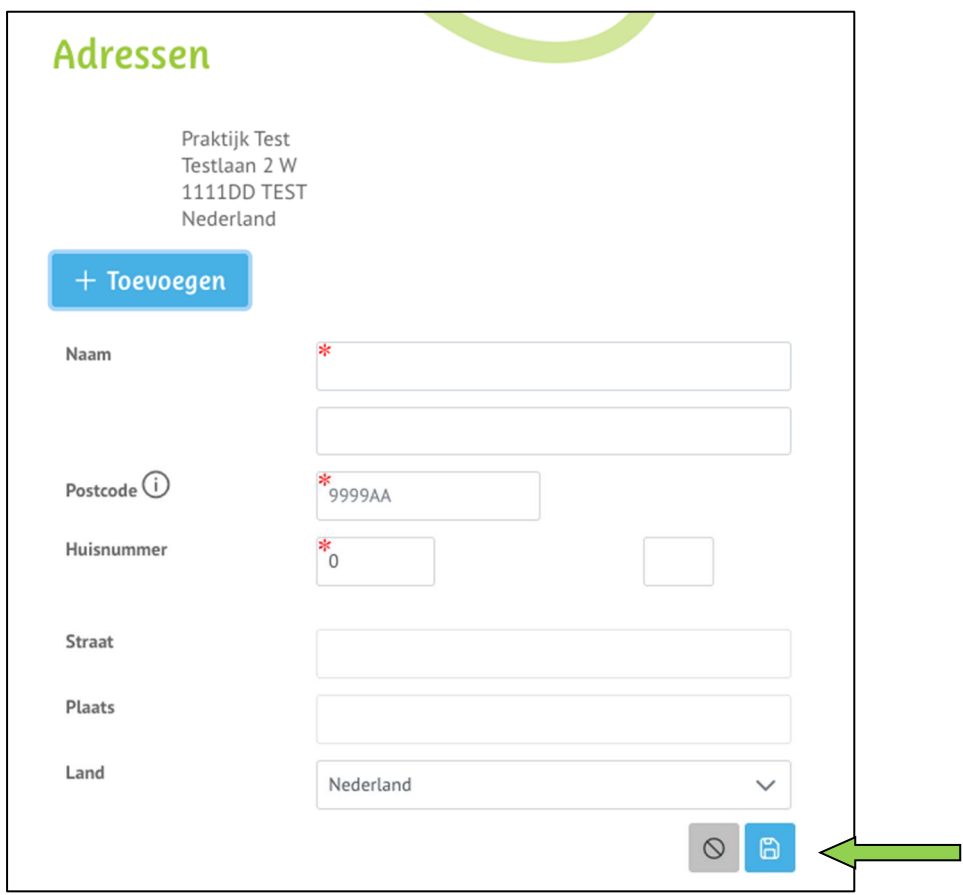

LET OP: Het alternatieve afleveradres is nu slechts toegevoegd als mogelijkheid om te kunnen selecteren als afleveradres. **De zojuist doorgevoerde handelingen hebben nog geen effect op het daadwerkelijke afleveradres van de bestelling.** Volg hiervoor de stappen onder 6.1 en/of 7.1, afhankelijk bij welke bestelling(en) u het afleveradres wilt wijzigen.

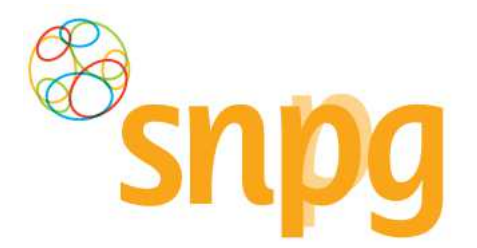

# **2.6 Alternatief afleveradres verwijderen**

Als u een ingevoerd afleveradres niet meer zichtbaar wilt hebben als mogelijk afleveradres bij een bestelling, dan kunt u deze op de volgende manier verwijderen.

#### **Stap 1**

U klikt rechts bovenaan met uw linkermuisknop op Profiel.

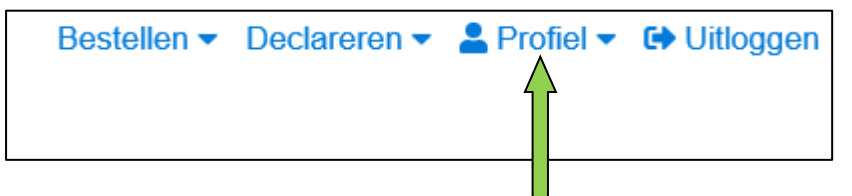

#### **Stap 2**

Er verschijnt een keuzemenu. Klik met de linke muisknop op Afleveradressen.

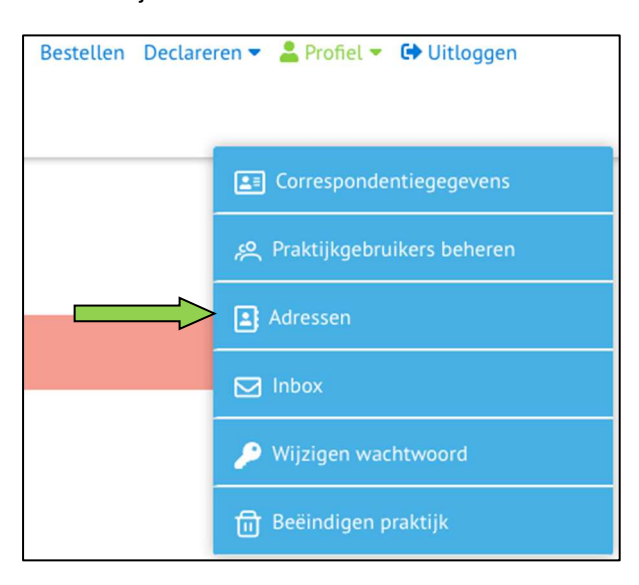

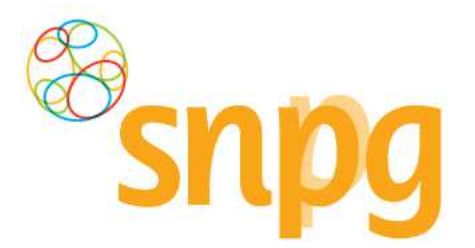

## **Stap 3**

Klik met de linkermuisknop op het kruisje voor de regel met het afleveradres dat u wilt verwijderen. Het afleveradres is direct verwijderd en zal niet meer getoond worden als beschikbaar afleveradres bij het plaatsen van een bestelling.

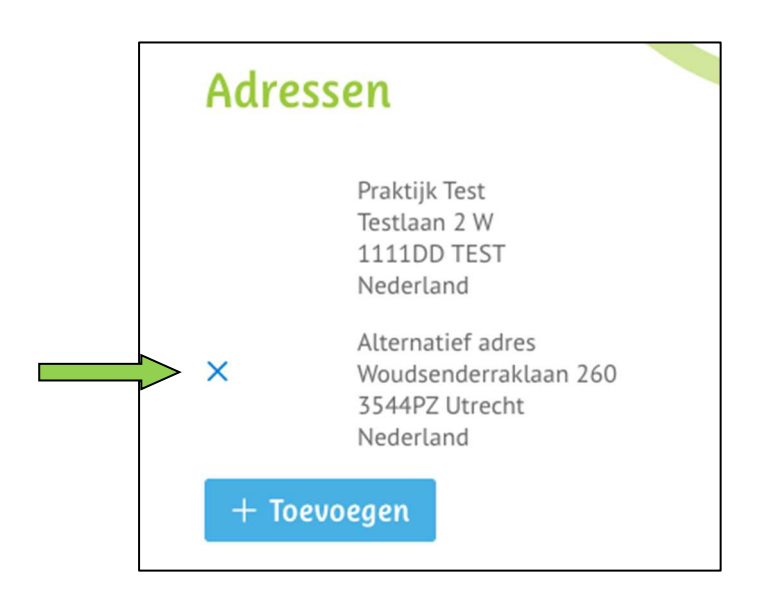

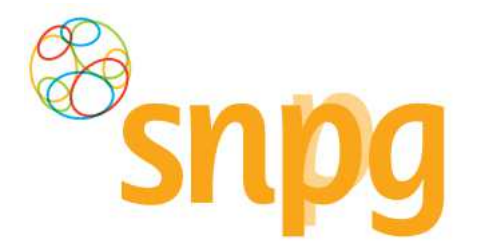

# **3 BESTELLEN VACCINS**

Voorafgaande stappen:

• Inloggen

Ξ

- Correspondentiegegevens gecontroleerd
- Voor alle stappen waarbij wordt aangegeven welke keuze u in het menu moet maken, geldt dat bij gebruik van de mobiele versie of als u uw scherm niet heeft gemaximaliseerd, u eerst op het

teken dient te klikken, voordat u bij de vermelde keuze in het menu kunt komen.

## **Stap 1**

U klikt rechts bovenaan met uw linker muisknop op Bestellen.

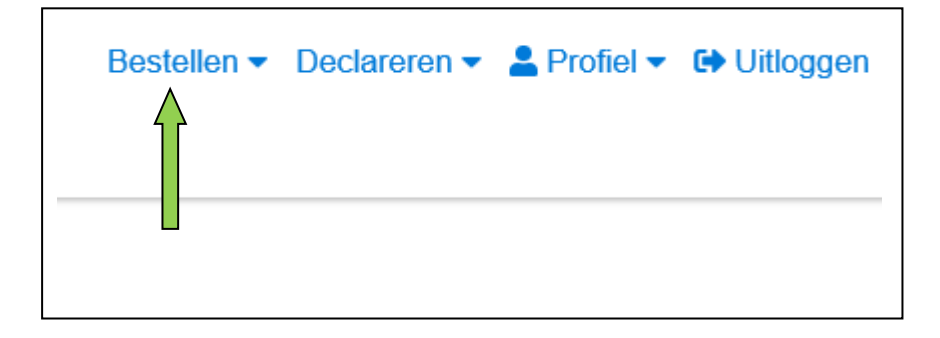

## **Stap 2**

Er verschijnt een keuzemenu. Klik met de linkermuisknop op Bestellen vaccins.

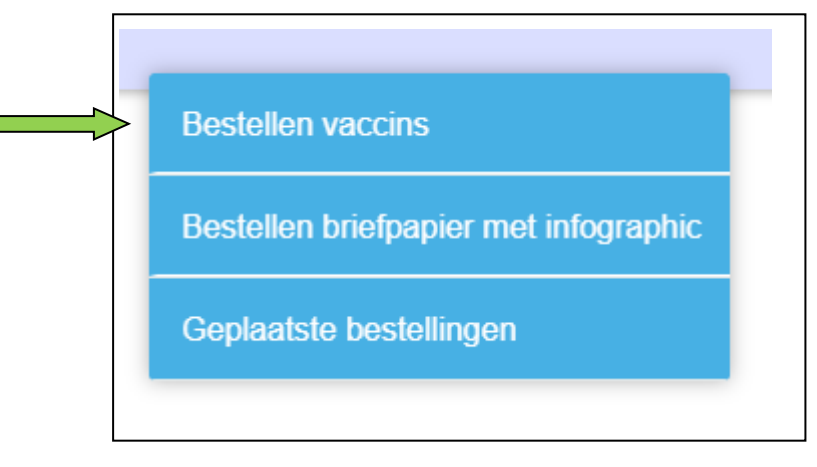

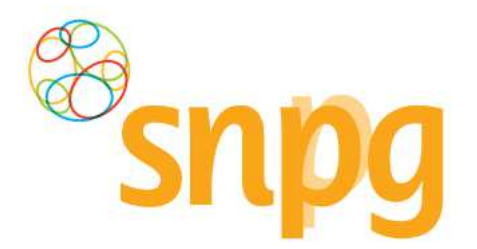

## **Stap 3**

U kunt in het scherm Bestellen vaccins, naast uw hoofdlevering, ook een voorlevering plaatsen. Indien u een voorlevering wenst, kunt u dit aangeven door met uw linkermuisknop te klikken in het vakje voor Ik wil ook een voorlevering. Een voorlevering griepvaccins mag maximaal 10% van de totale levering zijn. Voor pneumokokkenvaccins geldt er geen procentuele beperking van de totale levering.

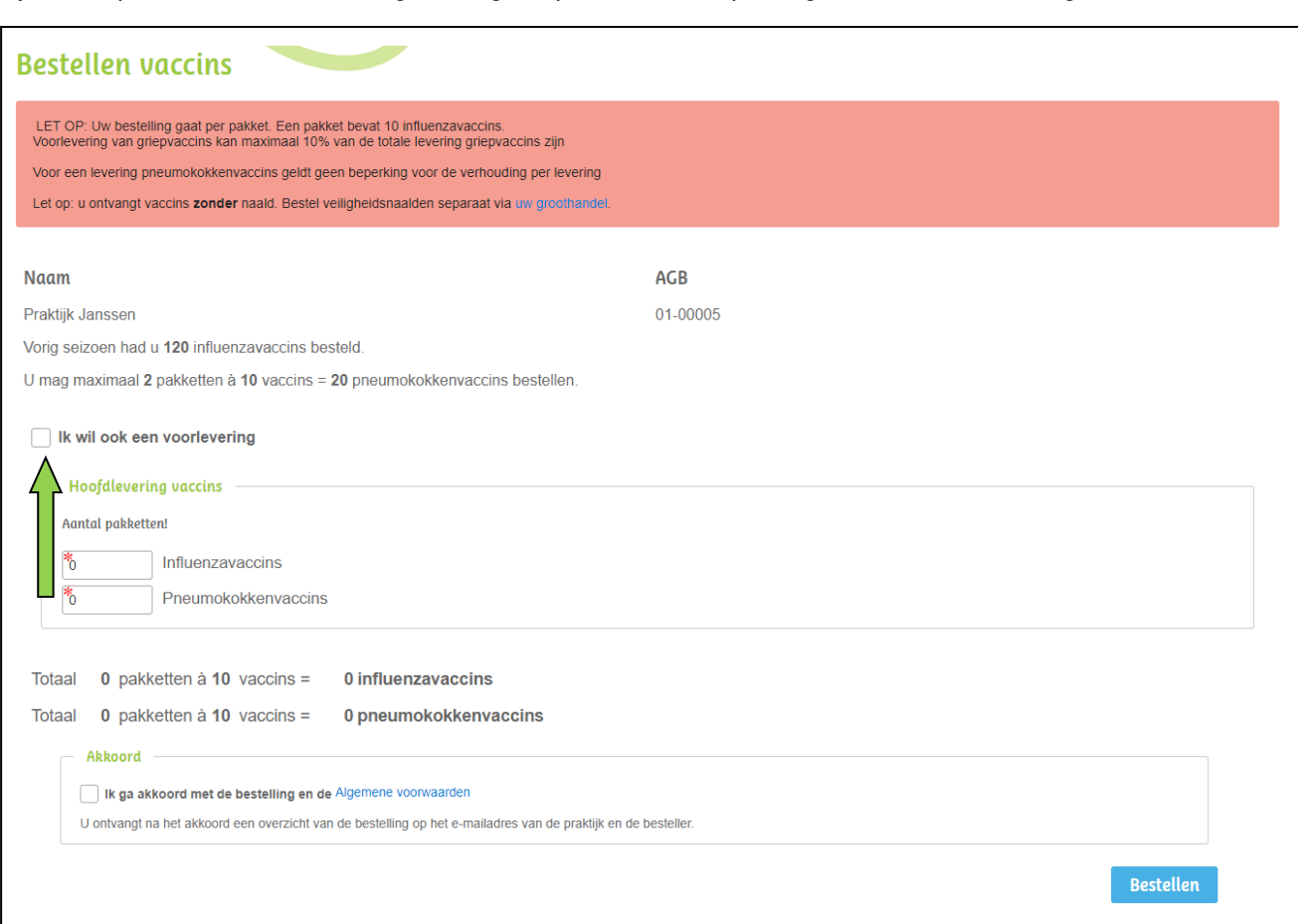

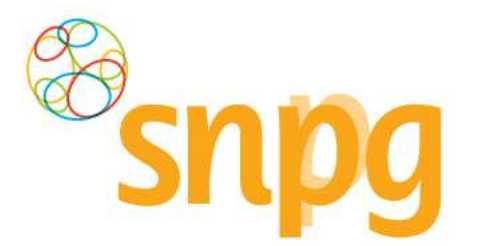

#### **Stap 4**

Voer het gewenste aantal pakketten per griep- en pneumokokkenvaccins in (een pakket bevat 10 vaccins, als u 1 invoert ontvangt u 10 vaccins) in het veld onder *Aantal pakketten*. Zodra u het gewenste aantal pakketten invoert verschijnt automatisch de mogelijkheid tot het kiezen van de afleverdatum en het afleveradres per levering. Bij een voorlevering kan er gekozen worden om alleen pneumokokkenvaccins te bestellen, bij een hoofdlevering kunnen alleen griepvaccins of griep- en pneumokokkenvaccins worden besteld.

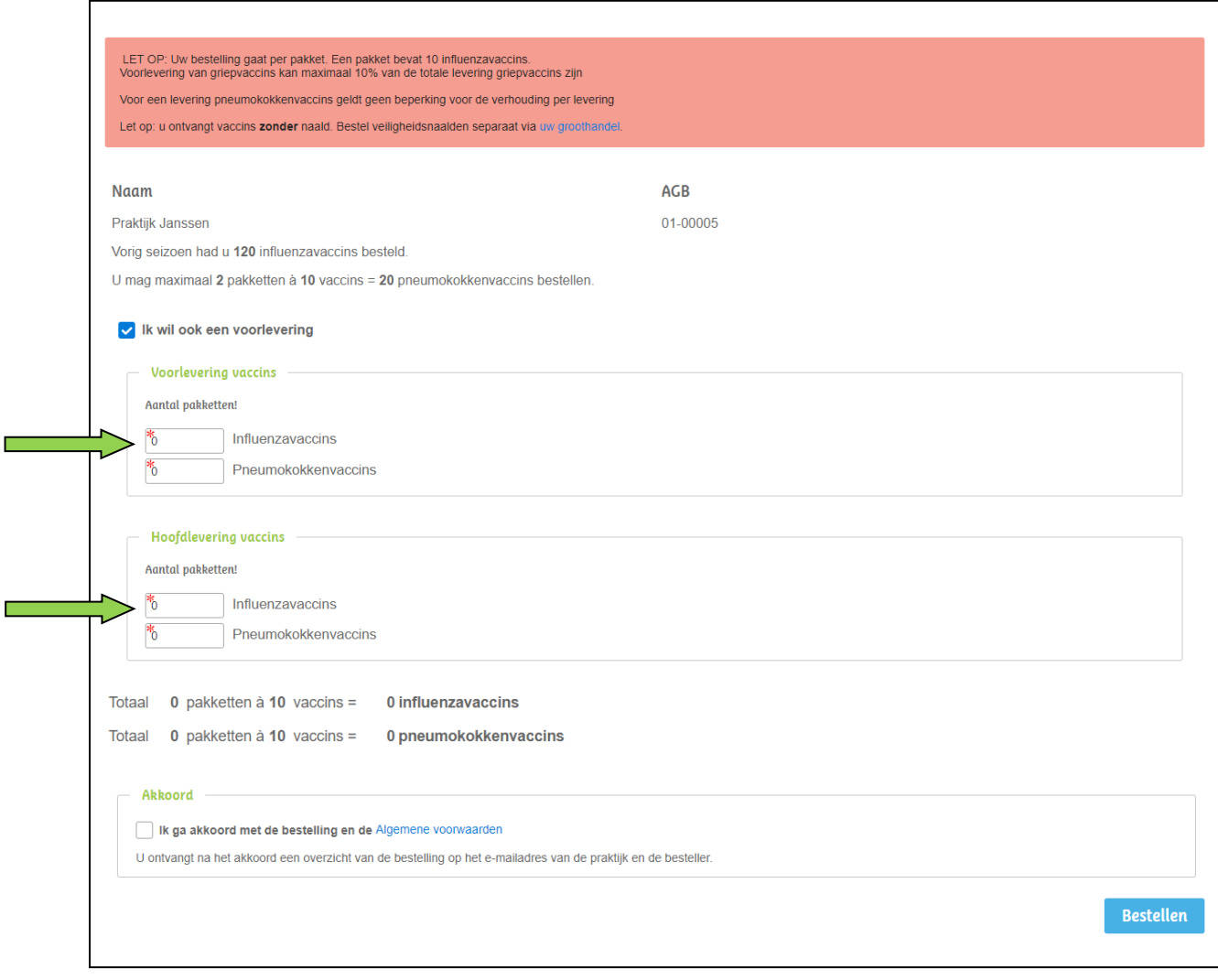

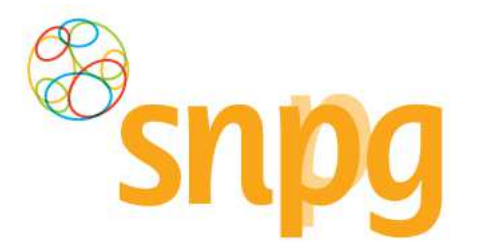

#### **Stap 5**

Indien u op het teken klikt met de linkermuisknop, verschijnt een kalender waarin u de datum selecteert door met uw linkermuisknop te klikken op de gewenste datum. U doet dit voor zowel de voorlevering (als u die wenst) als voor de hoofdlevering. Alle groen gekleurde data zijn beschikbaar als afleverdatum, de roze gekleurde data zijn niet (meer) beschikbaar om te kiezen als afleverdatum. U kunt per voor- of hoofdlevering geen verschillende afleverdatum kiezen voor griep- en pneumokokkenvaccins. Als u beide vaccins bestelt voor een levering, dan worden de vaccins ook tegelijkertijd geleverd.

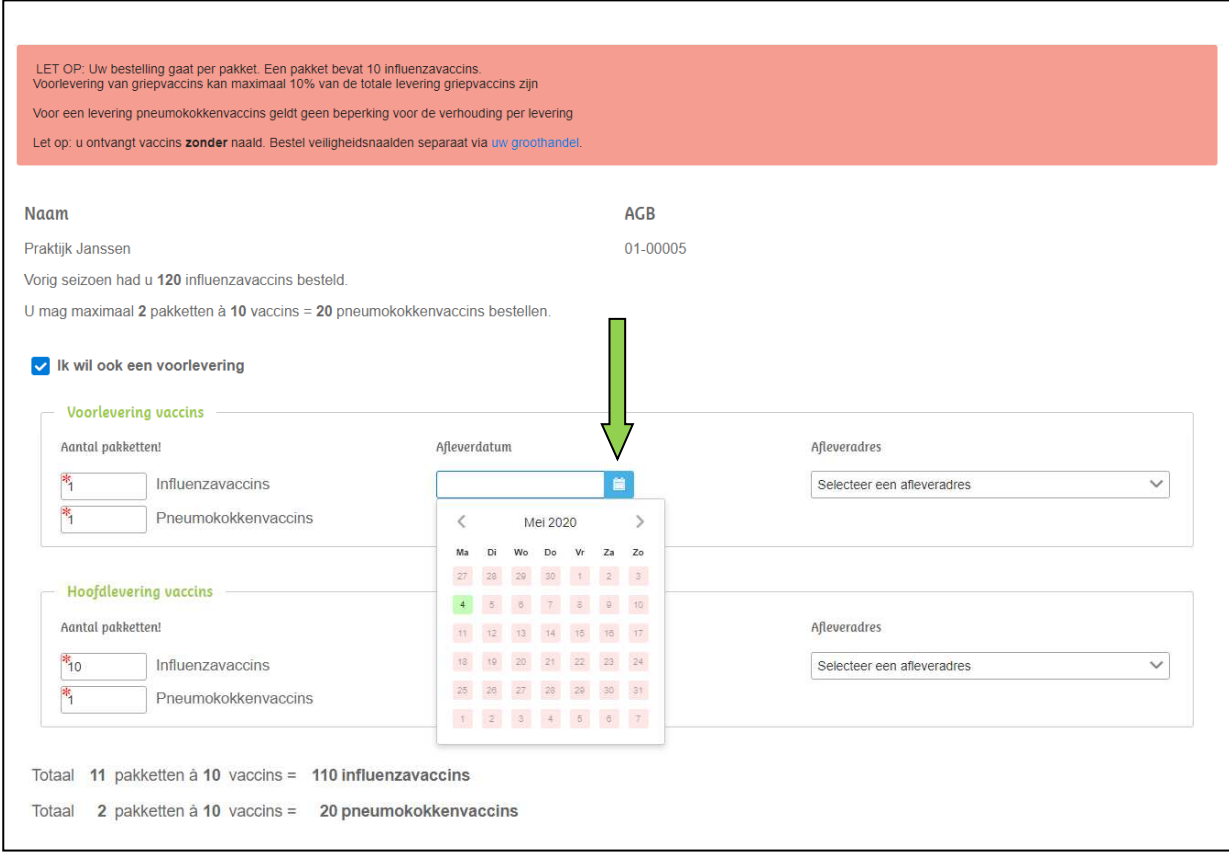
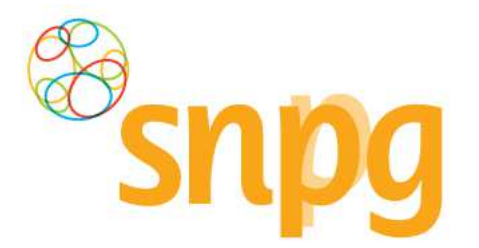

#### **Stap 6**

U kunt vervolgens het afleveradres kiezen, indien u een voorlevering wenst kunt u voor zowel de voorals voor de hoofdlevering een ander afleveradres kiezen. Het is niet mogelijk om bijvoorbeeld in de voorlevering de griepvaccins op een ander adres te laten afleveren dan de pneumokokkenvaccins. Het afleveradres geldt per levering voor de daaronder gekozen vaccins.

Klik met de linkermuisknop op het veken om een keuze te maken uit de beschikbare afleveradressen. U maakt een keuze voor een afleveradres door met de muis op het gewenste adres te gaan staan, waarna het adres grijs kleurt. Als u nu op de linkermuisknop klikt, selecteert u dit adres als afleveradres.

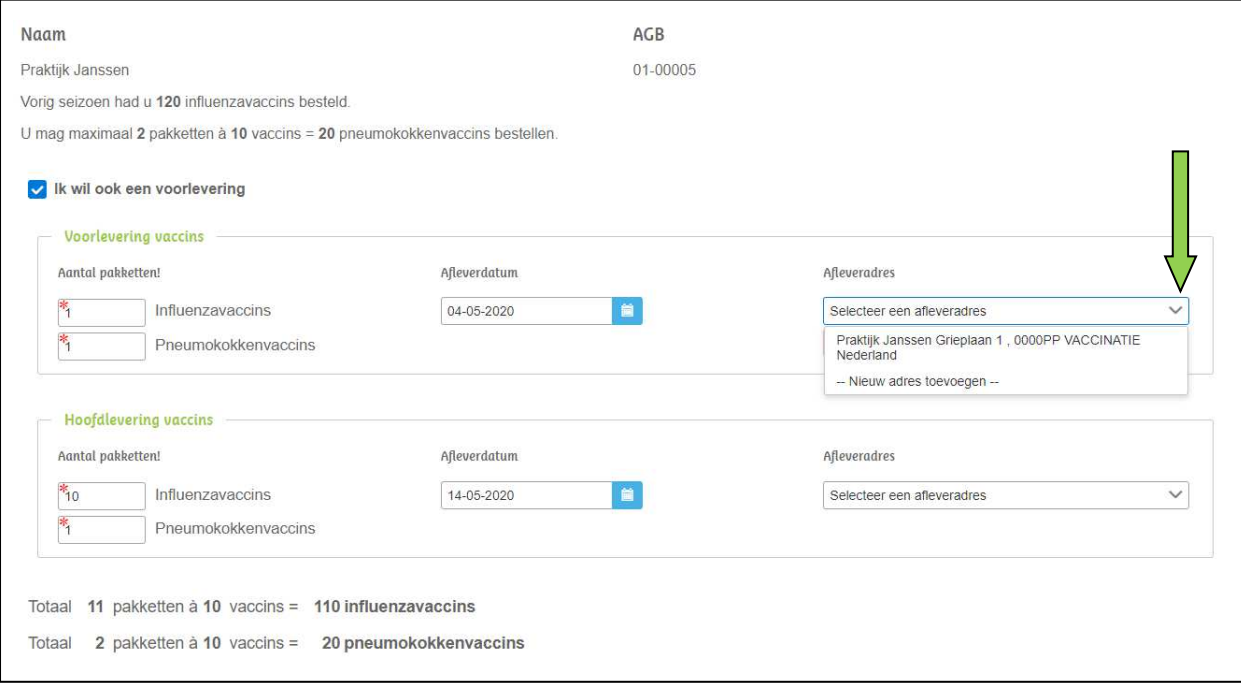

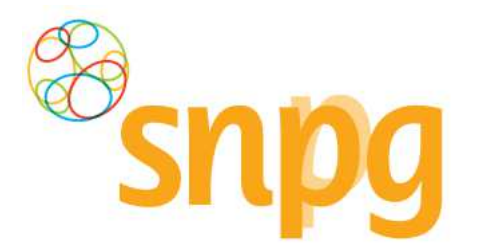

Het is ook mogelijk om in dit scherm een ander afleveradres in te voeren dan welke er getoond worden. Als u met de linkermuisknop klikt op de regel *Nieuw afleveradres toevoegen*, dan kunt u een afleveradres toevoegen waar u de levering afgeleverd wenst te hebben.

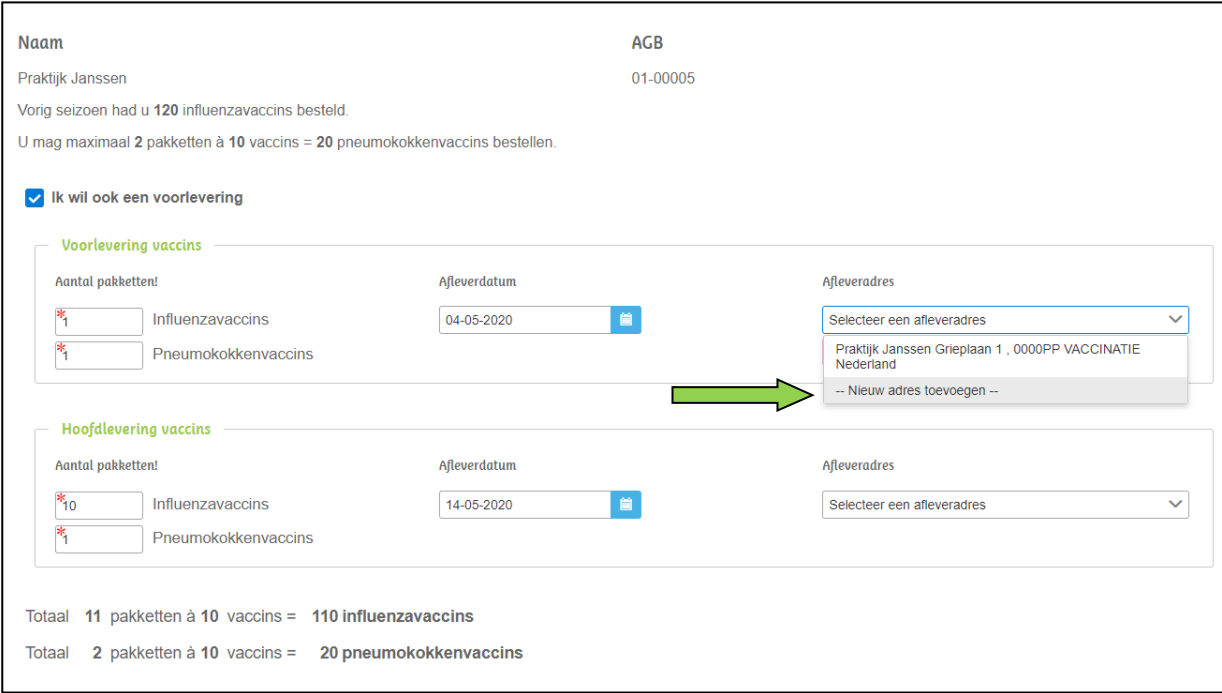

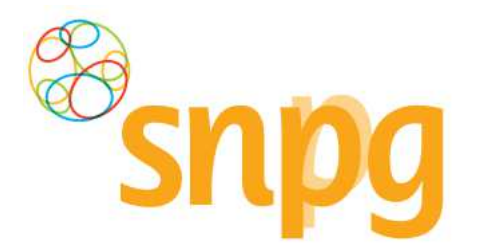

## **Stap 8**

Voer bij alle velden de juiste, gewenste informatie in en klik op *Opslaan* (groen pijl), zodat het nieuwe afleveradres opgenomen kan worden als afleveradres. Zorg ervoor dat u voor elke levering apart (als u ook een voorlevering wenst) een afleveradres selecteert.

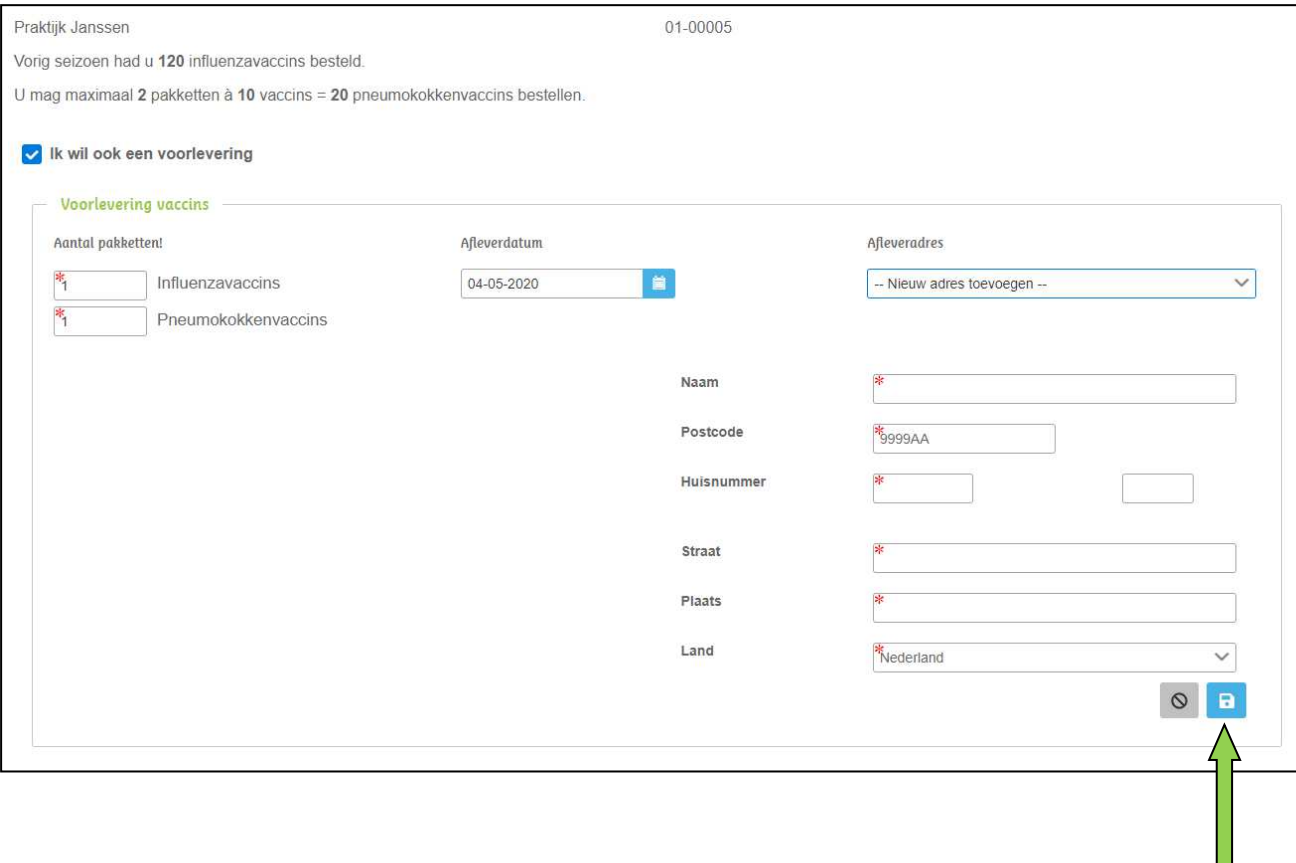

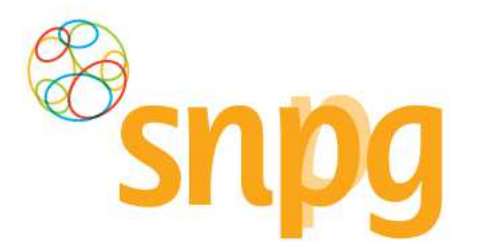

## **Stap 9**

Voordat u de bestelling daadwerkelijk doorvoert is het van belang dat u controleert of u het juiste aantal vaccins heeft ingevoerd. Het totaal aantal pakketten en het totaal aantal vaccins wordt onderaan uw bestelling weergegeven.

Vervolgens kunt u met de linkermuisknop op Algemene voorwaarden klikken om deze door te lezen en dient u aan te geven dat u hiermee akkoord gaat. Dit doet u door in het vakje voor Ik ga akkoord met de bestelling en de Algemene voorwaarden te klikken met de linkermuisknop (groene pijl). Er verschijnt dan een vinkje.

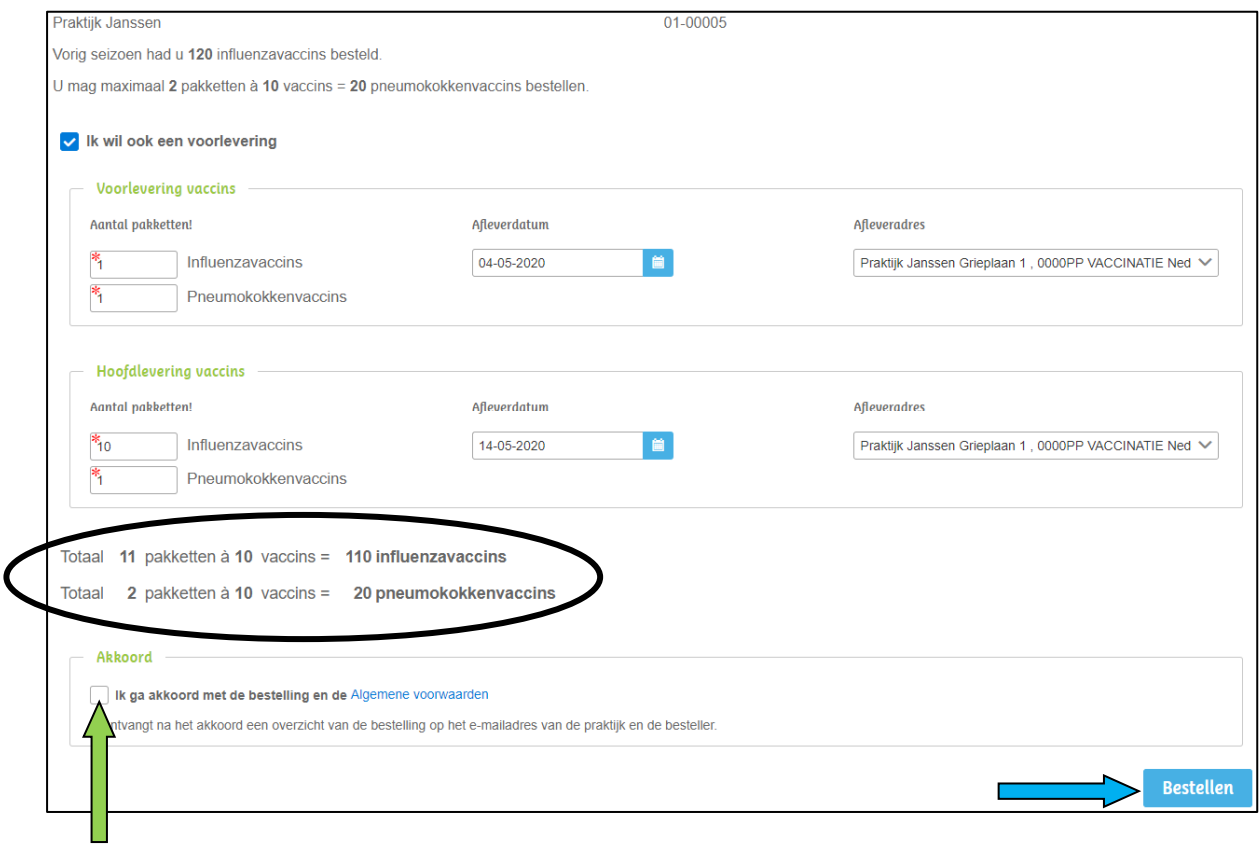

#### **Stap 10**

Indien u uw bestelling heeft gecontroleerd en akkoord bent gegaan met de algemene voorwaarden, kunt u met de linkermuisknop rechtsonder op Bestellen klikken (blauwe pijl) om de bestelling van vaccins te plaatsen.

Uw bestelling is geplaatst, u wordt nu automatisch doorgeschakeld naar het veld om drukwerk te bestellen. Zie hiervoor hoofdstuk 4 Bestellen briefpapier met infographic.

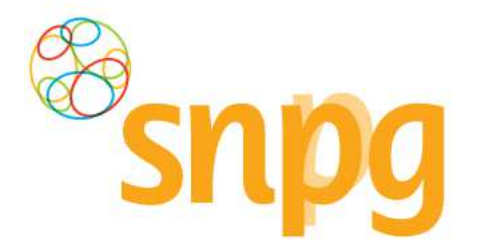

# **4 BESTELLEN BRIEFPAPIER MET INFOGRAPHIC**

Voorafgaande stappen:

- Inloggen
- Correspondentiegegevens gecontroleerd
- Aantal vaccins besteld
- Voor alle stappen waarbij wordt aangegeven welke keuze u in het menu moet maken, geldt dat bij gebruik van de mobiele versie of als u uw scherm niet heeft gemaximaliseerd, u eerst op het ≡

teken dient te klikken, voordat u bij de vermelde keuze in het menu kunt komen.

## **4.1 Bestellen briefpapier met infographic**

Wanneer u vaccins bestelt, wordt u na de bestelling automatisch doorgestuurd naar het scherm Bestellen briefpapier met infographic. U kunt echter ook via het menu dit scherm opvragen. Dit wordt weergegeven onder Stap 1.

### **Stap 1**

U klikt rechts bovenaan met uw linkermuisknop op Bestellen.

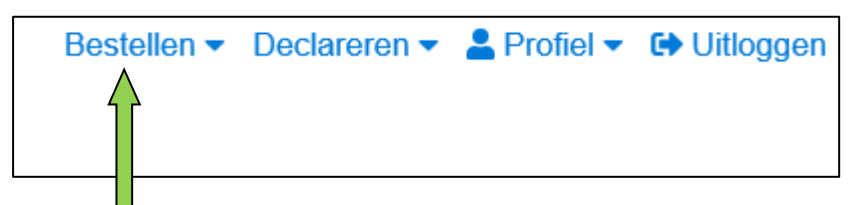

## **Stap 2**

Er verschijnt een keuzemenu. Klik met de linkermuisknop op Bestellen briefpapier met infographic.

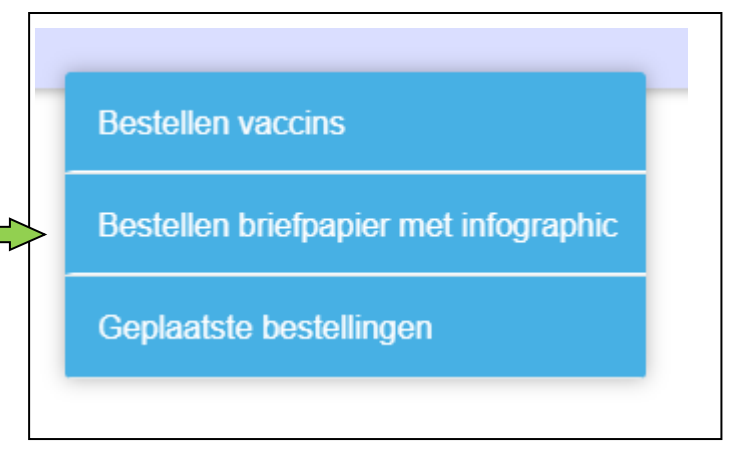

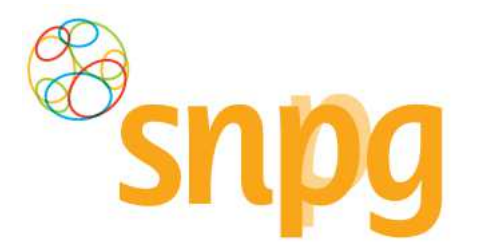

U geeft eerst aan of u de verzending van de uitnodigingen laat verzorgen door verzendhuis DMDR of Promedico (groene pijl). Als dat niet het geval is en u verstuurt zelf de uitnodigingen of u laat het verzenden door een ander verzendhuis, kiest u voor 'Nee'.

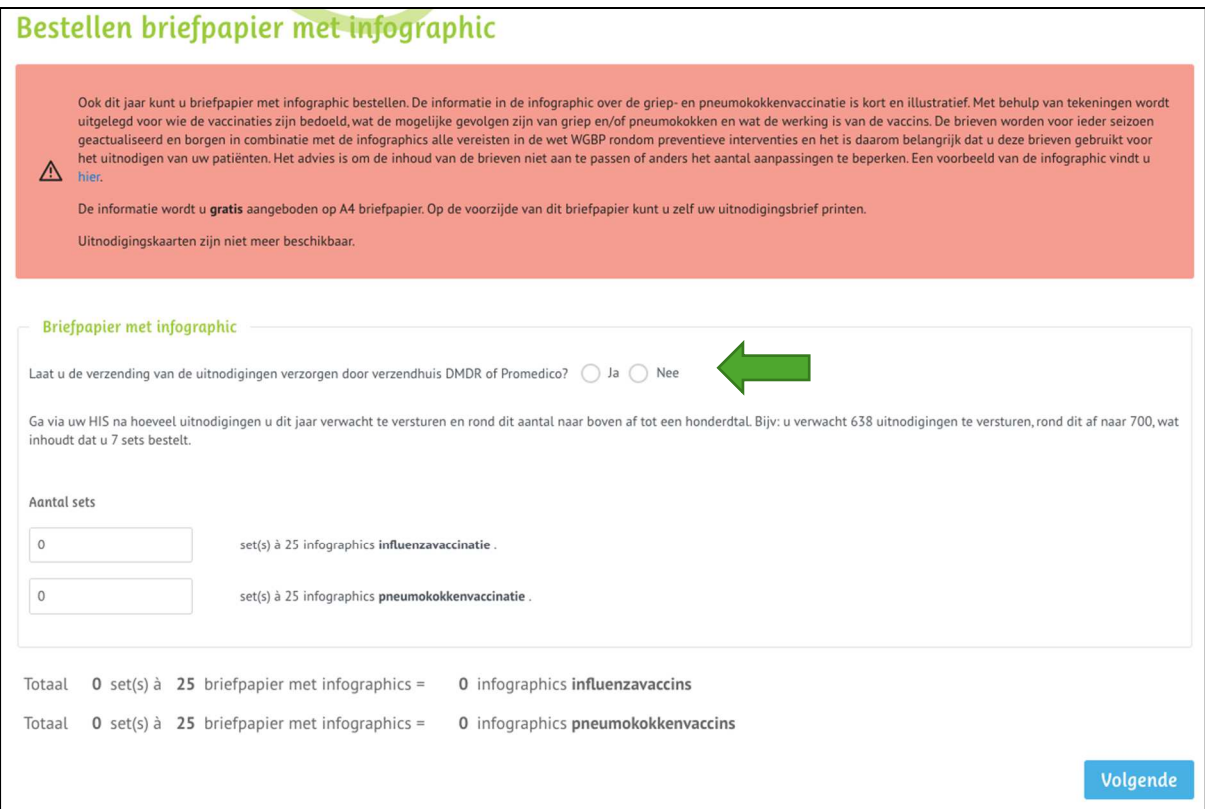

## **Stap 4**

U kunt voor het briefpapier met infographic aangeven hoeveel sets u wilt bestellen per campagne. Bereken hoeveel uitnodigingen u per campagne gaat versturen en rond dit aantal af naar boven op 25 tallen. Voer vervolgens het aantal sets dat u wilt ontvangen in (groene pijl). Een nul-bestelling is mogelijk.

**LET OP:** U bestelt briefpapier met infographic in 25-tallen. Twee voorbeelden:

- Als u 16 sets invult, bestelt u 400 infographics (16 sets  $x$  25 infographics = 400 infographics totaal).
- Wanneer u 1.000 infographics wilt bestellen, vult u 40 sets in (40 sets x 25 infographics
- $= 1.000$  infographics totaal).

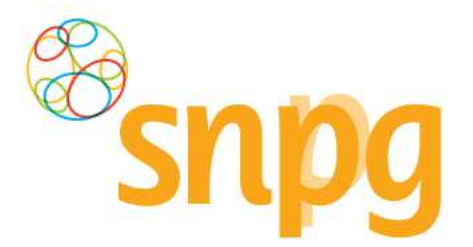

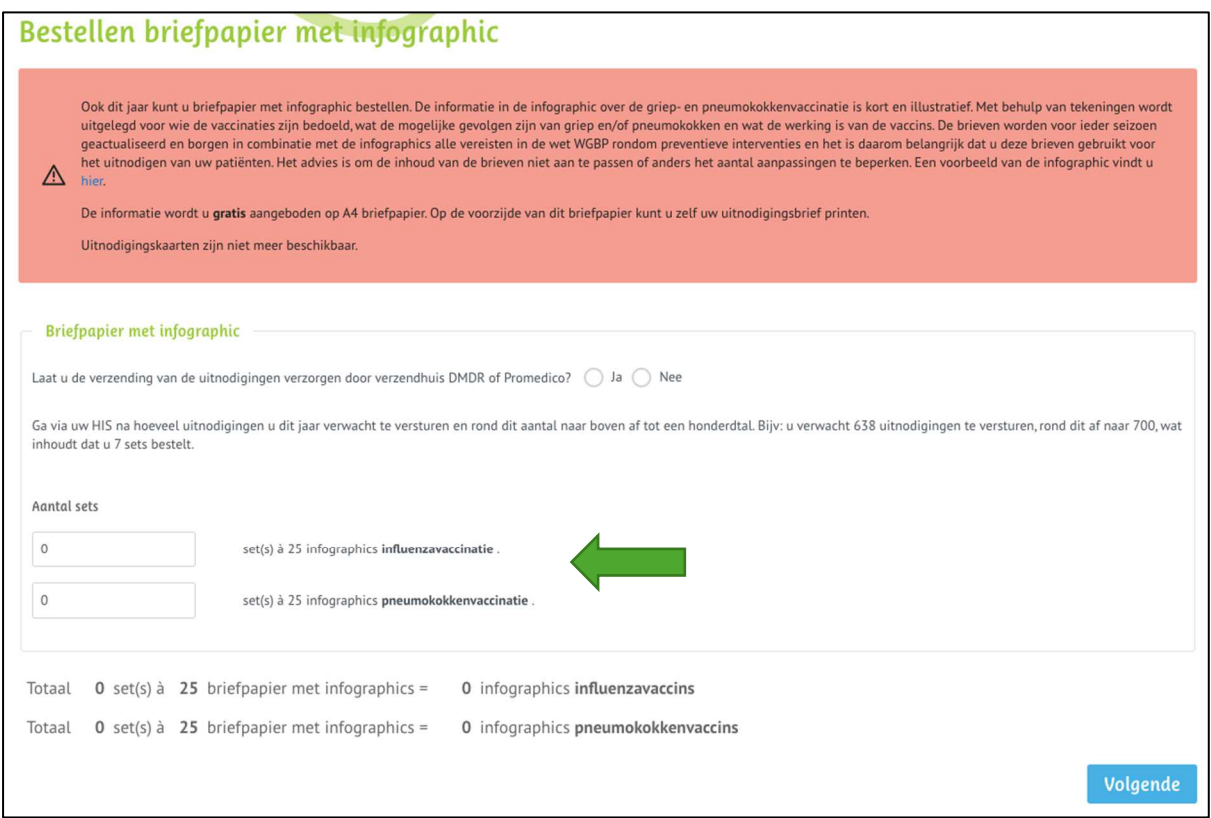

#### **Stap 5**

Als u het juiste aantal sets per campagne heeft ingevoerd, kunt u een afleveradres kiezen waar u de gehele bestelling van het drukwerk afgeleverd wilt hebben. Het is helaas niet mogelijk om bijvoorbeeld de infographics griep op een ander adres te laten leveren dan de infographics pneumokokken.

Wanneer u de verzending via DMDR of Promedico laat verzorgen, dan kiest u hier het betreffende verzendhuis.

Wanneer u de verzending zelf verzorgt of deze door een ander verzendhuis dan DMDR of Promedico

wordt verzorgd, klikt u met de linkermuisknop op het teken (groene pijl) om de beschikbare afleveradressen te tonen. U kunt het gewenste afleveradres kiezen door met de linkermuisknop te klikken op de regel met het gewenste adres.

**LET OP:** Wanneer u gebruik maakt van een verzendhuis, maar daarnaast zelf ook nog een set infographics wilt ontvangen op uw praktijkadres, dan kunt u dat als nabestelling plaatsen. Een **nabestelling** kunt u **vanaf half augustus** plaatsen in de webapplicatie.

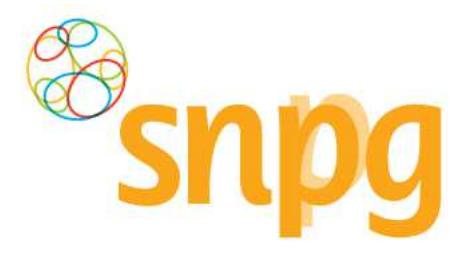

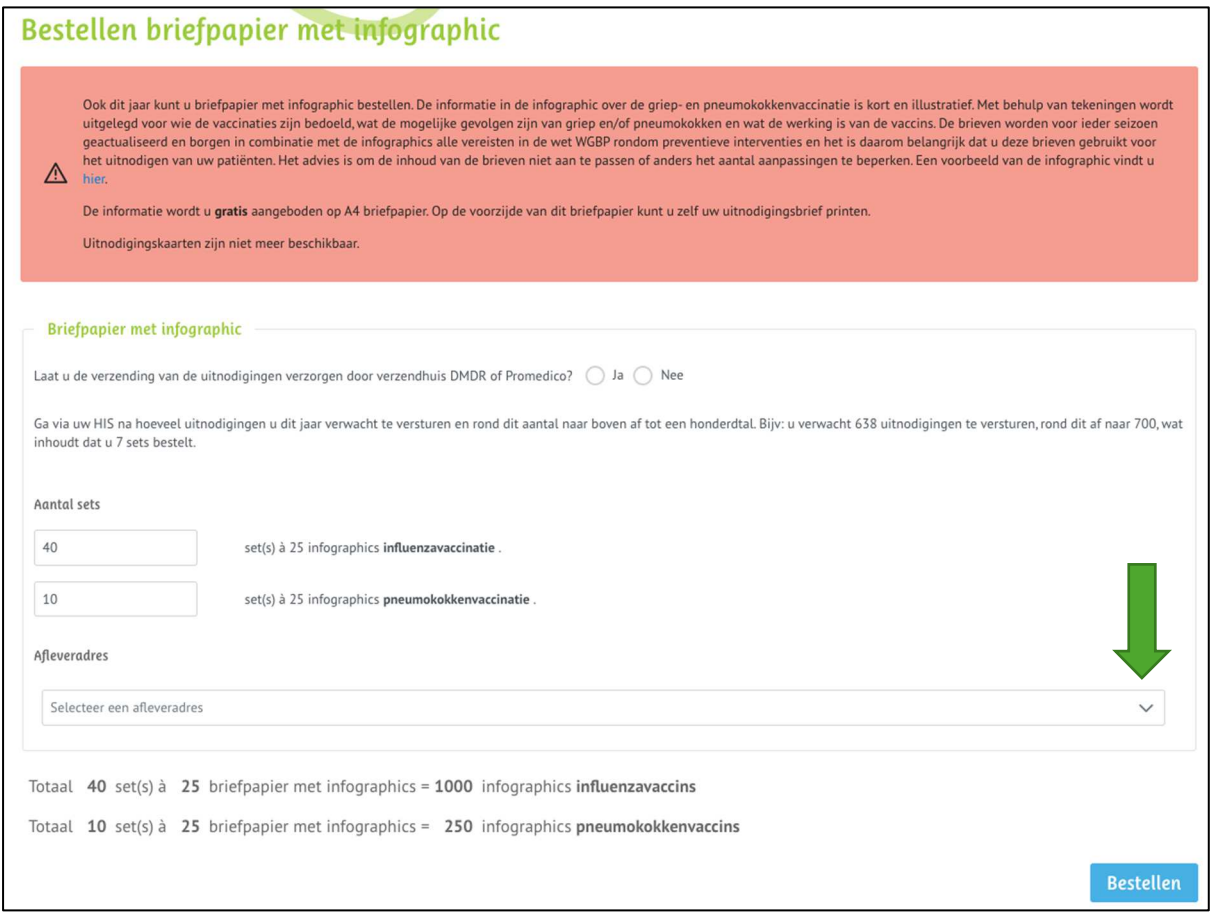

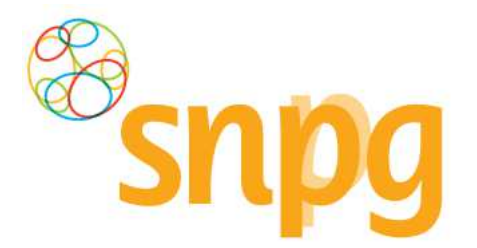

#### **Stap 6**

Het is ook mogelijk om in dit scherm een ander afleveradres in te voeren dan welke er getoond worden. Als u met de linkermuisknop klikt op de regel Nieuw afleveradres toevoegen (groene pijl), dan kunt u een afleveradres toevoegen waar u de levering afgeleverd wenst te hebben. Dit kan dus ook het adres van een ander verzendhuis dan DMDR of Promedico zijn.

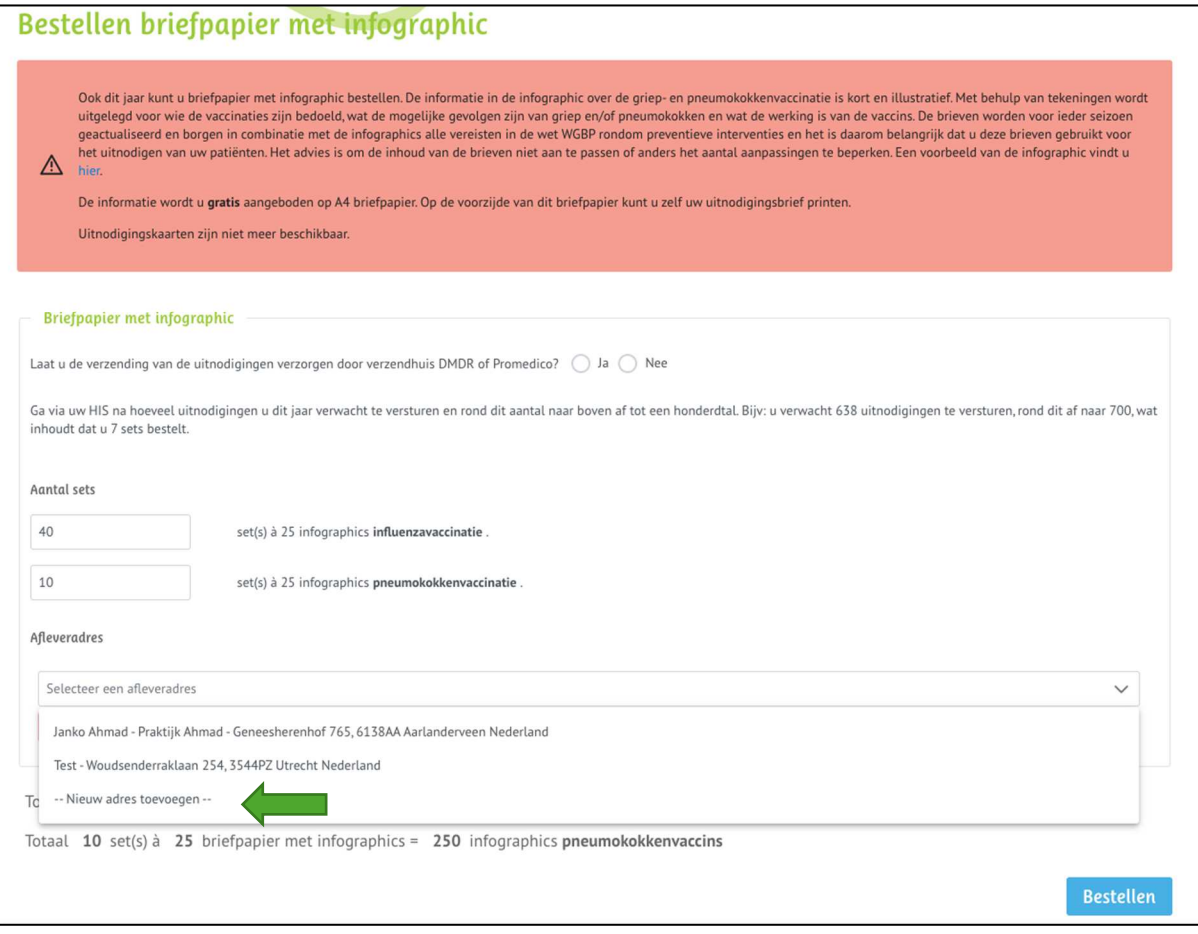

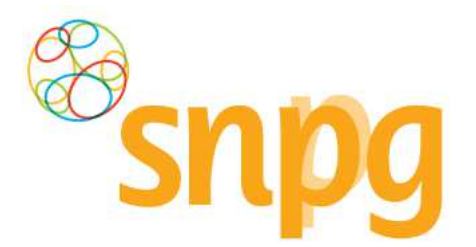

# **Stap 7**

Voer bij alle velden de juiste, gewenste informatie in en klik vervolgens op Opslaan, zodat het nieuwe afleveradres opgenomen kan worden als afleveradres. Klik daarna met de linkermuisknop op Bestellen (blauwe pijl) om de bestelling te plaatsen.

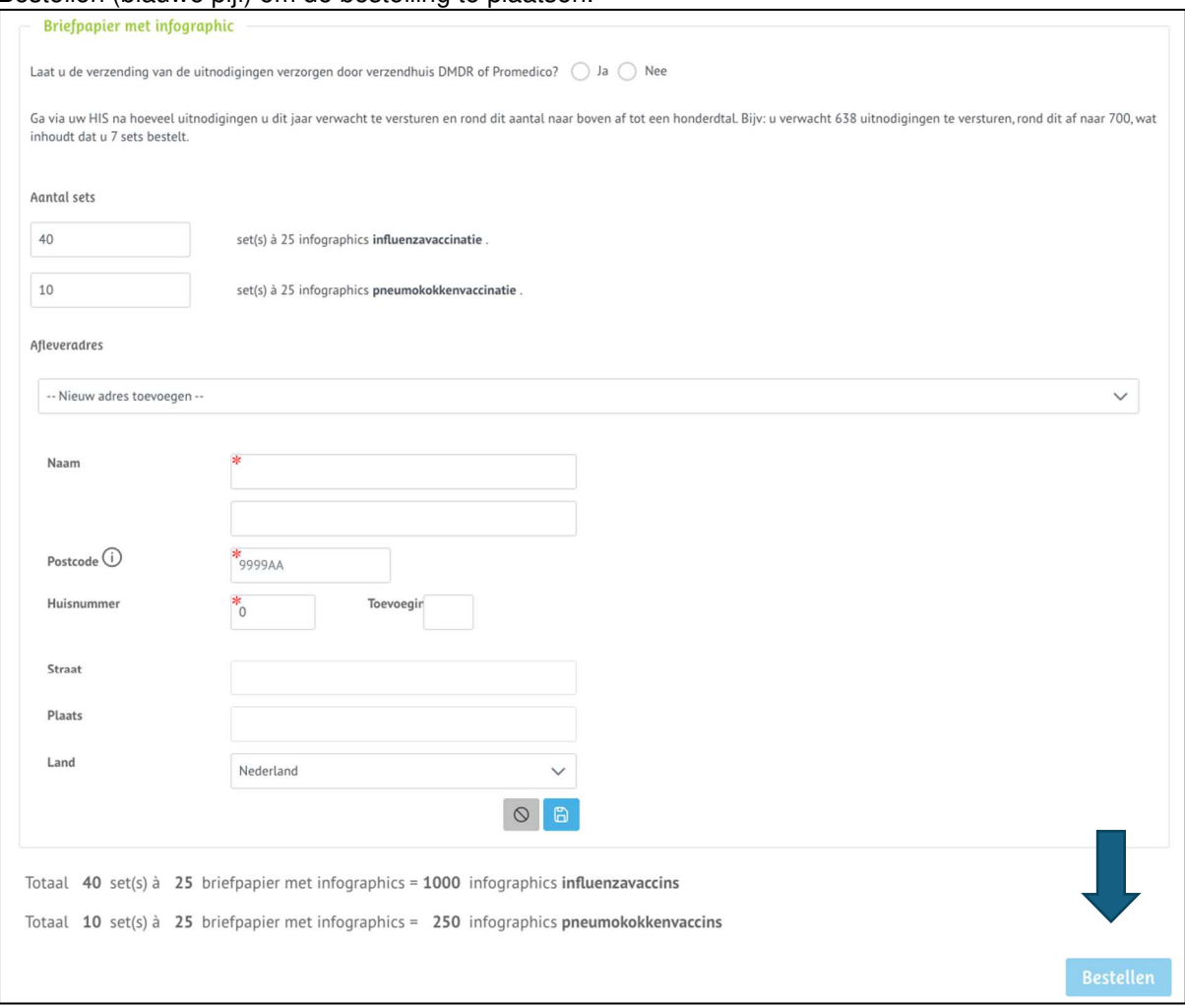

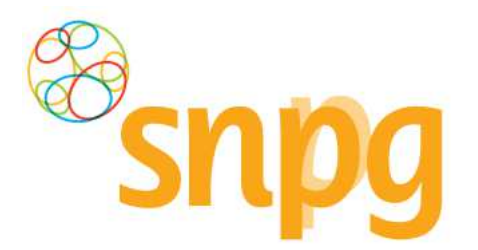

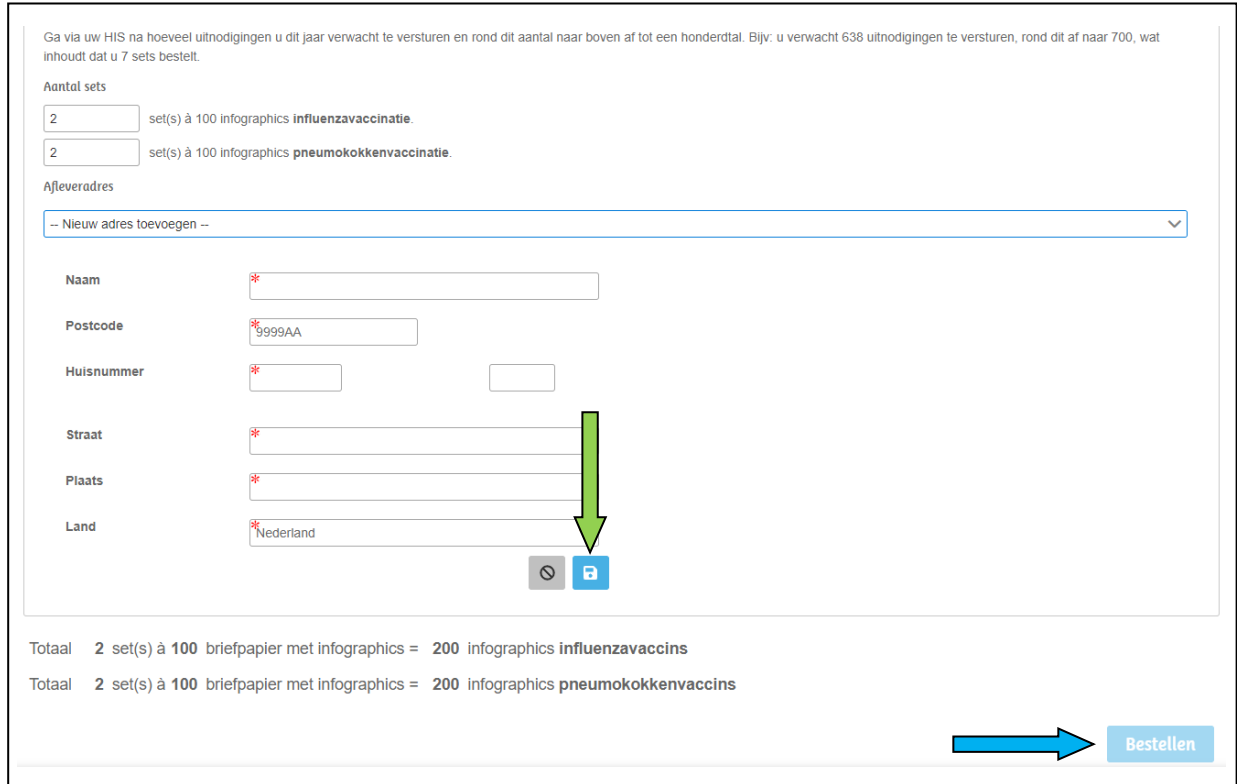

# **4.2 Afleverdatum briefpapier met infographic**

De afleverdatum voor het briefpapier met infographic kunt u niet zelf kiezen. Deze zullen elk jaar op een vastgestelde datum worden afgeleverd. Hiervan ontvangt u tijdig bericht per mail.

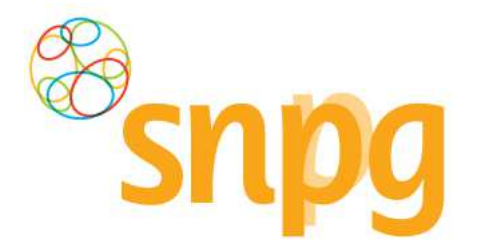

# **5 GEPLAATSTE BESTELLING(EN) HUIDIG SEIZOEN**

Voorafgaande stappen:

• Inloggen

≡

- Correspondentiegegevens gecontroleerd
- Aantal vaccins besteld
- Aantal briefpapier met infographic besteld
- Voor alle stappen waarbij wordt aangegeven welke keuze u in het menu moet maken, geldt dat bij gebruik van de mobiele versie of als u uw scherm niet heeft gemaximaliseerd, u eerst op het

teken dient te klikken, voordat u bij de vermelde keuze in het menu kunt komen.

Vanuit het menu Geplaatste bestellingen heeft u een overzicht van uw huidige geplaatste bestelling(en) en kunt u uw bestelling(en) wijzigen indien nodig. Onderstaand vindt u de beschrijving hoe u het scherm Geplaatste bestellingen kunt opvragen.

## **Stap 1**

U klikt rechts bovenaan met uw linkermuisknop op Bestellen.

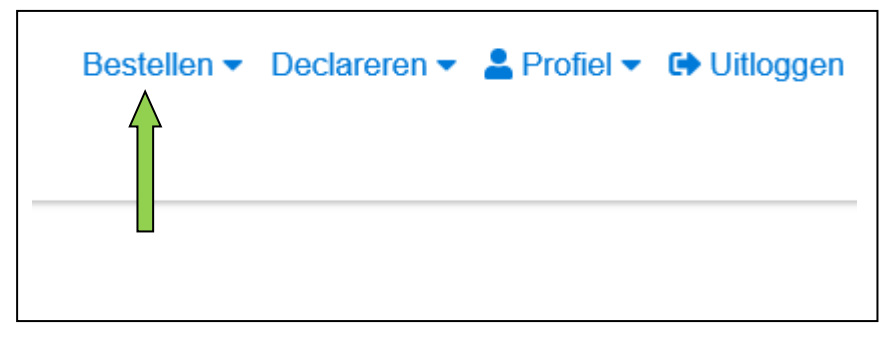

## **Stap 2**

Er verschijnt een keuzemenu. Klik met de linkermuisknop op Geplaatste bestellingen.

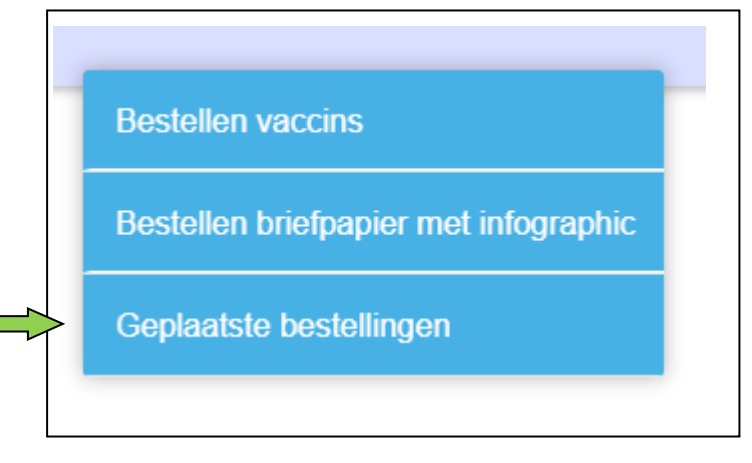

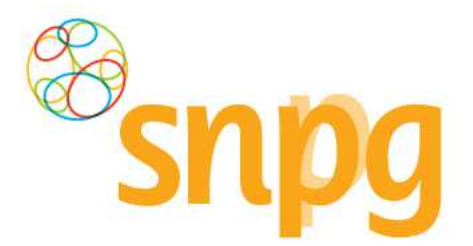

## **Stap 3**

Het overzicht van de geplaatste en eventueel reeds geleverde bestellingen wordt nu weergegeven. Klik met de linkermuisknop op *Toon details* om de details van de bestelling in te zien. 

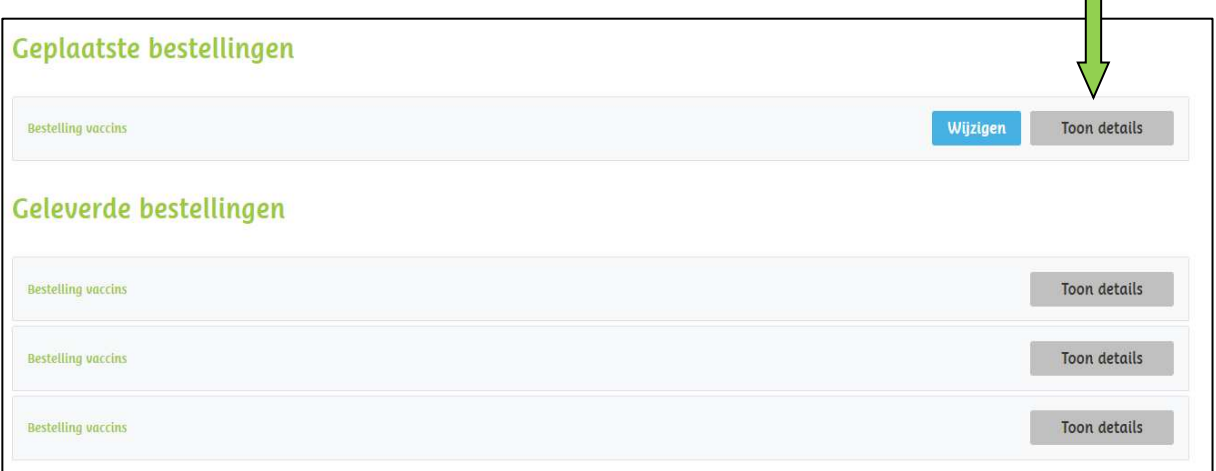

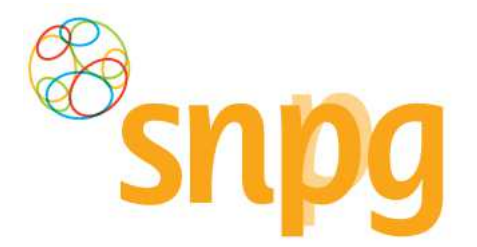

# **6 BESTELLING VACCINS WIJZIGEN**

Voorafgaande stappen:

- Inloggen
- Correspondentiegegevens gecontroleerd
- Aantal vaccins besteld
- Aantal briefpapier met infographic besteld

LET OP: Het verhogen van uw bestelling van vaccins kan tot gevolg hebben dat de gewijzigde bestelling niet langer op de eerder gekozen afleverdatum bezorgd kan worden. Per datum is namelijk een maximum aan vaccins dat geleverd kan worden. Het is mogelijk dat u met het bestellen van extra vaccins dit maximum overschrijdt.

## **6.1 Bestelling vaccins wijzigen**

**LET OP**: U kunt de bestelling wijzigen tot 8 dagen voor de datum van levering. Wanneer u binnen deze 8 dagen voor levering uw bestelling wilt aanpassen, neemt u contact op met SNPG via griep@snpg.nl of pneumokokken@snpg.nl onder vermelding van de AGB-code van de praktijk en wij kijken of uw gewenste aanpassing nog mogelijk is. Ondanks dat we ons best doen, kunnen we niet garanderen dat het lukt.

## **Stap 1**

Als u een wijziging wilt aanbrengen in uw bestelling van vaccins kunt u dit op de volgende manier doorvoeren. Klik rechts bovenaan met uw linkermuisknop op Bestellen.

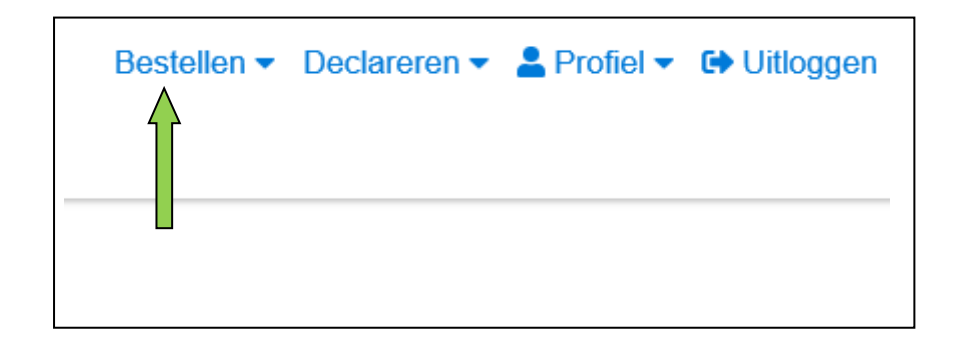

**Stap 2** 

Er verschijnt een keuzemenu. Klik met de linkermuisknop op Geplaatste bestellingen.

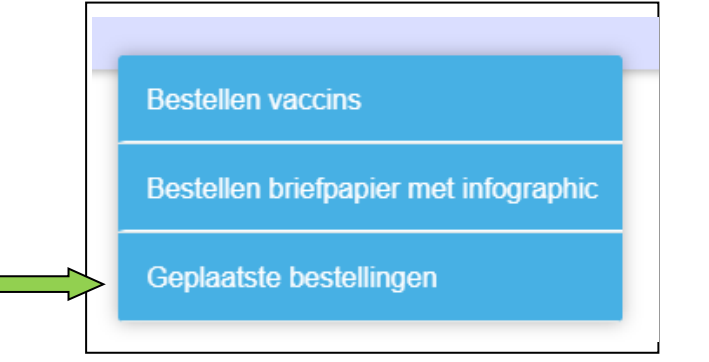

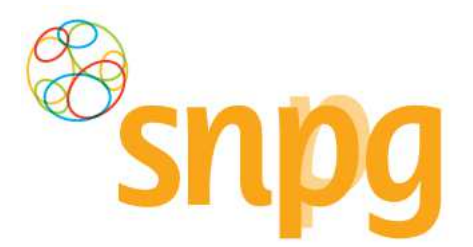

## **Stap 3**

Het overzicht van de geplaatste bestellingen wordt nu weergegeven. Klik met de linkermuisknop op Wijzigen bij de bestelling van vaccins die u wilt wijzigen.

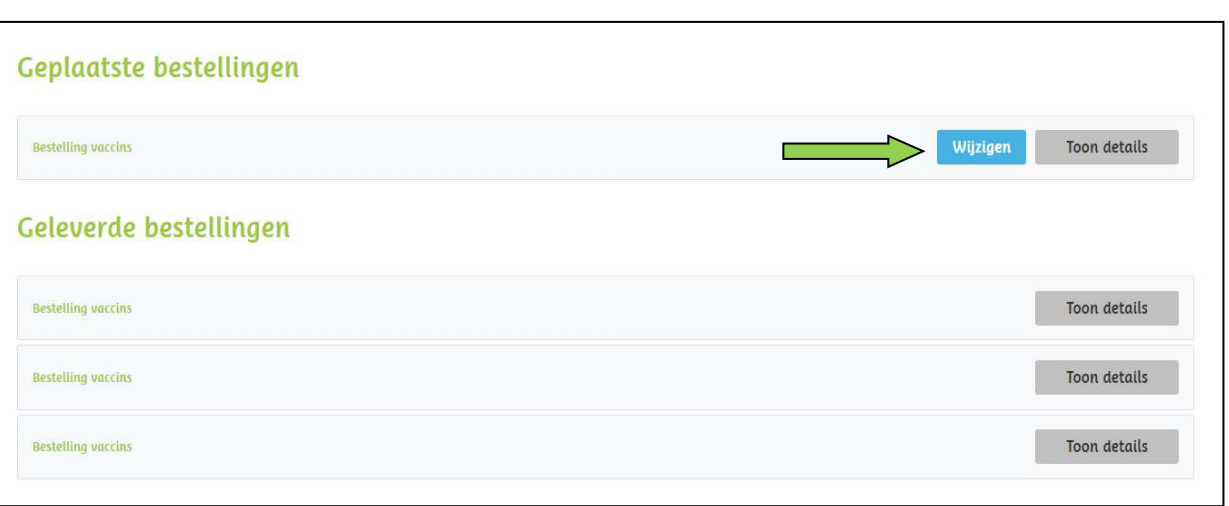

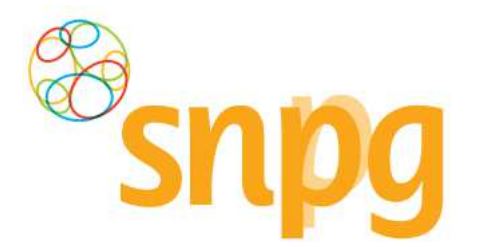

## **Stap 4**

Nadat u op *Wijzigen* heeft geklikt krijgt u de gekozen bestelling te zien en kunt u wijzigingen aanbrengen in de bestelling van vaccins wat betreft aantal, afleverdatum en afleveradres. Dit kunt u op dezelfde manier doorvoeren als het plaatsen van een bestelling, zie hiervoor hoofdstuk 3 Bestellen vaccins stap 4 tot en met 10.

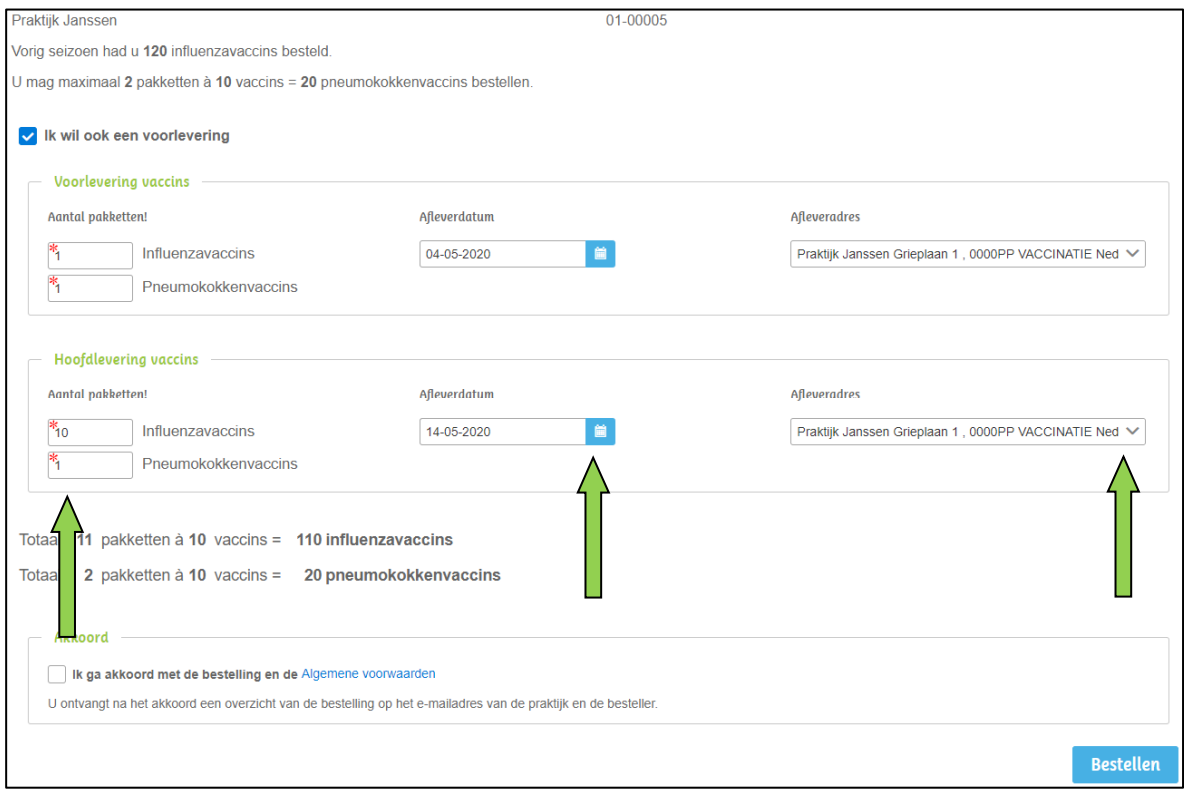

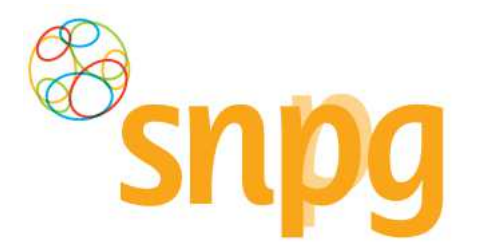

# **6.2 Bestelling vaccins verwijderen**

## **Stap 1**

Om uw bestelling vaccins te verwijderen klikt u rechts bovenaan het scherm met uw linkermuisknop op Bestellen.

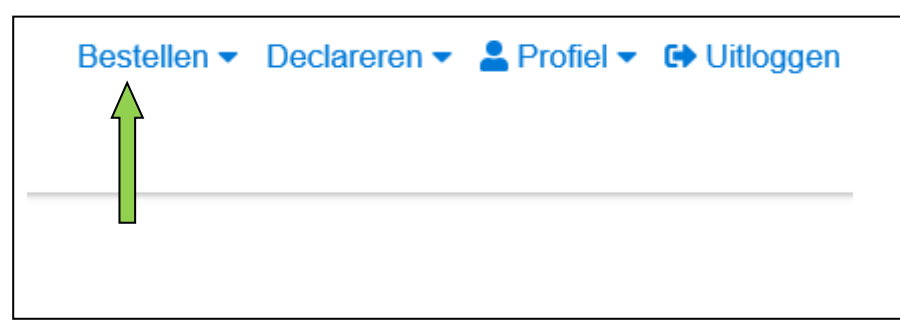

## **Stap 2**

Er verschijnt een keuzemenu. Klik met de linkermuisknop op Geplaatste bestellingen.

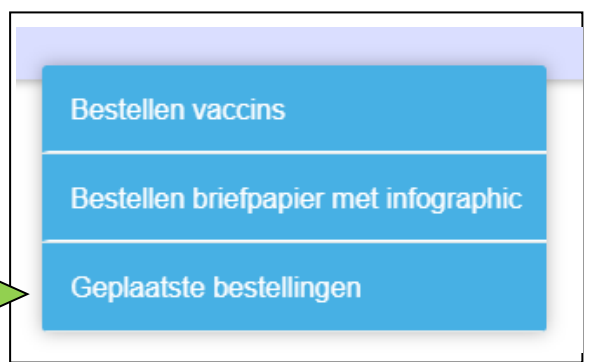

## **Stap 3**

Klik met de linkermuisknop op Toon details achter de bestelling die u wilt verwijderen.

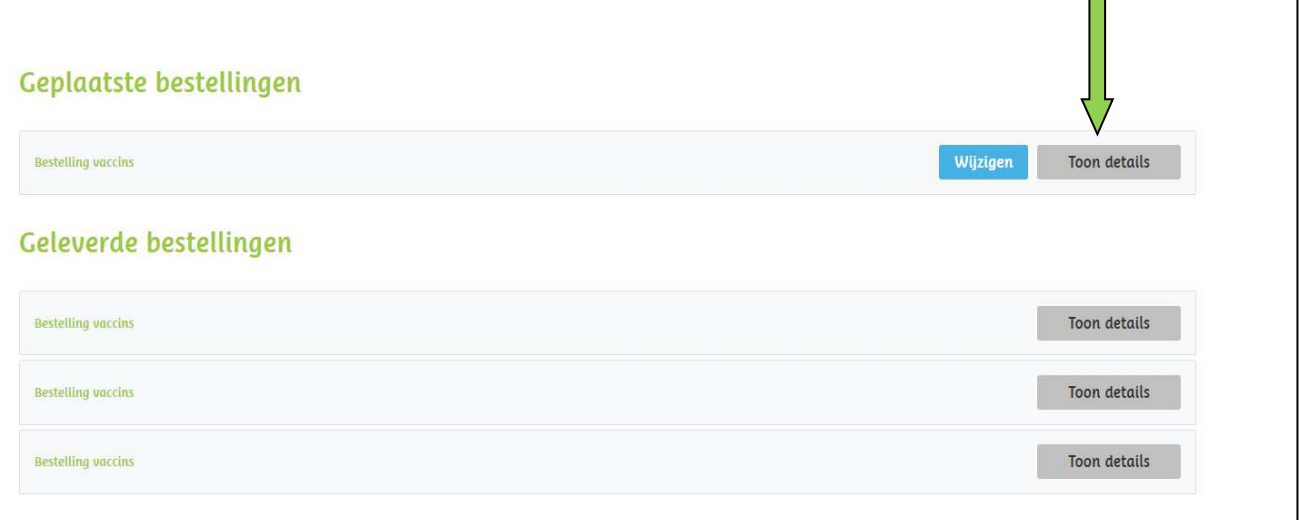

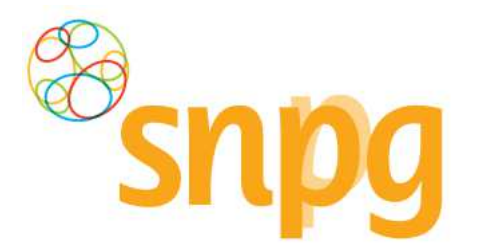

## **Stap 4**

Klik voor de bestelling die u wilt verwijderen met de linkermuisknop links onderin op Verwijderen.

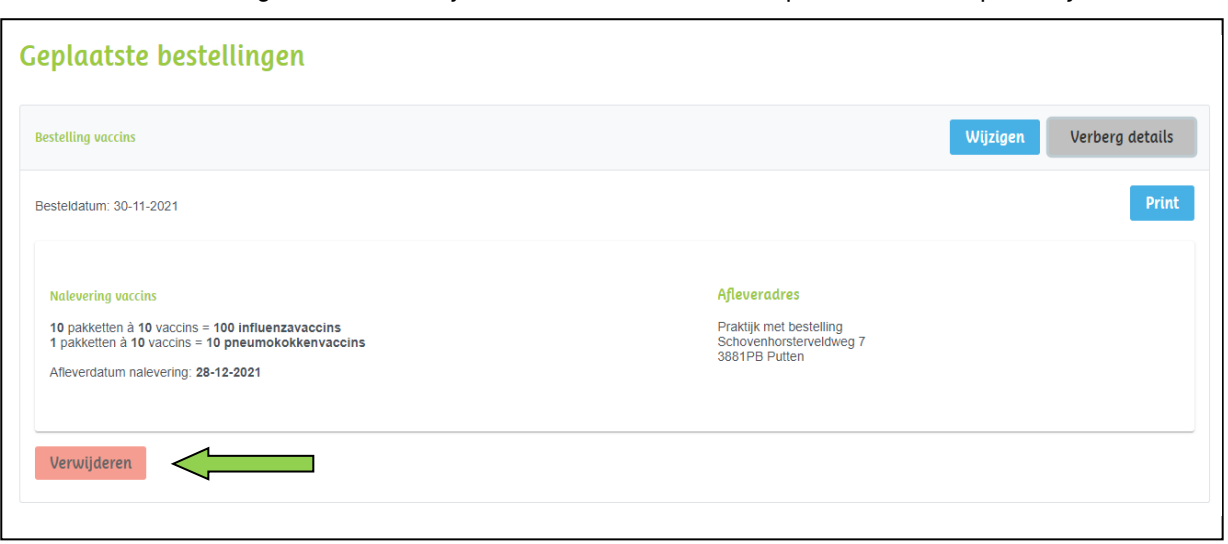

## **Stap 5**

Er verschijnt een melding ter bevestiging of u zeker weet dat u de bestelling wilt verwijderen. Klik met de linkermuisknop op Ja om de bestelling te verwijderen. Uw bestelling is hiermee verwijderd. Als u de bestelling toch niet wilt verwijderen kunt u op Nee klikken.

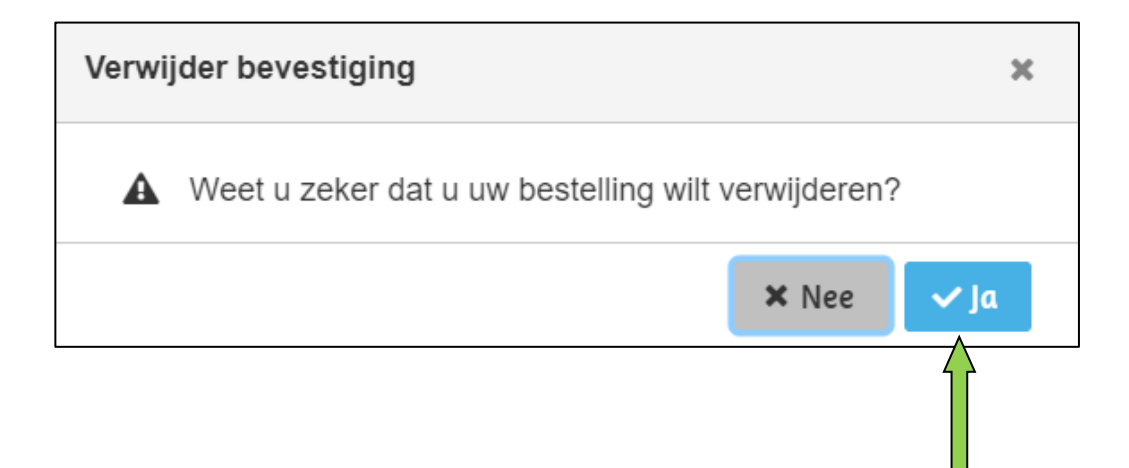

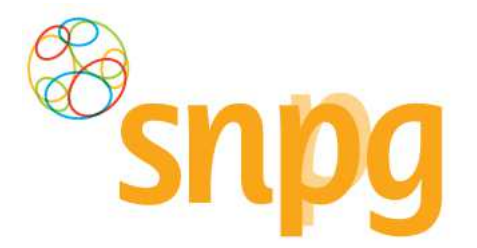

# **6.3 Bestelling voorlevering vaccins verwijderen**

## **Stap 1**

Als u alleen de voorlevering van uw bestelling wilt verwijderen, kunt u dit op de volgende manier doen. Klik rechts bovenaan het scherm met uw linkermuisknop op Bestellen.

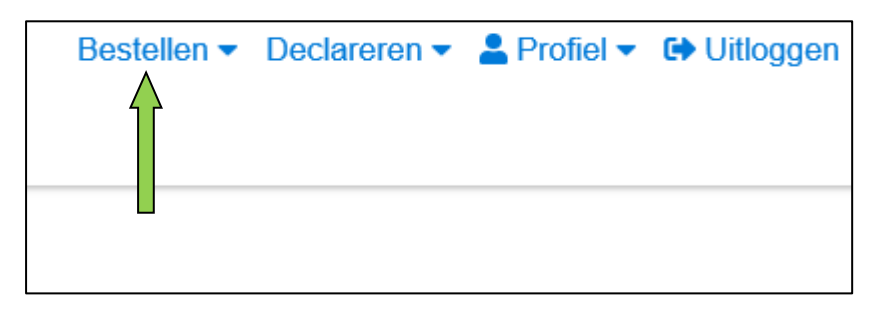

## **Stap 2**

Er verschijnt een keuzemenu. Klik met de linkermuisknop op Geplaatste bestellingen.

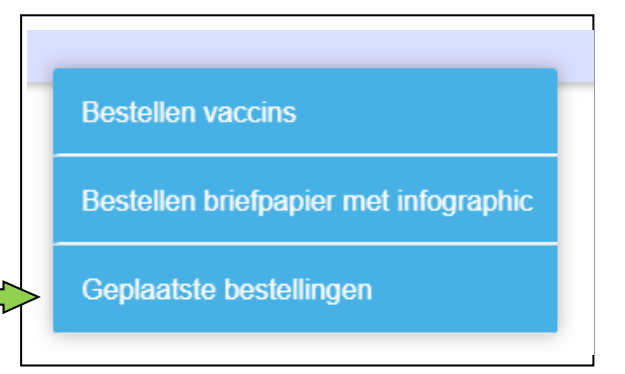

## **Stap 3**

Klik bij de bestelling met de voorlevering die u wilt verwijderen met de linkermuisknop Wijzigen.

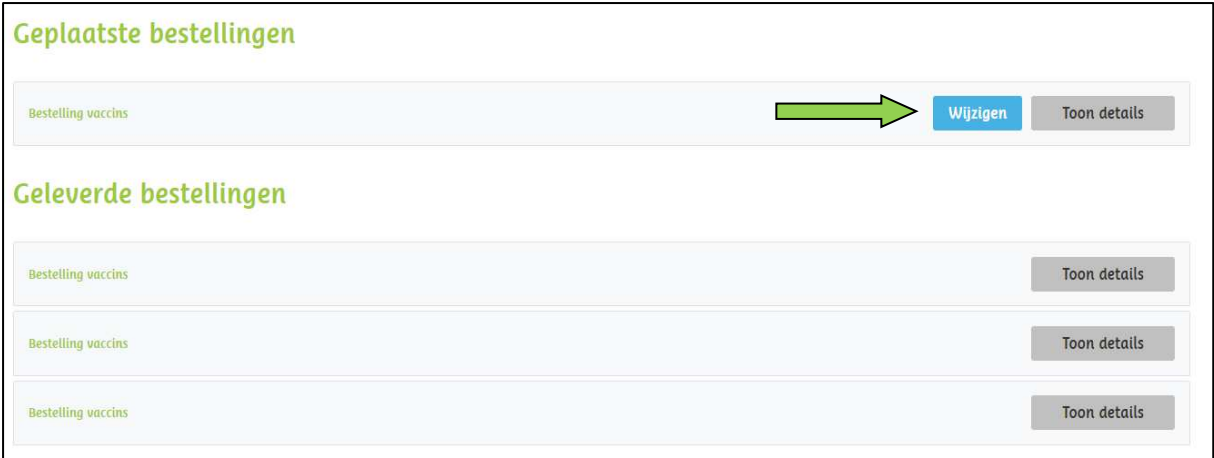

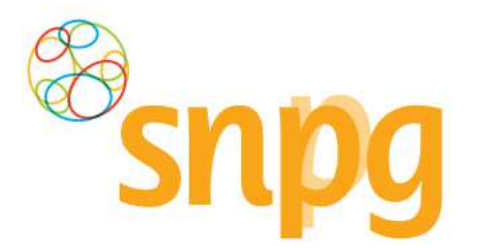

Klik met de linkermuisknop op het vinkje voor de regel Ik wil ook een voorlevering. Het vinkje en de regels van de voorlevering verdwijnen nu.

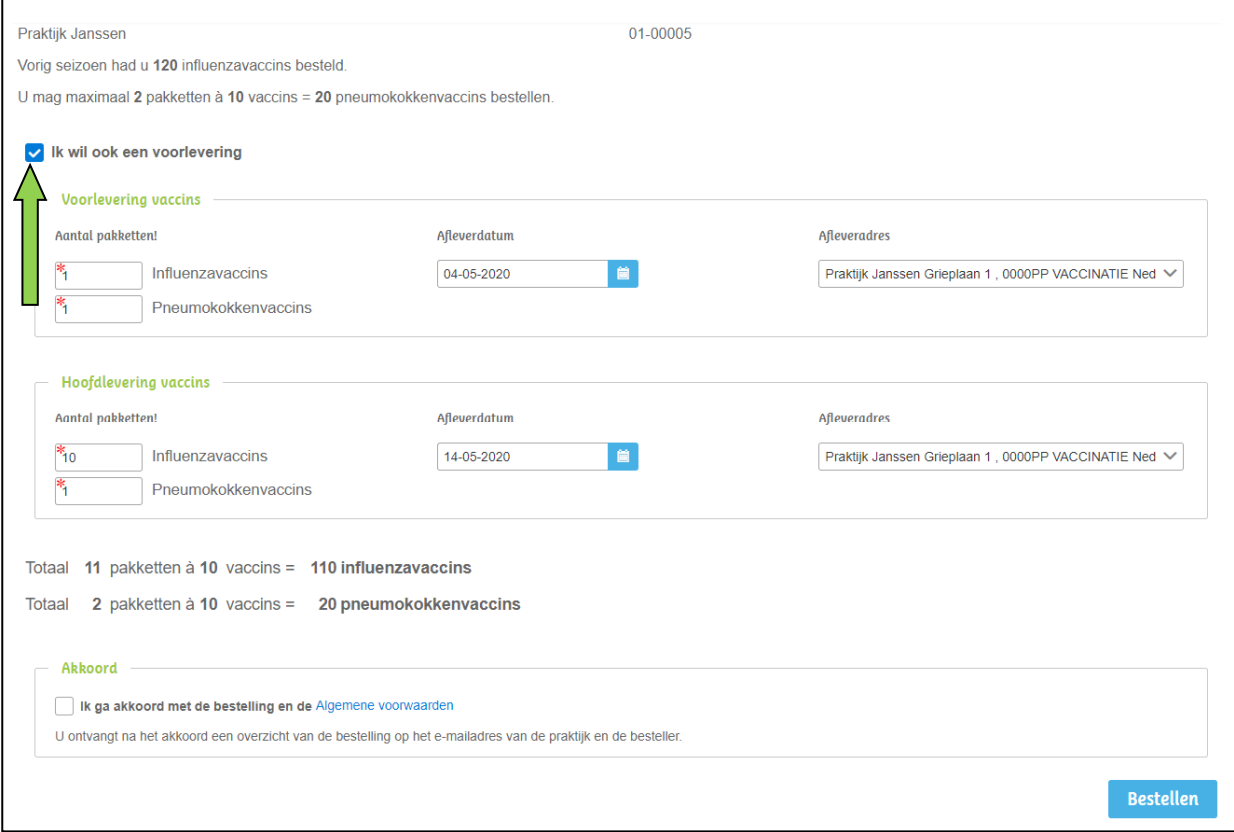

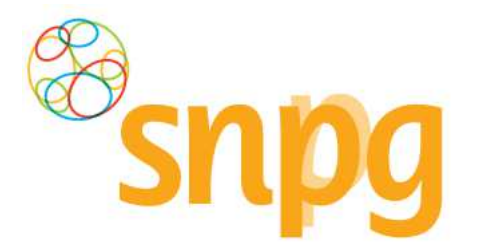

Klik opnieuw met de linkermuisknop het vakje aan voor de regel *Ik ga akkoord met de bestelling en de* Algemene voorwaarden (er verschijnt hier nu een vinkje) en klik vervolgens met de linkermuisknop op Bestellen. Uw bestelling is nu gewijzigd naar alleen een hoofdlevering.

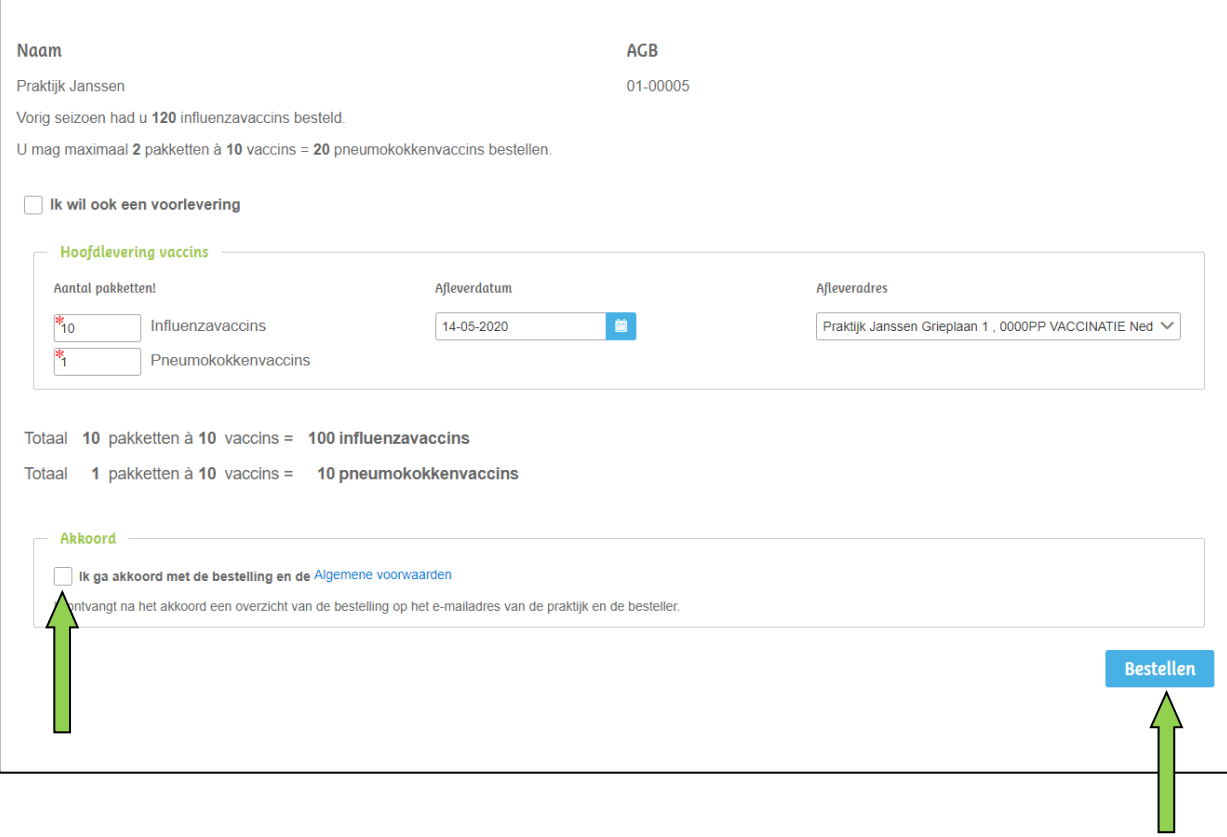

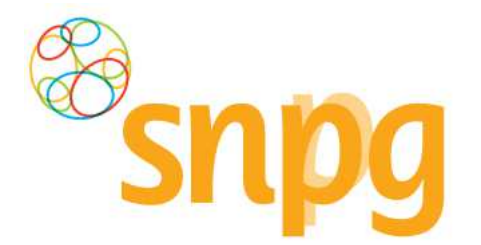

# **7 BESTELLING BRIEFPAPIER MET INFOGRAPHIC WIJZIGEN**

Voorafgaande stappen:

• Inloggen

≡

- Correspondentiegegevens gecontroleerd
- Aantal vaccins besteld
- Aantal briefpapier met infographic besteld
- Voor alle stappen waarbij wordt aangegeven welke keuze u in het menu moet maken, geldt dat bij gebruik van de mobiele versie of als u uw scherm niet heeft gemaximaliseerd, u eerst op het

teken dient te klikken, voordat u bij de vermelde keuze in het menu kunt komen.

Tijdens de periode 1 juni t/m 1 augustus is het mogelijk om uw bestelling briefpapier met infographic te wijzigen of te verwijderen in de webapplicatie.

## **7.1 Bestelling briefpapier met infographic wijzigen**

### **Stap 1**

Om uw bestelling briefpapier met infographic te wijzigen, klikt u rechts bovenaan het scherm met uw linkermuisknop op Bestellen.

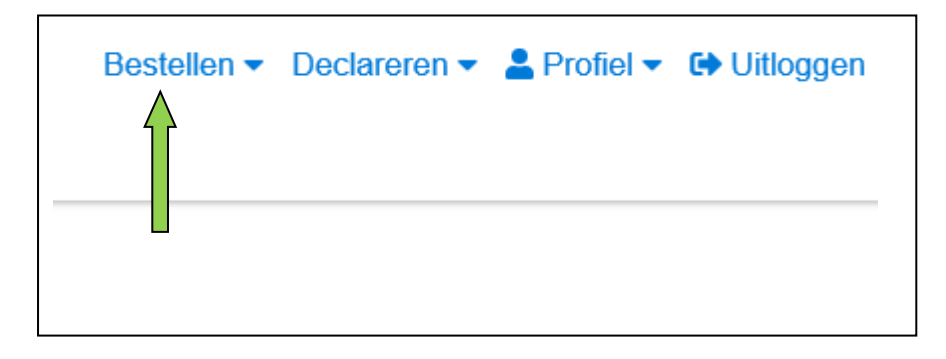

#### **Stap 2**

Er verschijnt een keuzemenu. Klik met de linkermuisknop op Geplaatste bestellingen.

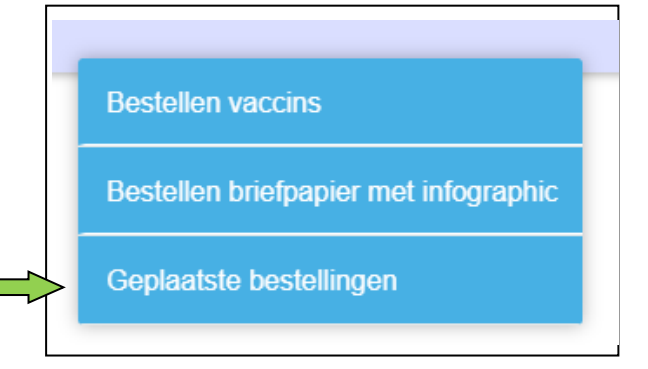

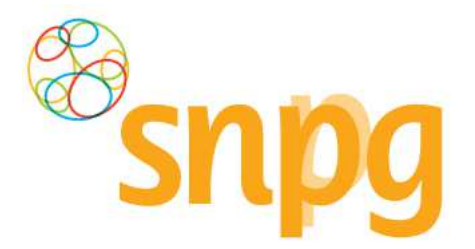

## **Stap 3**

Klik bij de bestelling die u wilt wijzigen met de linkermuisknop op Wijzigen.  $\overline{a}$ 

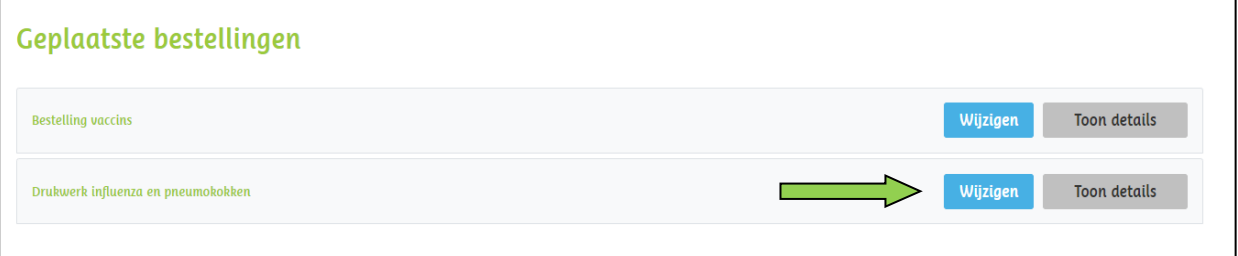

#### **Stap 4**

Nadat u op Wijzigen heeft geklikt krijgt u de gekozen bestelling te zien en kunt u wijzigingen aanbrengen in de bestelling van briefpapier met infographic wat betreft aantal en/of afleveradres. Dit kunt u op dezelfde manier doorvoeren als het plaatsen van een bestelling voor briefpapier met infographic, zie hiervoor hoofdstuk 4.1 Bestellen briefpapier met infographic stap 3 tot en met 6.

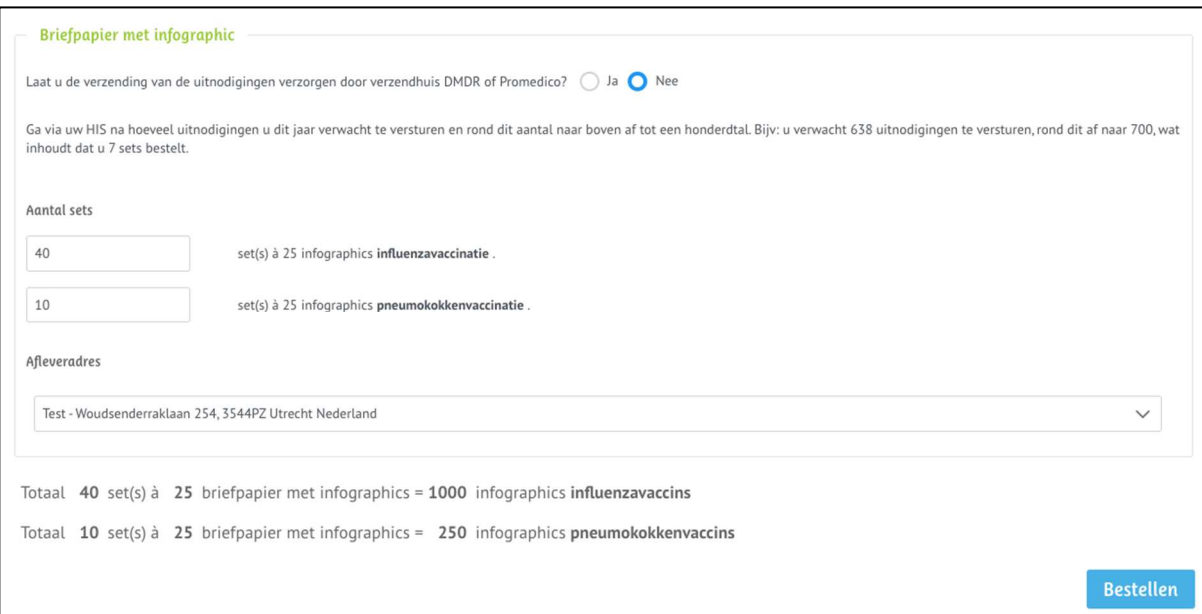

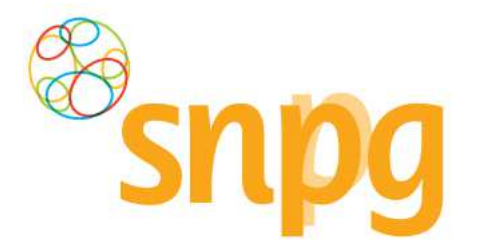

# **7.2 Bestelling briefpapier met infographic verwijderen**

### **Stap 1**

Om uw bestelling briefpapier met infographic te verwijderen klikt u rechts bovenaan het scherm met uw linkermuisknop op Bestellen.

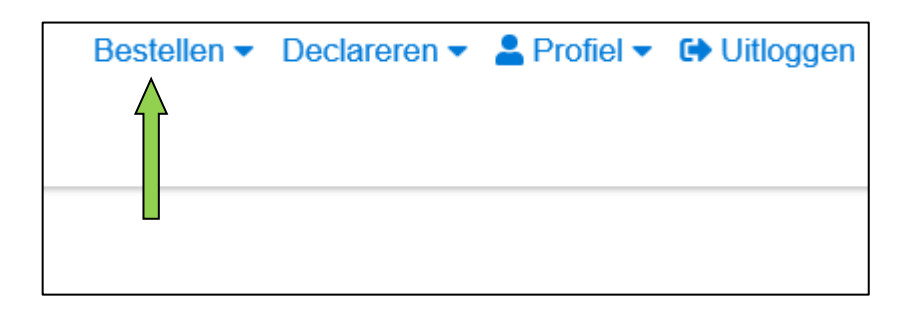

### **Stap 2**

Er verschijnt een keuzemenu. Klik met de linkermuisknop op Geplaatste bestellingen.

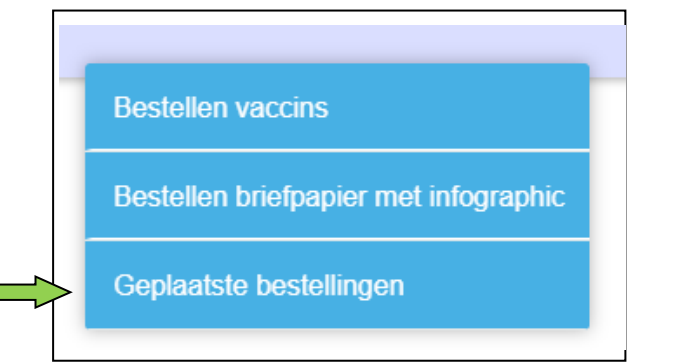

## **Stap 3**

Klik bij de bestelling die u wilt verwijderen met de linkermuisknop op Toon details (groene pijl).

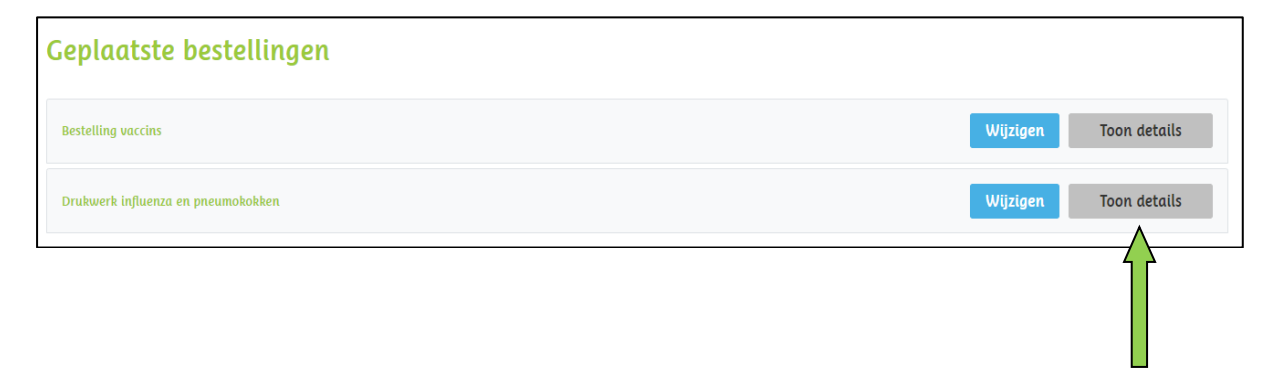

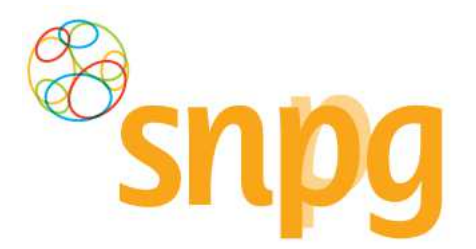

## **Stap 4**

Klik voor de bestelling die u wilt verwijderen met de linkermuisknop links onderin op Verwijderen (groene pijl).

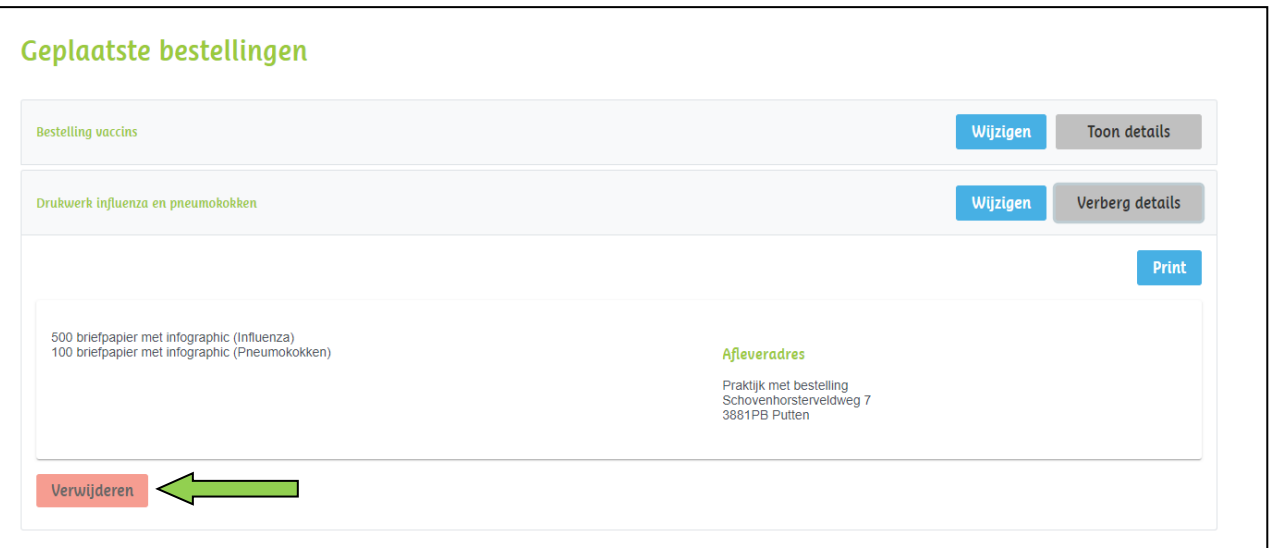

## **Stap 5**

Er verschijnt een melding ter bevestiging of u zeker weet dat u de bestelling wilt verwijderen. Klik met de linkermuisknop op Ja om de bestelling te verwijderen. Uw bestelling is hiermee verwijderd. Als u de bestelling toch niet wilt verwijderen kunt u op Nee klikken.

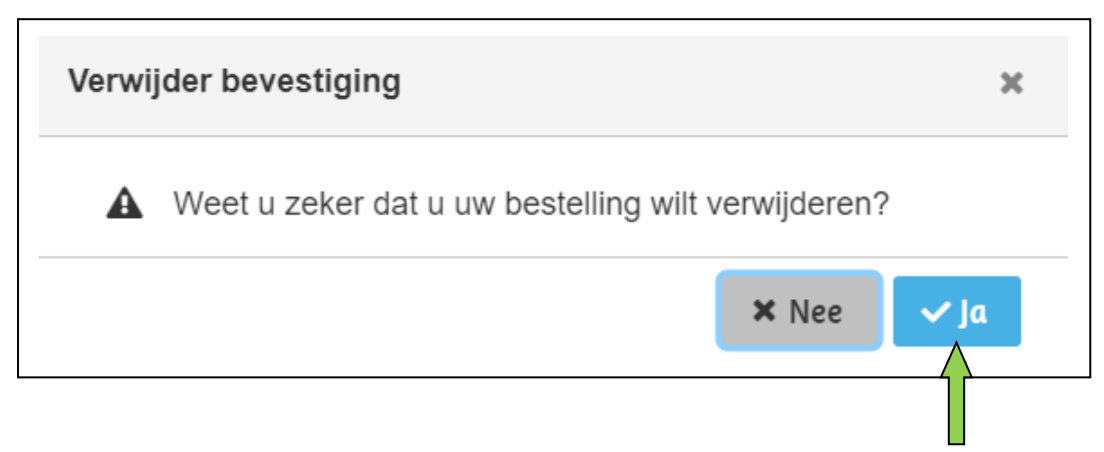

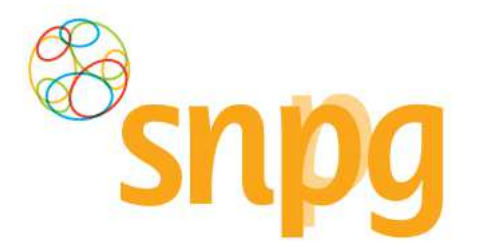

# **8 DECLAREREN VACCINATIES**

Voorafgaande stappen:

- Inloggen
- Correspondentiegegevens gecontroleerd
- Aantal vaccins besteld
- Aantal briefpapier met infographic besteld
- Aantal vaccins nabesteld/niet nabesteld
- Registratie van batchnummer per gevaccineerde patiënt
- Tellen van gevaccineerde patiënten per leeftijdscategorie
- Voor alle stappen waarbij wordt aangegeven welke keuze u in het menu moet maken, geldt dat bij gebruik van de mobiele versie of als u uw scherm niet heeft gemaximaliseerd, u eerst op het ≡

teken dient te klikken, voordat u bij de vermelde keuze in het menu kunt komen.

## **8.1 Declareren influenzavaccinaties**

Onderstaand wordt weergegeven welke stappen u doorloopt tijdens het declaratieproces voor de influenzavaccinaties.

### **Stap 1**

Klik rechts bovenaan met uw linkermuisknop op Declareren.

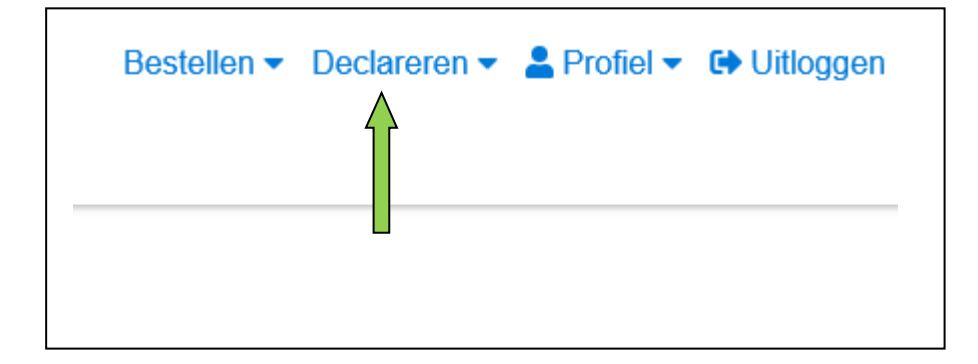

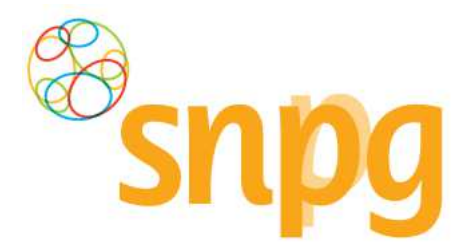

## **Stap 2**

Er verschijnt een keuzemenu. Klik met de linkermuisknop op Declareren influenzavaccinaties.

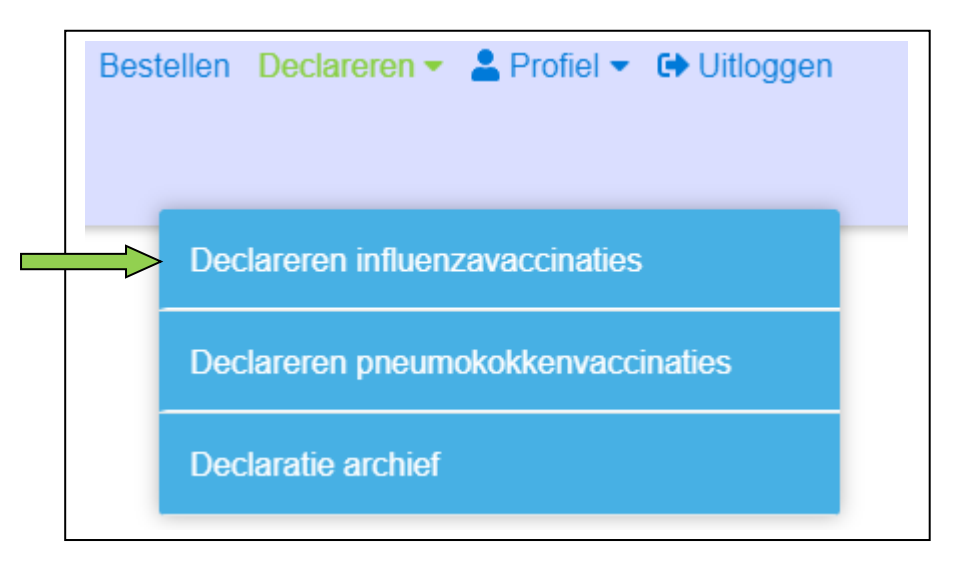

#### **Stap 3**

In het rode blok vindt u uw IBANnummer waar het declaratiebedrag op wordt overgemaakt. Controleert u het IBANnummer zorgvuldig (zie oranje pijl). Als het IBANnummer niet correct is, dan dient u dit voordat u de declaratie indient eerst te wijzigen onder de Correspondentiegegevens, zie hiervoor §2.2 van deze handleiding.

### **Stap 4**

Voer het werkelijk aantal toegediende vaccins per categorie in, onderverdeeld in twee leeftijdscategorieën (zie blauwe pijlen).

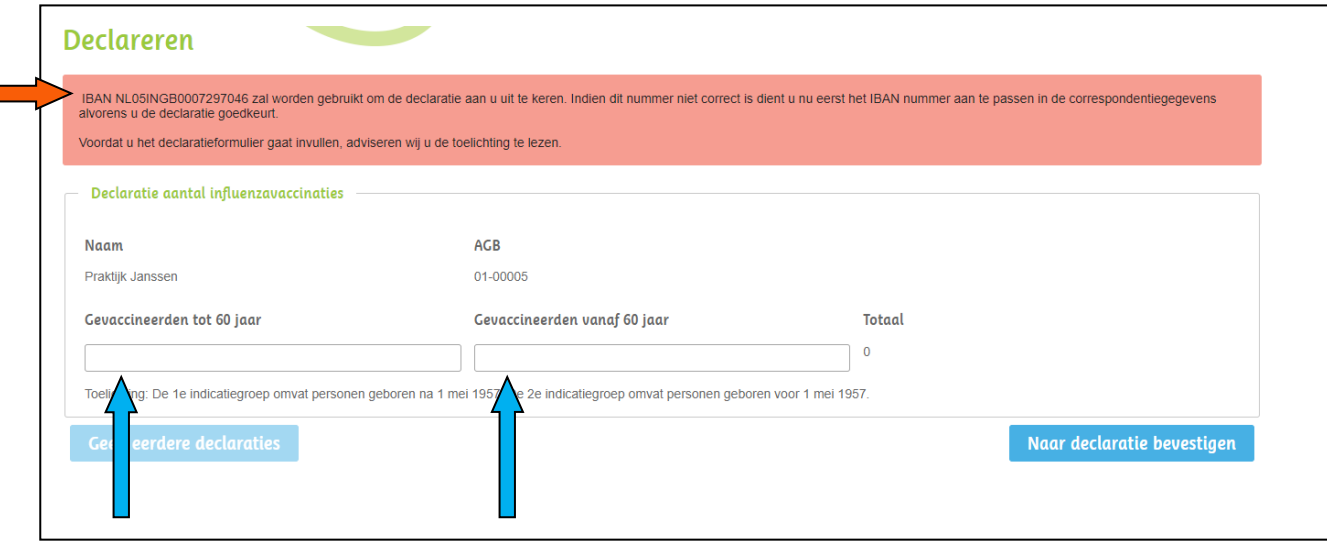

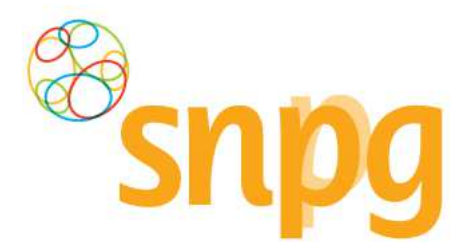

## **Stap 5**

Wanneer u de aantallen heeft ingevoerd ziet uw scherm eruit zoals hieronder weergegeven en ziet u rechts het totaal aantal vaccins dat u gaat declareren (zie blauwe pijl). Wanneer de declaratie volgens u correct is, kiest u voor Naar declaratie bevestigen (zie gele pijl).

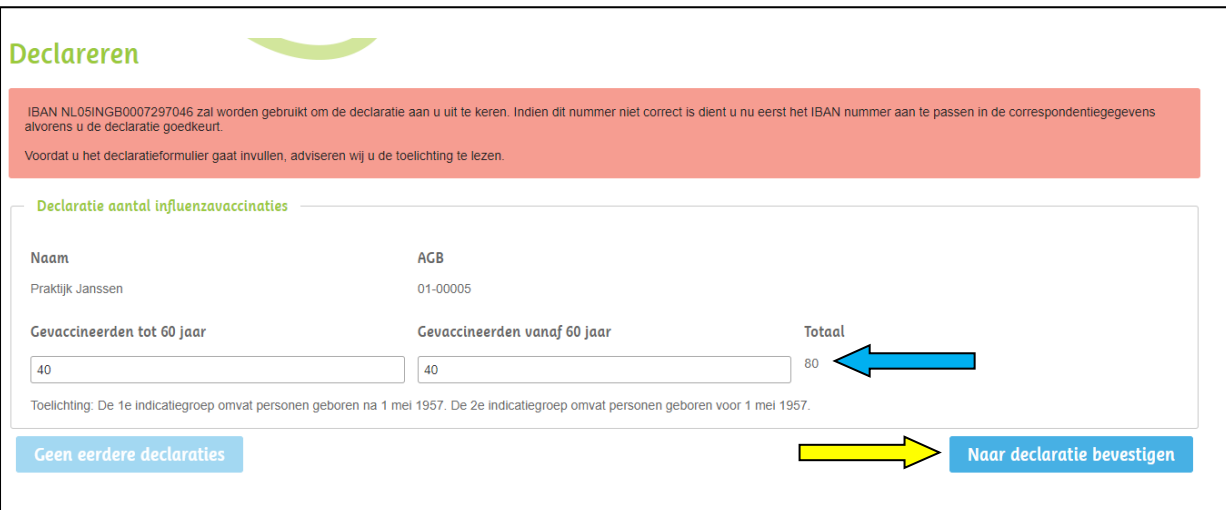

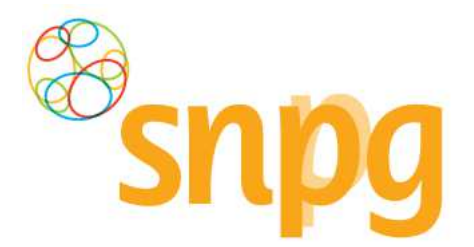

Wanneer u heeft gekozen voor Naar declaratie bevestigen, dan komt u terecht in onderstaand scherm Controleert u alle onderdelen goed.

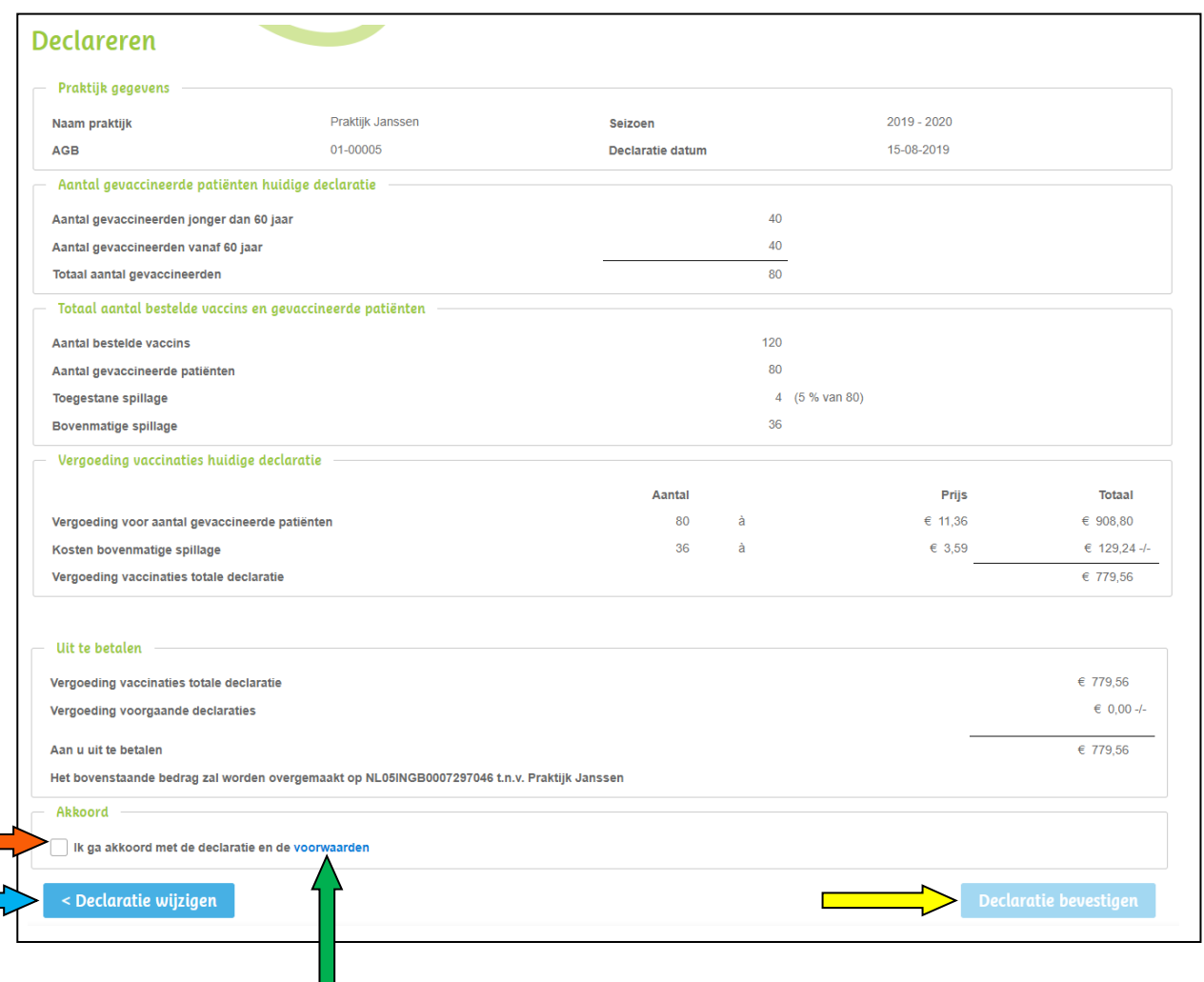

## **Stap 7**

Vervolgens adviseren wij u de algemene voorwaarden te lezen (zie groene pijl).

## **Stap 8**

Wanneer u akkoord bent met de algemene voorwaarden, vink dan het boxje aan voor ik ga akkoord met de declaratie en de voorwaarden (zie oranje pijl), door met de linkermuisknop in het vierkantje te klikken.

## **Stap 9**

Als alle gegevens correct zijn kunt u uw declaratie bevestigen door te kiezen voor Declaratie bevestigen (zie gele pijl). Als u toch nog een wijziging wilt doorvoeren kunt u kiezen voor Declaratie wijzigen (zie blauwe pijl).

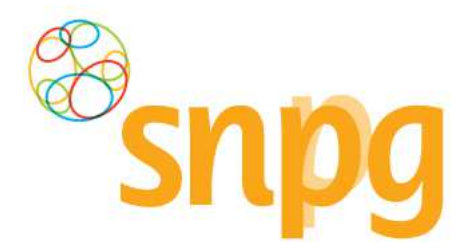

Wanneer u gekozen heeft voor *Declaratie bevestigen*, wordt u in de webapplicatie doorgelinkt naar de pagina Declaratie Archief, waarin u een beknopt overzicht ziet van de declaratie. Tevens wordt er een bevestiging van de declaratie gestuurd naar beide in het account opgegeven e-mailadressen. De declaratie is nu afgerond.

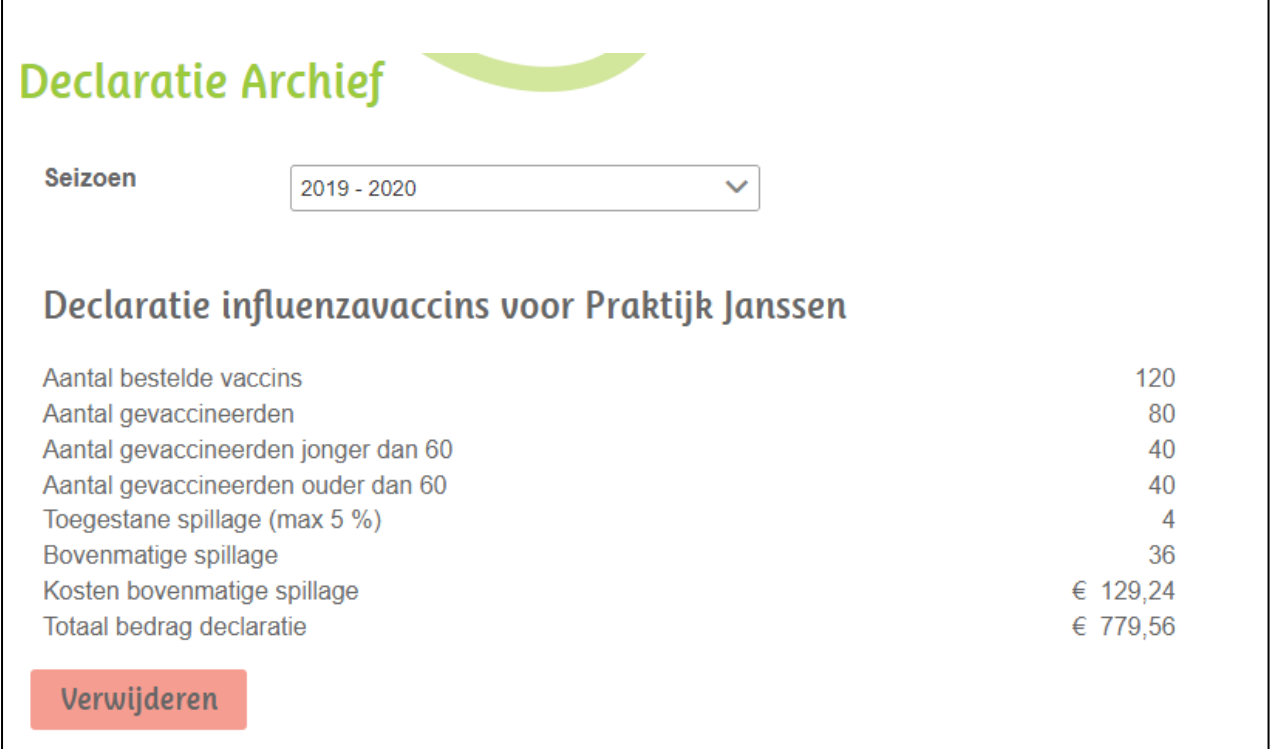

Indien u geen verdere acties meer wenst te ondernemen in het account kunt u met uw linkermuisknop rechts bovenaan op Uitloggen klikken.

LET OP: Klik niet op Verwijderen, want dan verwijdert u de zojuist ingevoerde declaratie weer en volgt er ook geen uitbetaling. Gebruik deze optie alleen als u alsnog een wijziging in de declaratie wilt doorvoeren.

Als u ook de pneumokokkenvaccins wilt declareren volgt u dan de stappen onder §8.2 van deze handleiding.

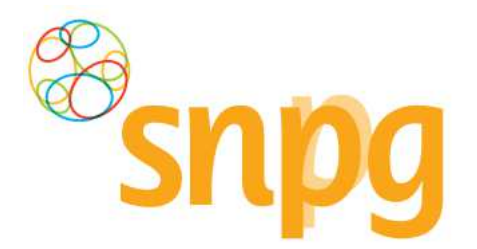

## **8.2 Declareren pneumokokkenvaccinaties**

Onderstaand wordt weergegeven welke stappen u doorloopt tijdens het declaratieproces voor de pneumokokkenvaccinaties.

## **Stap 1**

Klik rechts bovenaan met uw linkermuisknop op Declareren.

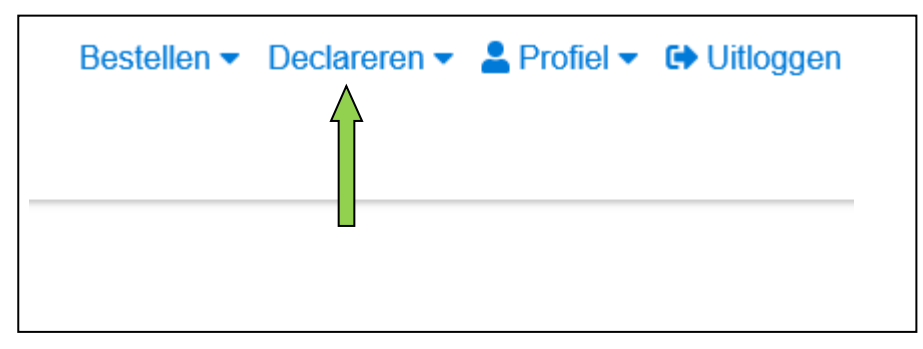

## **Stap 2**

Er verschijnt een keuzemenu. Klik met de linkermuisknop op Declareren pneumokokkenvaccinaties.

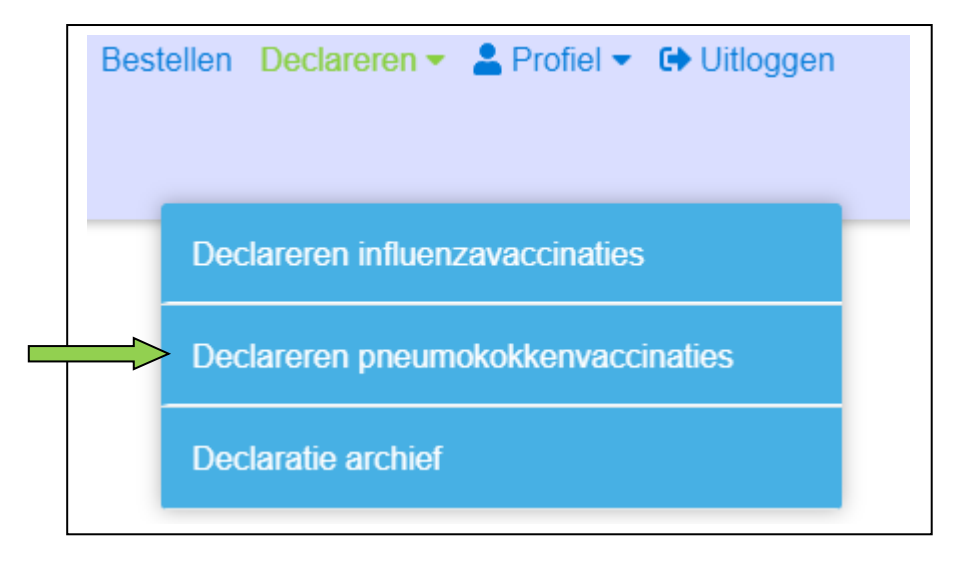

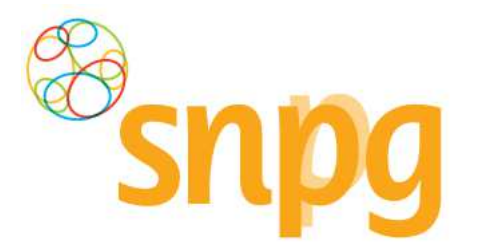

### **Stap 3**

In het rode blok vindt u uw IBANnummer waar het declaratiebedrag op wordt overgemaakt. Controleert u het IBANnummer zorgvuldig (zie oranje pijl). Als het IBANnummer niet correct is, dan dient u dit voordat u de declaratie indient eerst te wijzigen onder de Correspondentiegegevens, zie hiervoor §2.2 van deze handleiding.

## **Stap 4**

Voer het werkelijk aantal toegediende vaccins per batchnummer in (zie blauwe pijlen). De batchnummers die zijn geleverd worden voor elk invoerveld getoond. Het is van belang om een juist aantal vaccinaties bij het juiste batchnummer te vermelden.

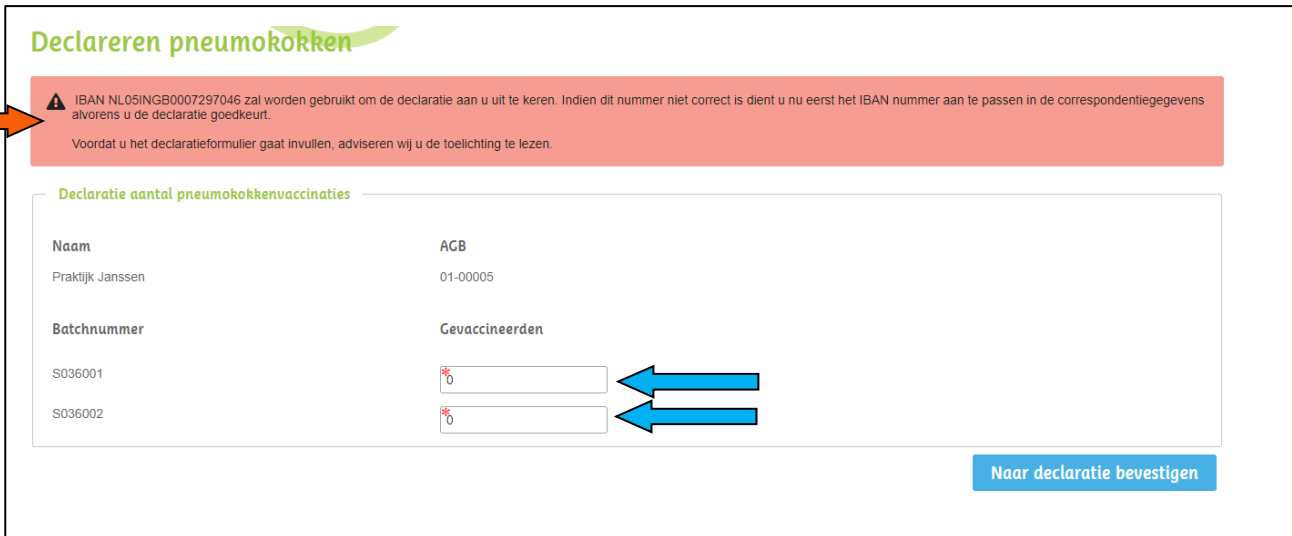

Bij uw (geleverde) bestellingen kunt u terugvinden wat het batchnummer is van de geleverde pneumokokkenvaccins.

Ga hiervoor naar kopje Bestellen en klik onder Geleverde bestellingen bij Bestelling vaccins op Toon details (blauwe piil).

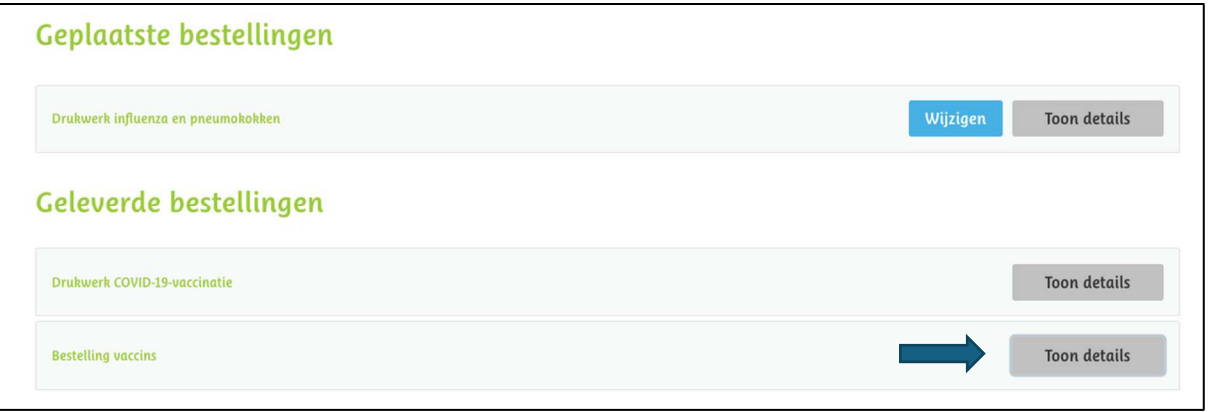

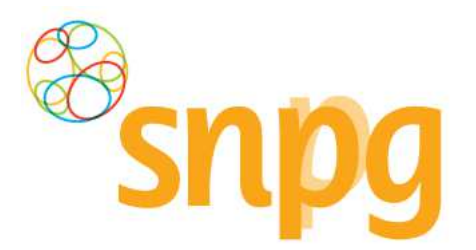

U ziet vervolgens naast de levering het batchnummer vermeld staan (groene pijl).

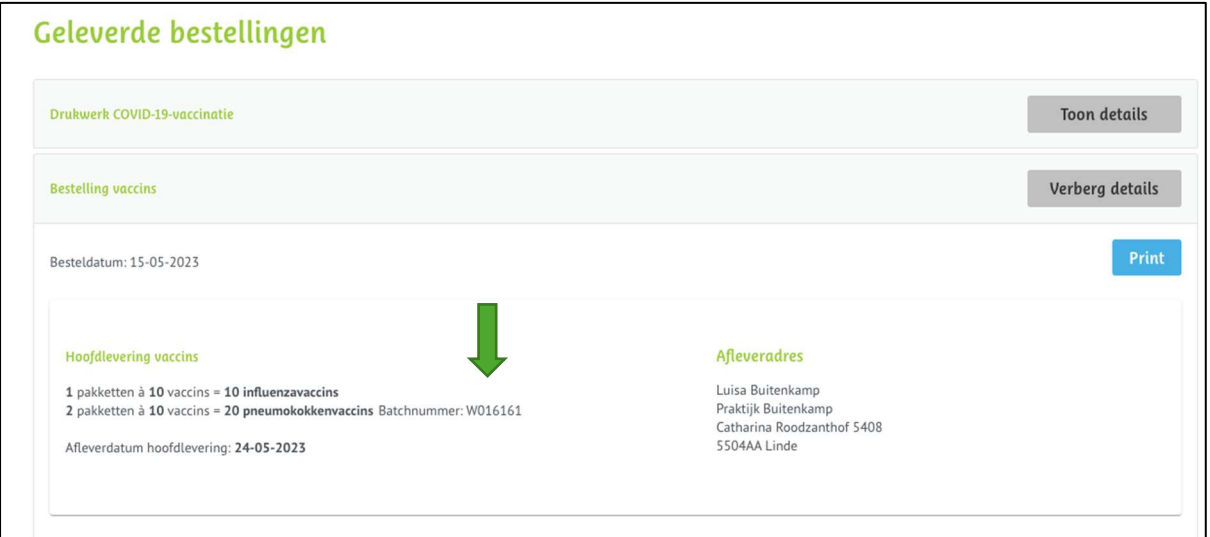

## **Stap 5**

Wanneer u de aantallen heeft ingevoerd ziet uw scherm eruit zoals hieronder weergegeven. Als de getallen juist zijn klikt u met de linkermuisknop op Naar declaratie bevestigen. Als er vervolgens wordt aangegeven dat u niet meer kunt declareren dan dat er is besteld, kan de oorzaak liggen in een verkeerde verdeling per batchnummer. Ook per batchnummer kan er namelijk niet meer worden gedeclareerd dan dat er is geleverd.

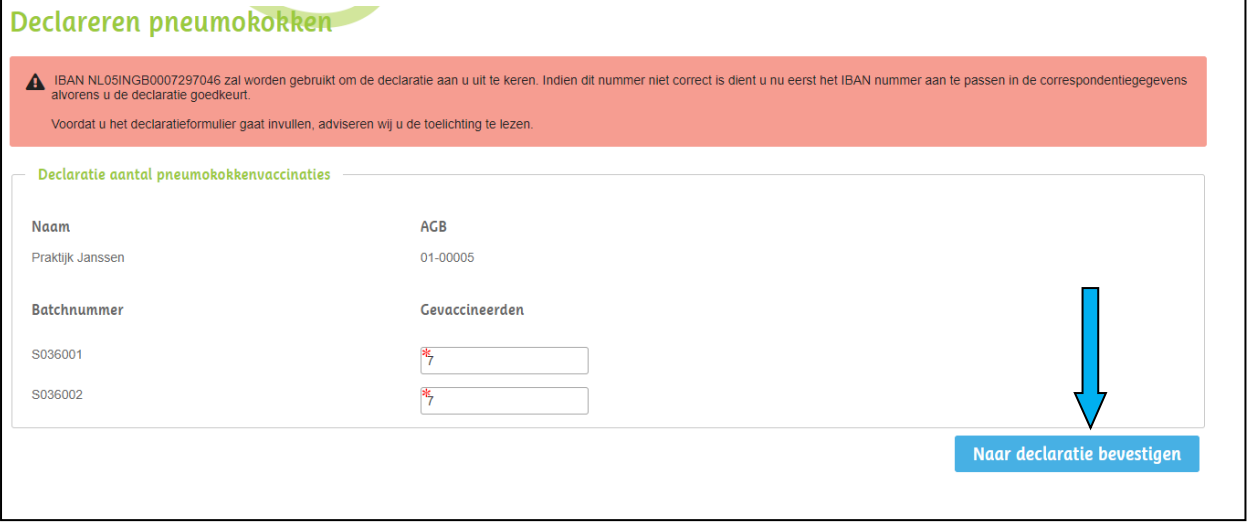

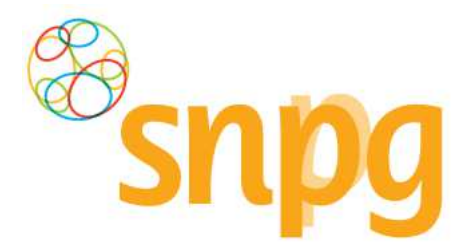

Wanneer u heeft gekozen voor Naar declaratie bevestigen, dan komt u terecht in onderstaand scherm Controleert u alle onderdelen goed.

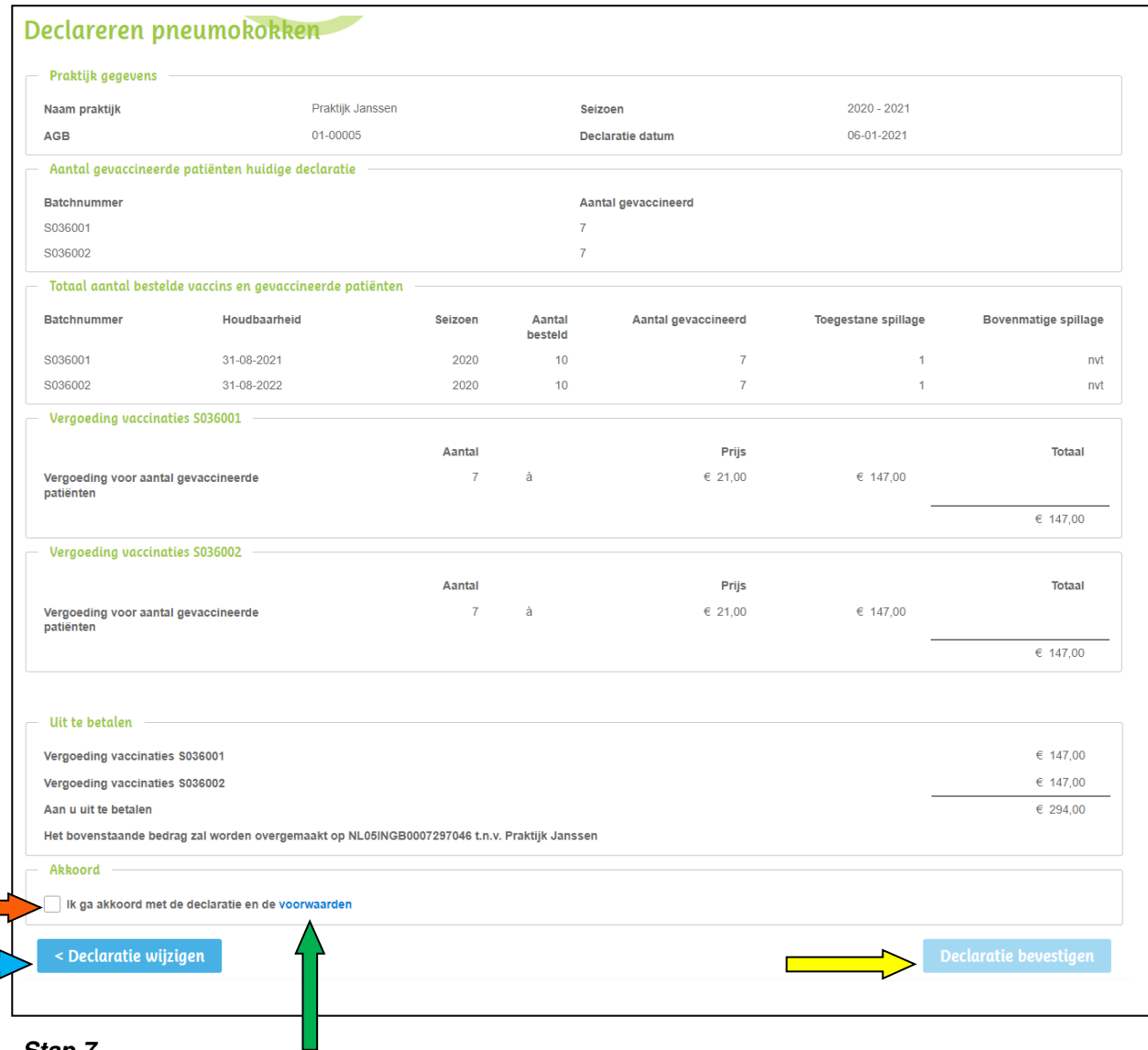

# **Stap 7**

Vervolgens adviseren wij u de algemene voorwaarden te lezen (zie groene pijl).

## **Stap 8**

Wanneer u akkoord bent met de algemene voorwaarden, vink dan het boxje aan voor ik ga akkoord met de declaratie en de voorwaarden (zie oranje pijl), door met de linkermuisknop in het vierkantje te klikken.

#### **Stap 9**

Als alle gegevens correct zijn kunt u uw declaratie bevestigen door te kiezen voor Declaratie bevestigen (zie gele pijl). Als u toch nog een wijziging wilt doorvoeren kunt u kiezen voor Declaratie wijzigen (zie blauwe pijl).

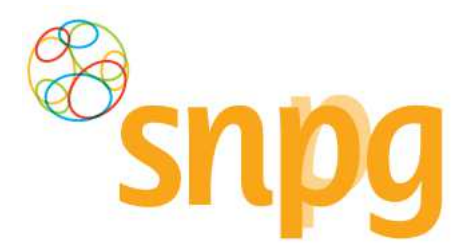

Wanneer u gekozen heeft voor *Declaratie bevestigen*, wordt u in de webapplicatie doorgelinkt naar de pagina *Declaratie Archief*, waarin u een beknopt overzicht ziet van de declaratie(s). Tevens wordt er een bevestiging van de declaratie gestuurd naar beide in het account opgegeven e-mailadressen. De declaratie is nu afgerond.

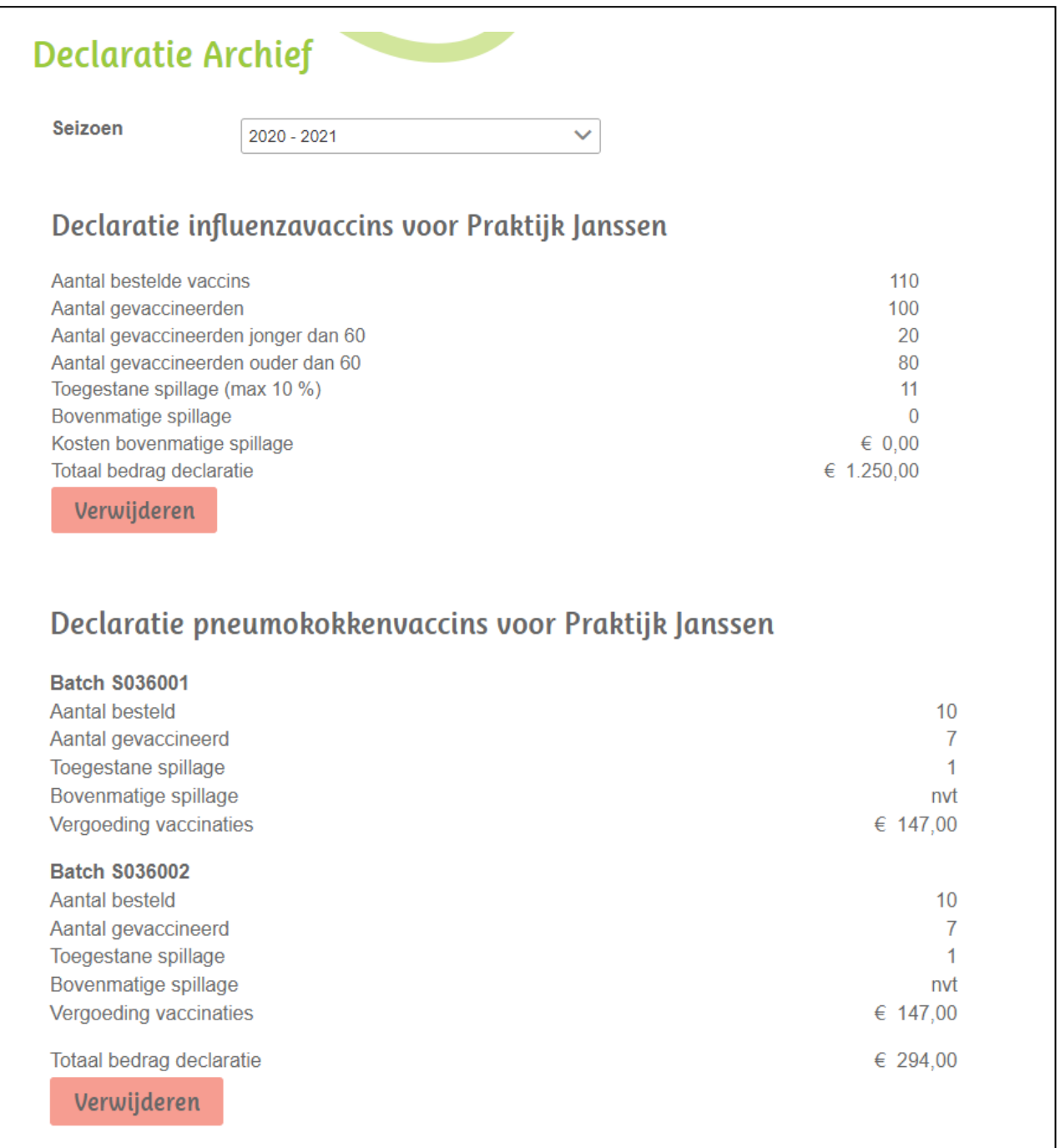

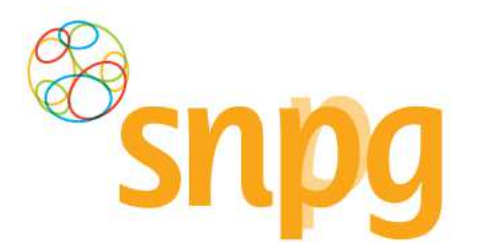

Indien u geen verdere acties meer wenst te ondernemen in het account kunt u met uw linkermuisknop rechts bovenaan op Uitloggen klikken.

LET OP: Klik niet op Verwijderen, want dan verwijdert u de zojuist ingevoerde declaratie weer en volgt er ook geen uitbetaling. Gebruik deze optie alleen als u alsnog een wijziging in de declaratie wilt doorvoeren.
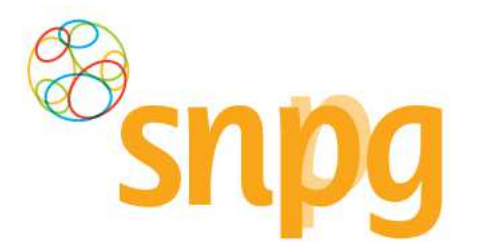

Gebruikershandleiding Webapplicatie, Huisarts

## **8.3 Opvragen ingevoerde declaratie huidig jaar en voorgaande jaren**

In het account van de praktijk kunt u gemakkelijk de declaratie opvragen zoals u deze in het huidige campagnejaar eventueel al heeft ingevoerd of die u in eerdere jaren heeft ingevoerd.

U kunt dit als volgt doen:

#### **Stap 1**

Klik rechts bovenaan met uw linkermuisknop op Declareren.

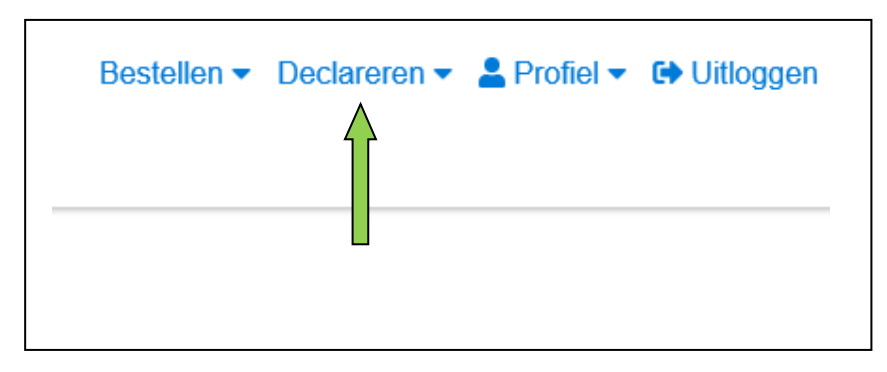

## **Stap 2**

Er verschijnt een keuzemenu. Klik met de linkermuisknop op Declaratie archief.

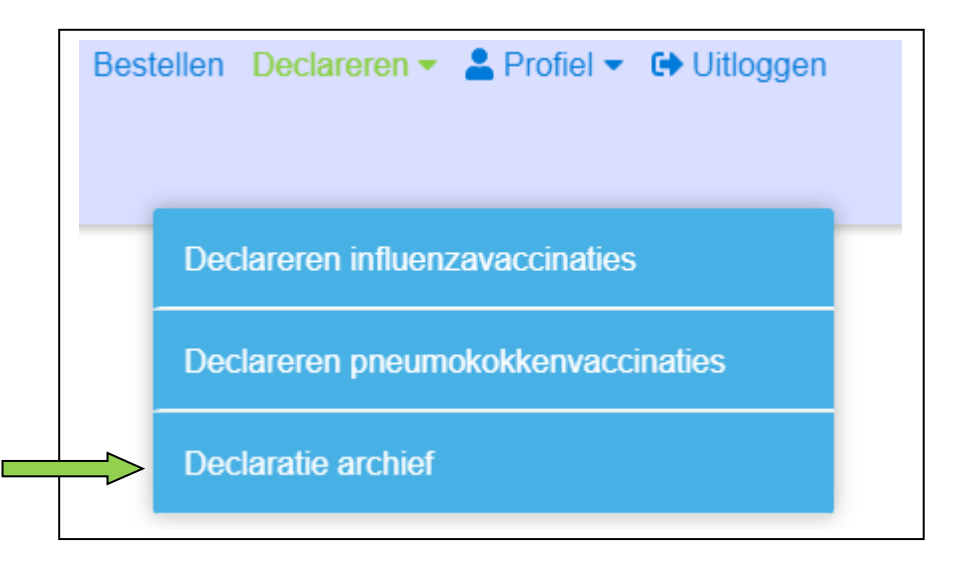

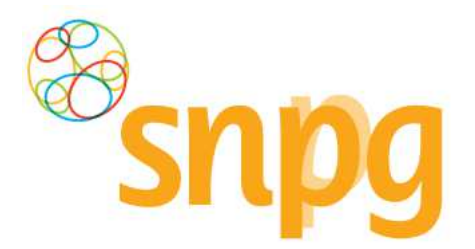

# **Stap 3**

De declaratie van het huidige campagnejaar zullen nu verschijnen.

Klik met de linkermuisknop op het icoontje om de declaraties van eerdere jaren op te zoeken.

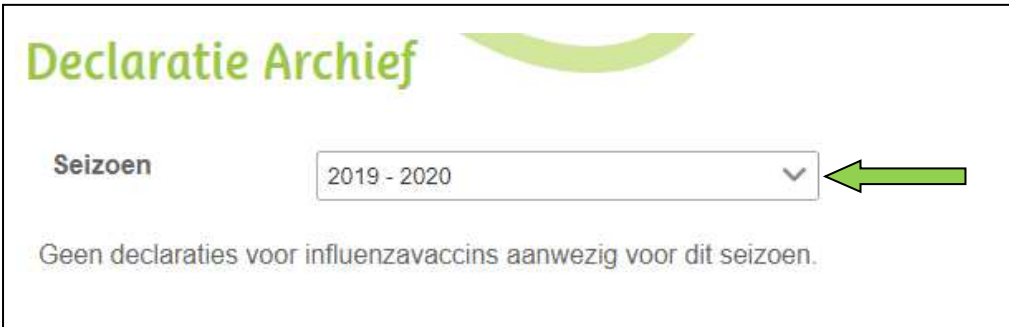

## **Stap 4**

Selecteer vervolgens het gewenste campagnejaar waarvan u de declaratie wilt inzien door met de linkermuisknop op het campagnejaar te klikken. Het declaratieoverzicht van het opgevraagde jaar wordt vervolgens getoond.

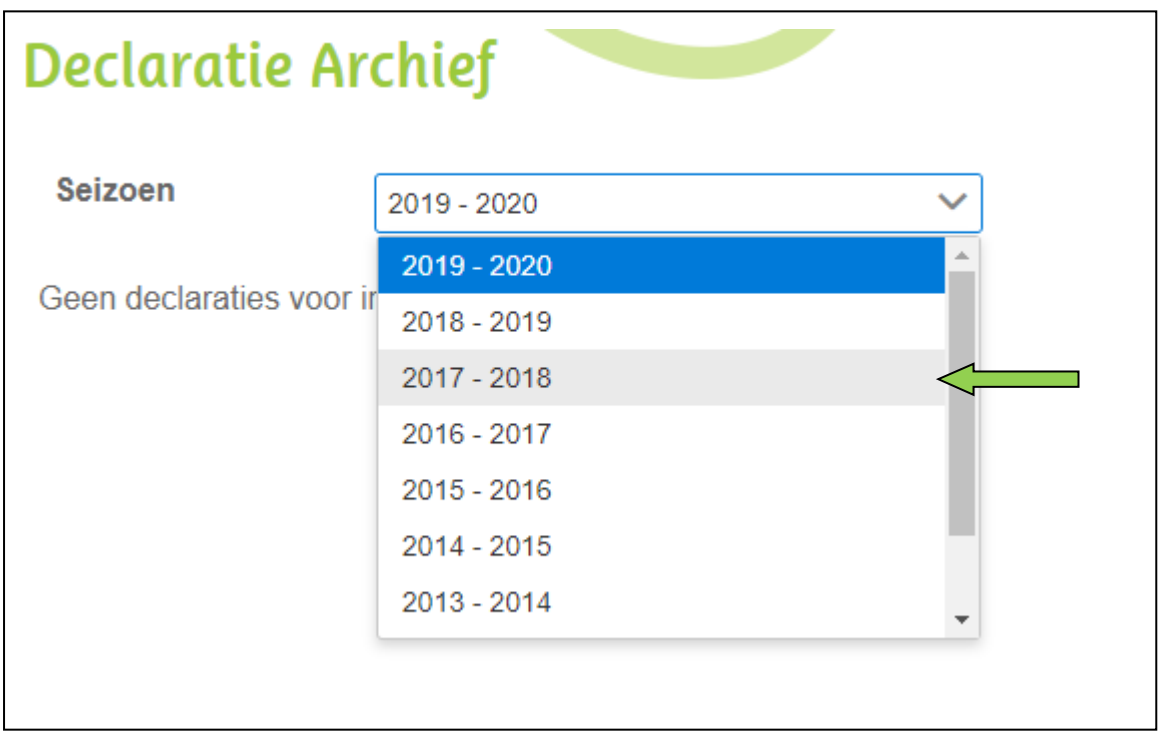

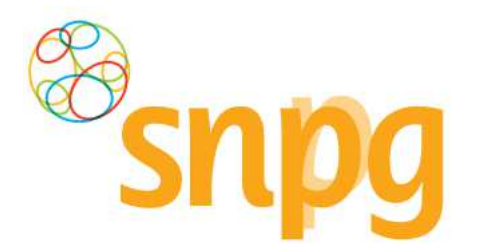

Gebruikershandleiding Webapplicatie, Huisarts

### **8.4 Verwijderen/wijzigen declaratie**

U kunt tot 5 dagen na het invoeren van een declaratie de declaratie verwijderen. Indien u een declaratie wilt wijzigen kunt u dit alleen doen door eerst de declaratie te verwijderen en vervolgens in het geheel opnieuw in te voeren.

Het verwijderen van de declaratie kunt u als volgt doen:

#### **Stap 1**

Klik rechts bovenaan met uw linkermuisknop op Declareren.

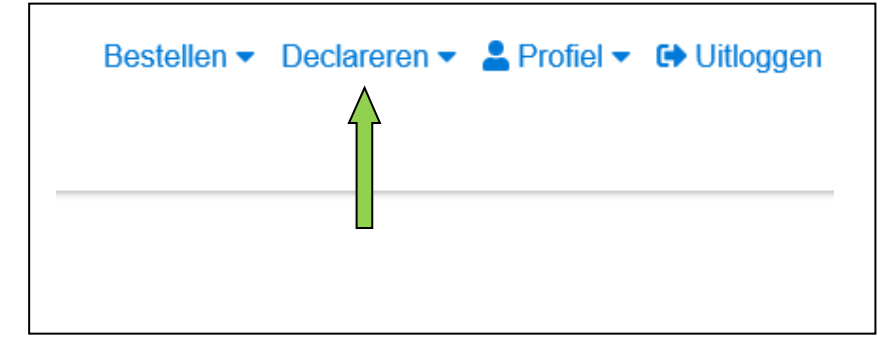

#### **Stap 2**

Er verschijnt een keuzemenu. Klik met de linkermuisknop op Declaratie archief.

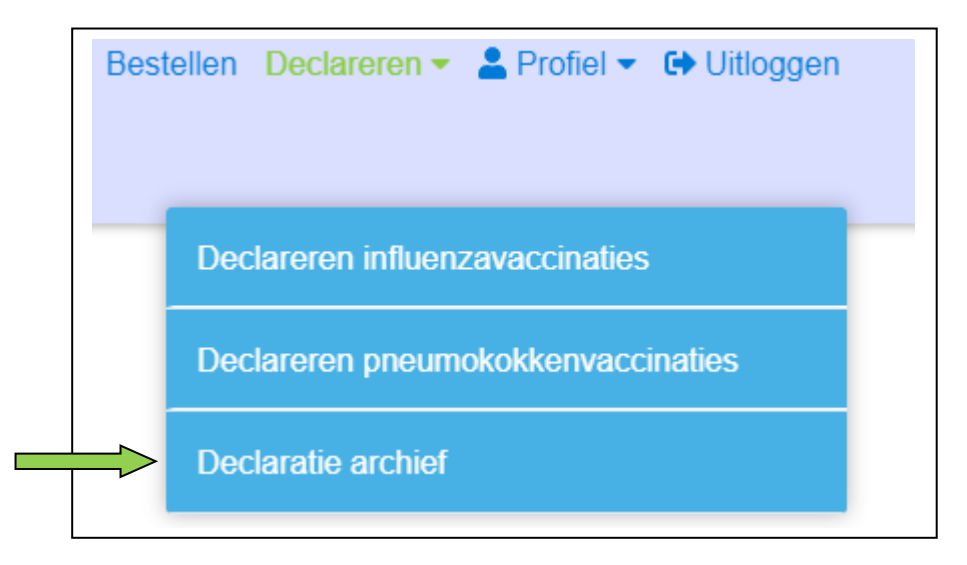

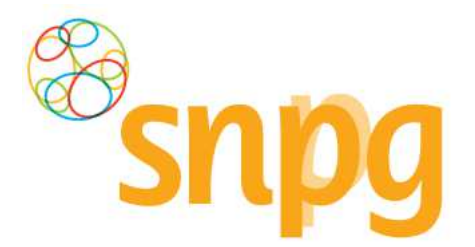

### **Stap 3**

U krijgt nu het overzicht te zien van uw ingevoerde declaratie(s). Klik met uw linkermuisknop op Verwijderen onder de declaratie die u wilt verwijderen. Elke declaratie kan apart verwijderd worden. Als u alle declaraties wilt verwijderen dient u ook elke declaratie apart te verwijderen.

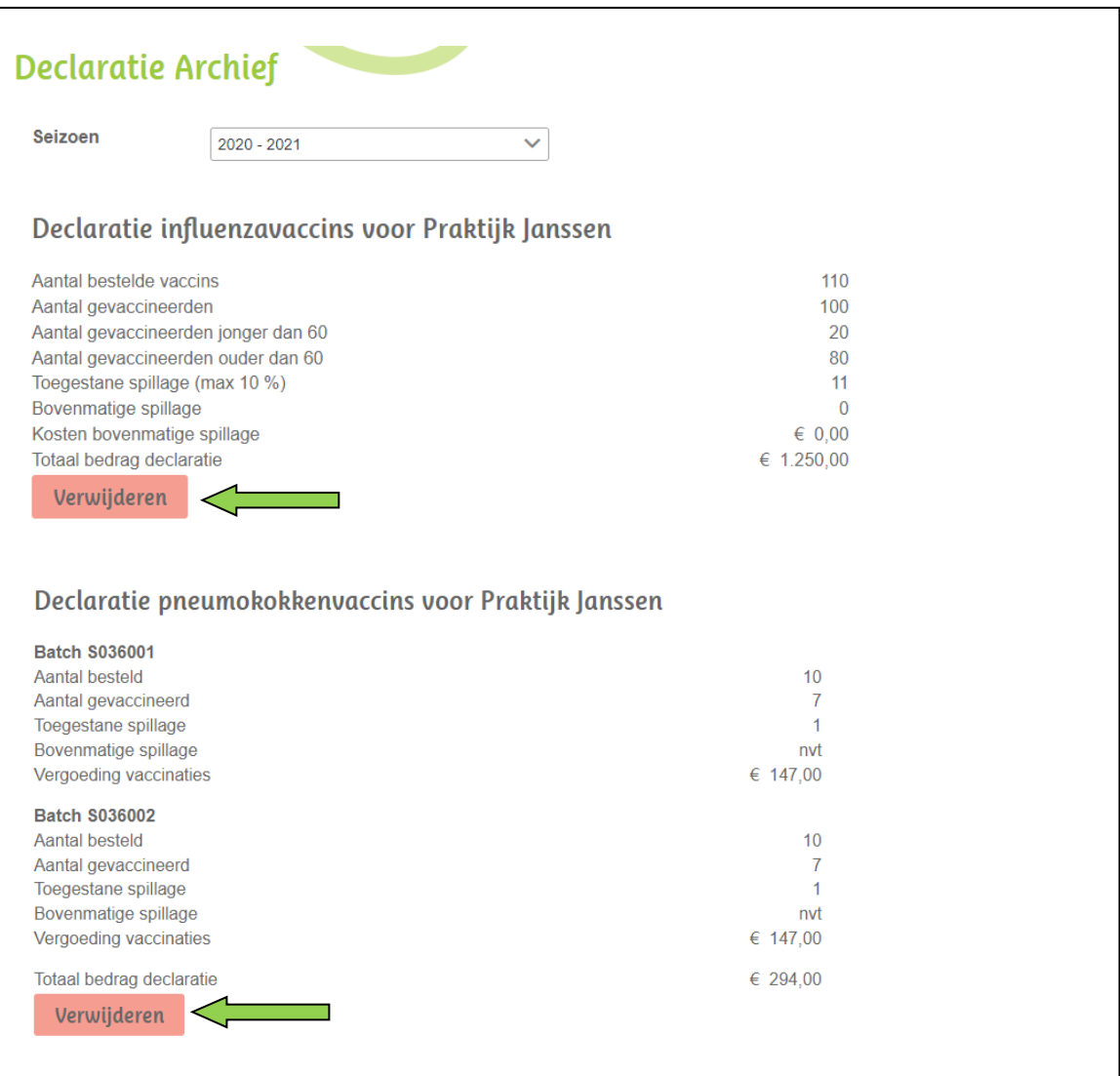

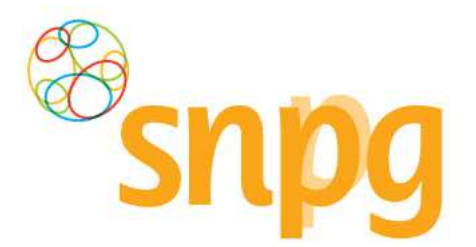

Gebruikershandleiding Webapplicatie, Huisarts

#### **Stap 4**

Om te voorkomen dat u per abuis de declaratie verwijdert, wordt er getoond of de declaratie definitief moet worden verwijderd. Klik met uw linkermuisknop op Definitief verwijderen (zie groene pijl) als u zeker weet dat u de declaratie wilt verwijderen. Klik met de linkermuisknop op Annuleren (zie blauwe pijl) als u de declaratie toch niet wilt verwijderen.

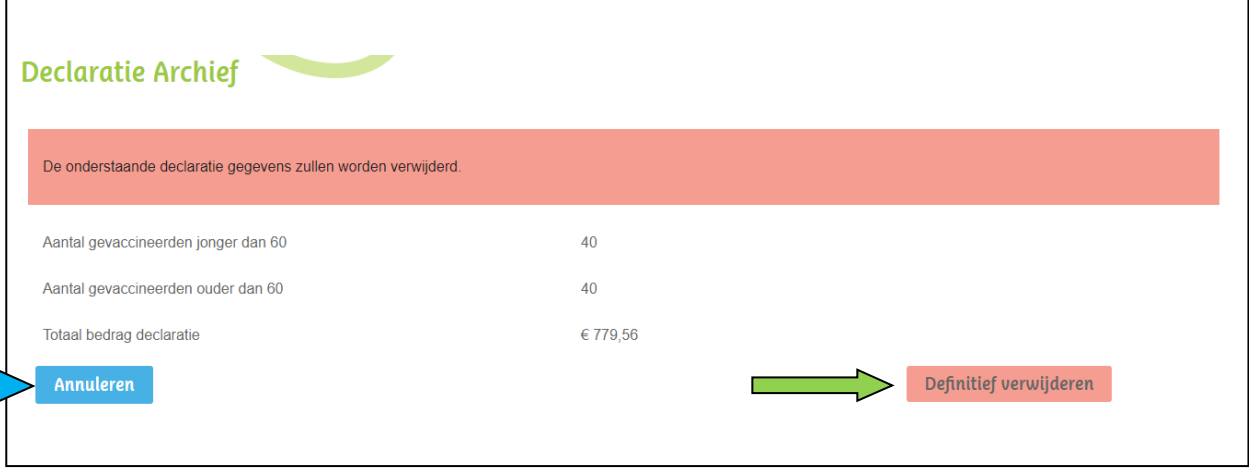

## **Stap 5**

Als u heeft gekozen voor Definitief verwijderen dan is uw declaratie verwijderd. U ziet dan direct dat deze declaratie niet meer zichtbaar is in het Declaratie archief.

U ontvangt op beide in het account ingevoerde e-mailadressen een bevestiging van de verwijdering van de declaratie.

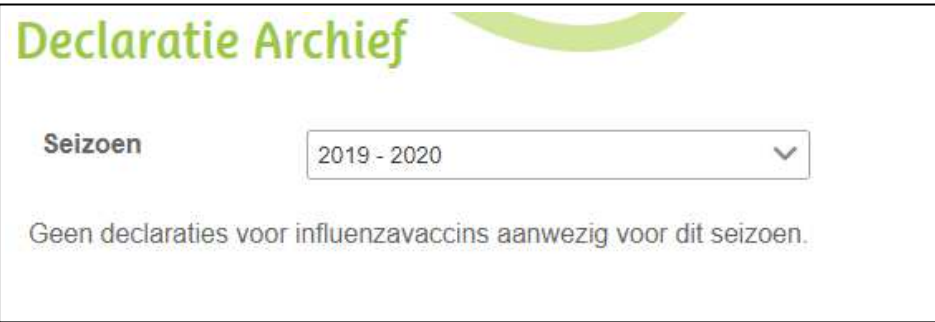

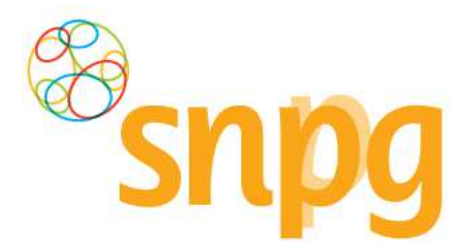

### **9 VOORWAARDEN**

Om de Algemene Voorwaarden in te zien kunt u op elk scherm links onderaan met de linkermuisknop klikken op de in blauw gekleurde woorden *Algemene voorwaarden*. U wordt doorgelinkt naar de site van de SNPG.

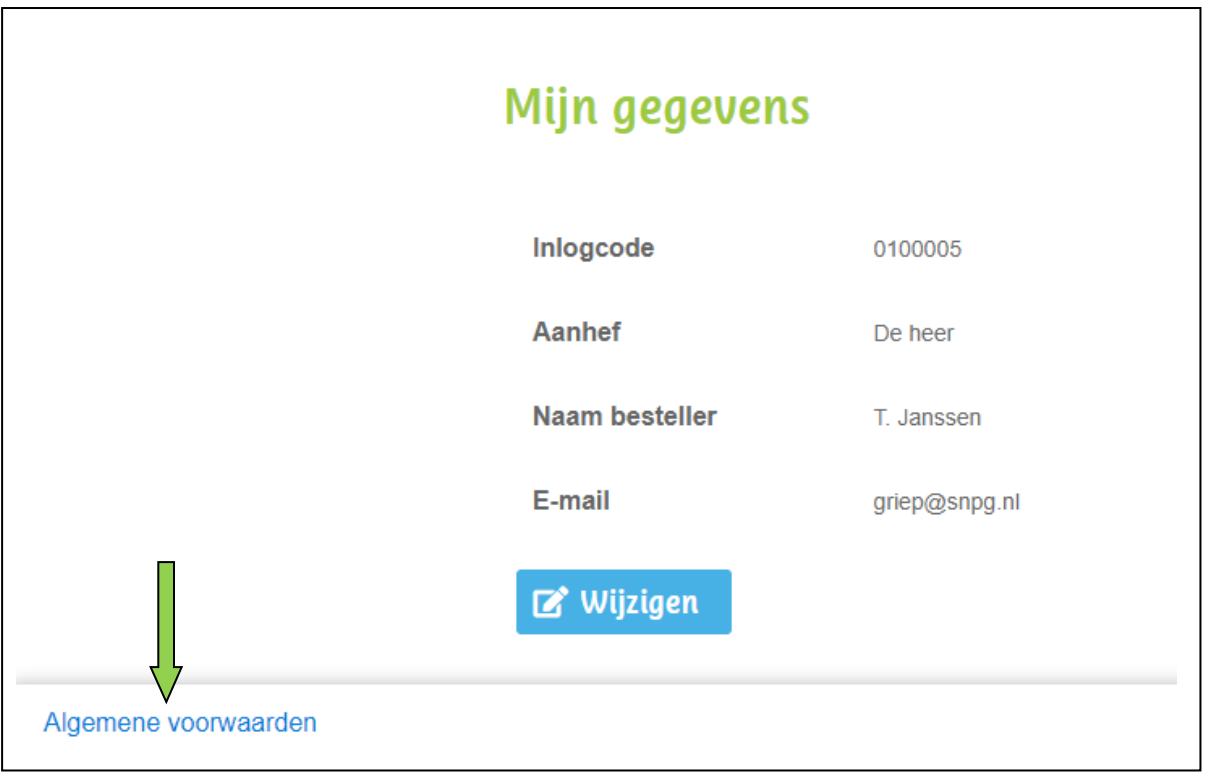